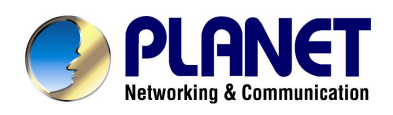

# **Internet Broadband Router**

**XRT-401D/402D/104D** 

**User's Manual**

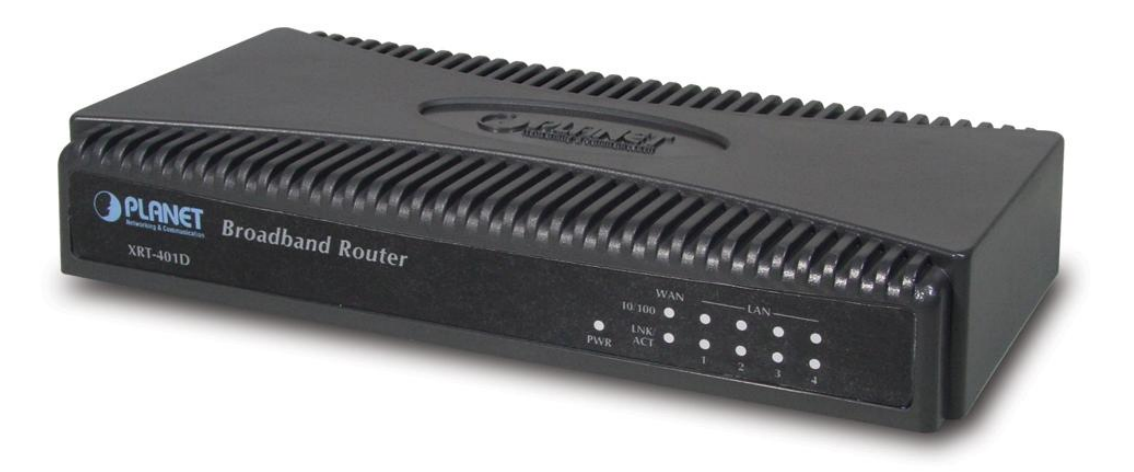

#### **Copyright**

Copyright (C) 2004 PLANET Technology Corp. All rights reserved.

The products and programs described in this User's Manual are licensed products of PLANET Technology, This User's Manual contains proprietary information protected by copyright, and this User's Manual and all accompanying hardware, software, and documentation are copyrighted.

No part of this User's Manual may be copied, photocopied, reproduced, translated, or reduced to any electronic medium or machine-readable form by any means by electronic or mechanical. Including photocopying, recording, or information storage and retrieval systems, for any purpose other than the purchaser's personal use, and without the prior express written permission of PLANET Technology.

#### **Disclaimer**

PLANET Technology does not warrant that the hardware will work properly in all environments and applications, and makes no warranty and representation, either implied or expressed, with respect to the quality, performance, merchantability, or fitness for a particular purpose.

PLANET has made every effort to ensure that this User's Manual is accurate; PLANET disclaims liability for any inaccuracies or omissions that may have occurred.

Information in this User's Manual is subject to change without notice and does not represent a commitment on the part of PLANET. PLANET assumes no responsibility for any inaccuracies that may be contained in this User's Manual. PLANET makes no commitment to update or keep current the information in this User's Manual, and reserves the right to make improvements to this User's Manual and/or to the products described in this User's Manual, at any time without notice. If you find information in this manual that is incorrect, misleading, or incomplete, we would appreciate your comments and suggestions.

#### **FCC Compliance Statement**

This equipment generates and uses radio frequency energy and if not installed and used properly, that is, in strict accordance with the instructions provided with the equipment, may cause interference to radio and TV communication. The equipment has been tested and found to comply with the limits for a Class A computing device in accordance with the specifications in Subpart B of Part 15 of FCC rules, which are designed to provide reasonable protection against such interference in a residential installation. However, there is no guarantee that interference will not occur in a particular installation. If you suspect this equipment is causing interference, turn your Ethernet Switch on and off while your radio or TV is showing interference, if the interference disappears when you turn your Ethernet Switch off and reappears when you turn it back on, there is interference being caused by the Ethernet Switch.

You can try to correct the interference by one or more of the following measures:

- Reorient the receiving radio or TV antenna where this may be done safely.
- $\bullet$  To the extent possible, relocate the radio, TV or other receiver away from the Switch.
- Plug the Ethernet Switch into a different power outlet so that the Switch and the receiver are on different branch circuits.

If necessary, you should consult the place of purchase or an experienced radio/television technician for additional suggestions.

#### **CE mark Warning**

The is a class B device, In a domestic environment, this product may cause radio interference, in which case the user may be required to take adequate measures.

#### **Trademarks**

The PLANET logo is a trademark of PLANET Technology. This documentation may refer to numerous hardware and software products by their trade names. In most, if not all cases, these designations are claimed as trademarks or registered trademarks by their respective companies.

#### **Revision**

User's Manual for PLANET Internet Broadband Router: Model: XRT-401D/402D/104D Rev: 1.0 (July 2004) Part No.: EM-XRT402DV1

### **TABLE OF CONTENTS**

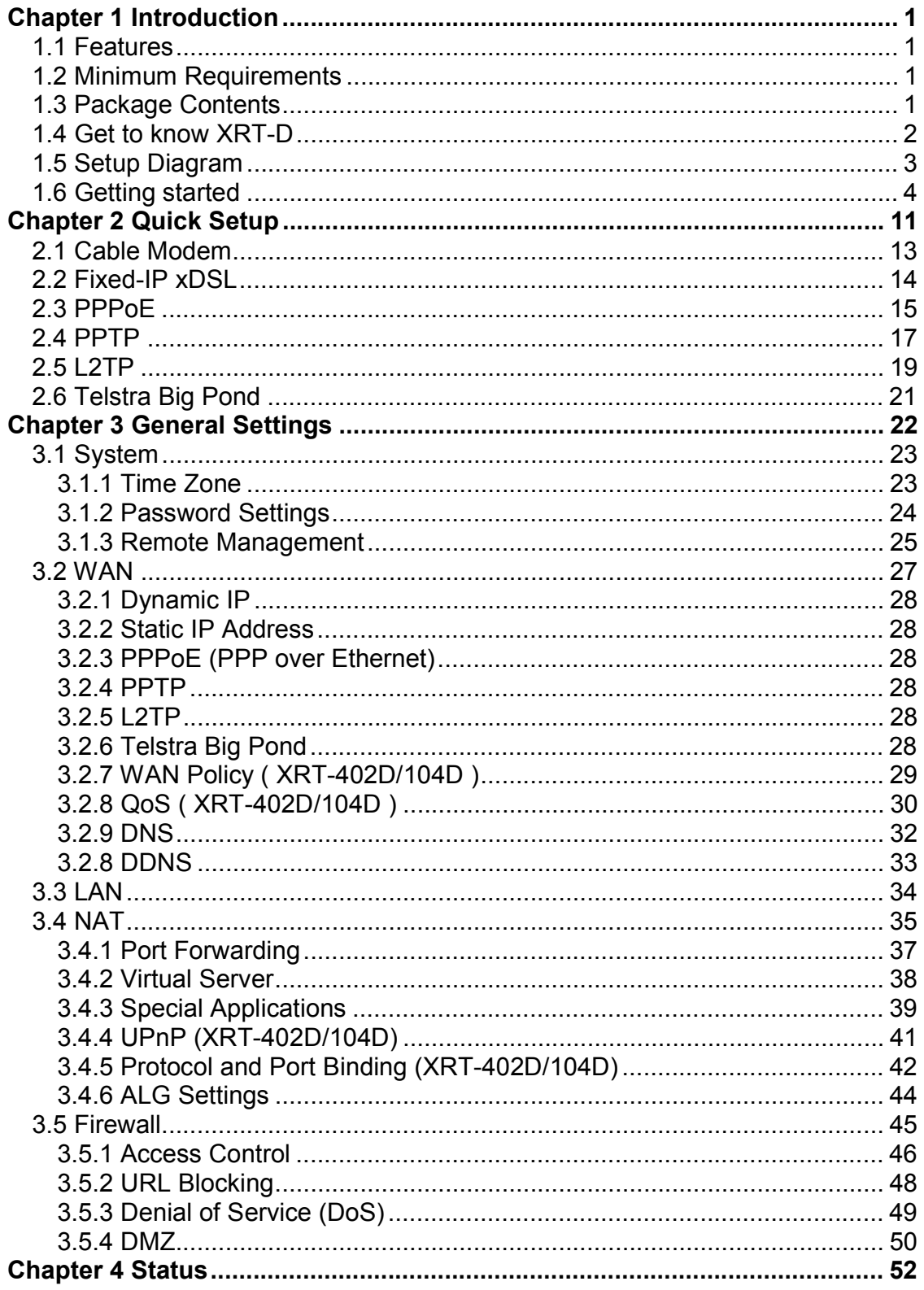

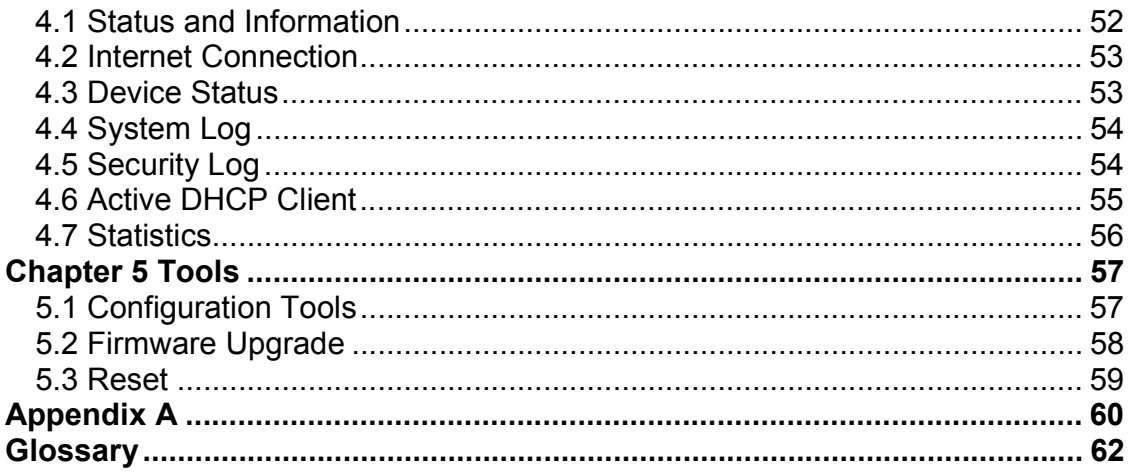

# **Chapter 1 Introduction**

Congratulations on purchasing Planet XRT-401D/402D/104D(XRT-D router, in the following section). This Broadband router is a cost-effective IP Sharing Router that enables multiple users to share the Internet through ADSL or cable modems. Simply configure your Internet connection settings in XRT-D and plug your PC to the LAN port and you're ready to share files and access the Internet. The XRT-402D/104D's multi-homing function can combine two/four WAN lines into one virtual high bandwidth WAN line, and let you get a better Internet surfing experience. As your network grows, you can connect another hub or switch to the router's LAN ports, allowing you to easily expand your network. XRT-D provides a total solution for the Small and Medium-sized Business (SMB) and the Small Office/Home Office (SOHO) markets, giving you an instant network today, and the flexibility to handle tomorrow's expansion and speed.

#### **1.1 Features**

- · High Internet Access throughput
- Allow multiple users to share a single Internet line
- Supports up to 253 users
- · Internet Access via Cable or xDSL modem
- Access Private LAN Servers from the Public Network
- Equipped with four LAN ports (10/100M), one WAN port (10/100M) for XRT-401D.
- · Equipped with four LAN ports (10/100M), two WAN ports (10/100M) for XRT-402D.
- Equipped with one LAN ports (10/100M), four WAN ports (10/100M) for XRT-104D.
- Support DHCP (Server/Client) for easy setup
- · Support advance features such as: Special Applications, DMZ, Virtual Servers, Access Control, Firewall.
- · Allow you to monitor the router's status such as: DHCP Client Log, Security Log and Device/Connection Status
- Easy to use Web-based GUI for configuration and management purposes
- Remote Management allows configuration and upgrades from a remote site (over the Internet)

### **1.2 Minimum Requirements**

- · One External xDSL (ADSL) or Cable modem with an Ethernet port (RJ-45)
- · Network Interface Card (NIC) for each Personal Computer (PC)
- · PCs with a Web-Browser (Internet Explorer 4.0 or higher, Netscape Navigator 4.7 or higher)

#### **1.3 Package Contents**

- · One broadband router unit
- **One Quick Installation Guide**
- · One User Manual CD
- · One Power Adapter

# **1.4 Get to know XRT-D**

#### **Back Panel**

The diagram (fig1.0/1.1) below shows XRT-401D/402D's back panel. The router's back panel is divided into three sections, **LAN**, **WAN** and **Reset**:

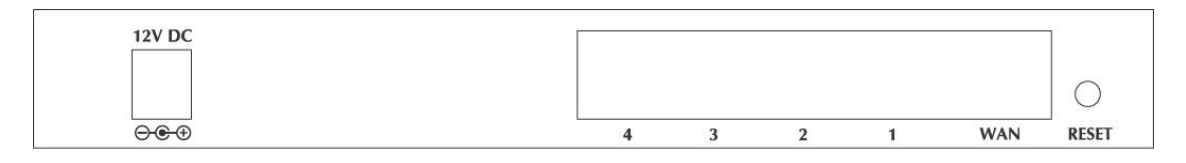

Figure 1.0 XRT-401D

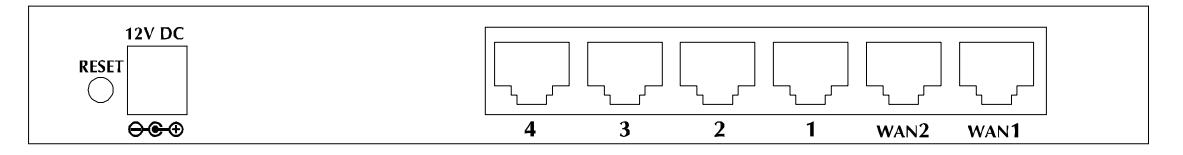

Figure 1.1 XRT-402D

#### **1) Local Area Network (LAN)**

 XRT-D's LAN ports are where you connect your LAN's PCs, printer servers, hubs and switches etc.

#### **2) Wide Area Network (WAN)**

The WAN ports are the segment connected to your xDSL or Cable modem and are linked to the Internet.

#### **3) Reset**

The Reset button allows you to do one of two things.

- 1) If problems occur with your router, press the router's reset button with a pencil tip (for less than 4 seconds) and the router will re-boot itself, keeping your original configurations.
- 2) If problems persist or you experience extreme problems or you forgot your password, press the reset button for longer than 4 seconds and the router will reset itself to the factory default settings (**warning**: your original configurations will be replaced with the factory default settings)

#### **Front Panel**

On XRT-D's front panel there are LED lights that inform you of machine current status. Below is an explanation of each LED and its description.<br>
————————————————————

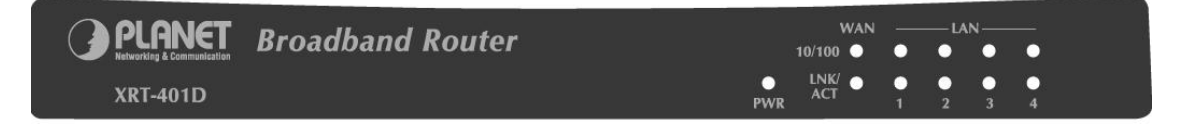

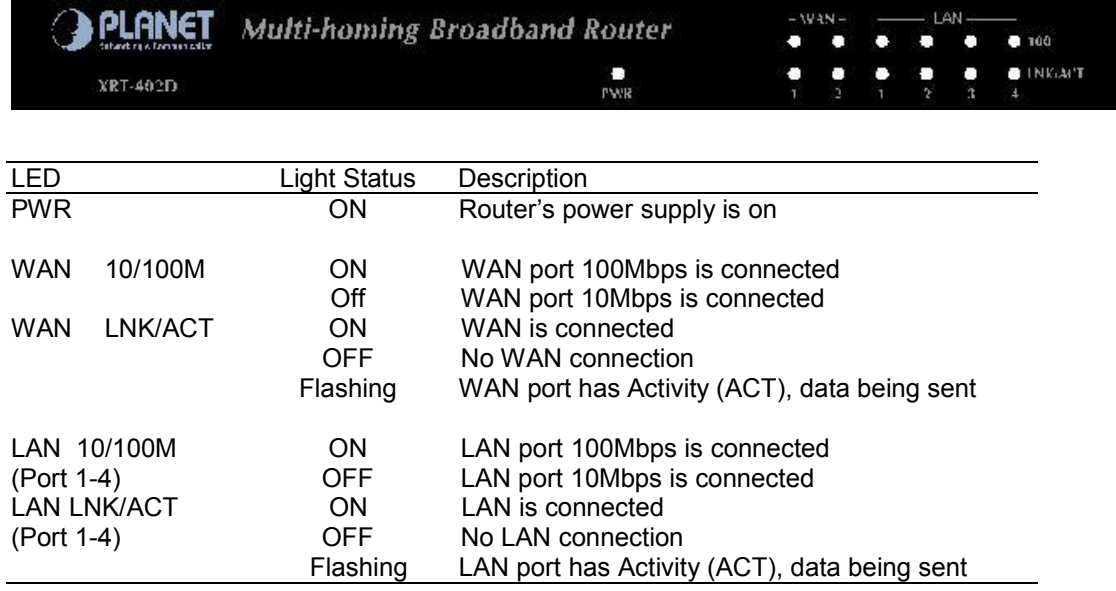

# **1.5 Setup Diagram**

Figure 1.2 below shows a typical setup for a Local Area Network (LAN).

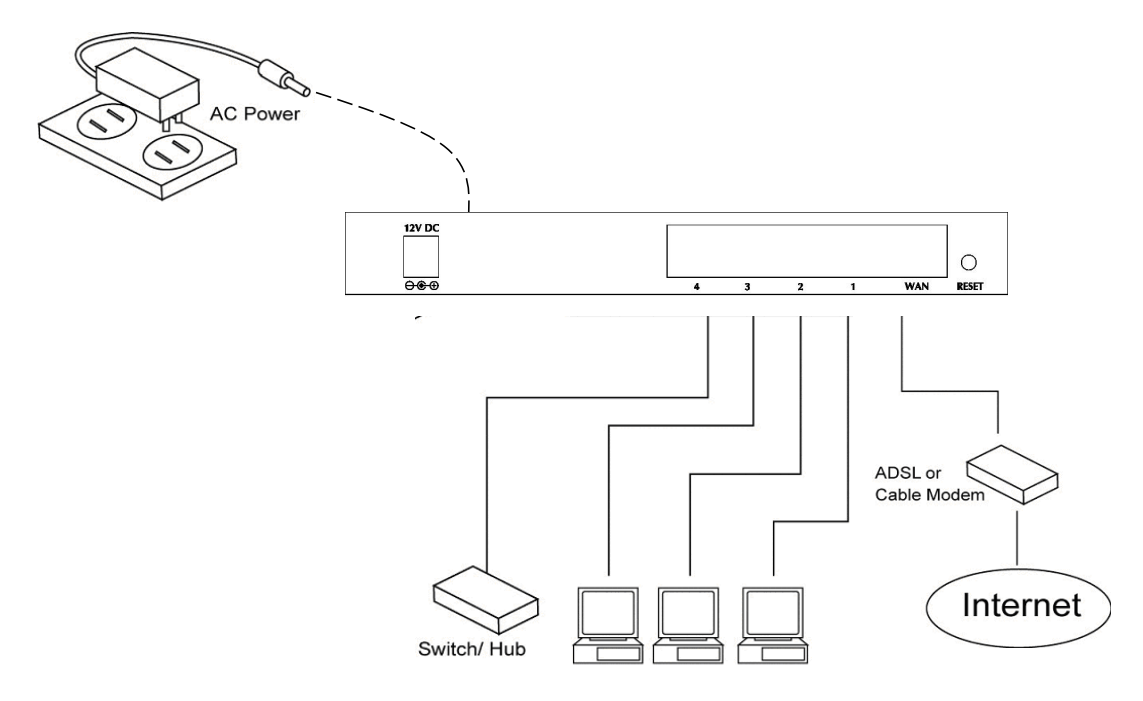

Figure 1.2

# **1.6 Getting started**

This is a step-by-step instruction on how to start using the router and get connected to the Internet.

- 1) Setup your network as shown in the setup diagram above (fig 1.2).
- 2) You then need to set your LAN PC clients so that it can obtain an IP address automatically. All LAN clients require an IP address. Just like an address, it allows LAN clients to find one another.

#### **Configure your PC to obtain an IP address automatically**

By default XRT-D's DHCP is on, this means that you can obtain an IP address automatically once you've configured your PC to obtain an IP address automatically. This section will show you how to configure your PC so that it can obtain an IP address automatically for either Windows 95/98/Me, 2000 or NT operating systems.

For other operating systems (Macintosh, Sun, etc.), please follow the manufacturer's instructions. The following is a step-by-step illustration on how to configure your PC to obtain an IP address automatically for 2a) **Windows 95/98/Me**, 2b) **Windows XP**, 2c) **Windows 2000** and 2d) **Windows NT**.

#### **2a) Windows 95/98/Me**

- 1: Click the *Start* button and select *Settings*, then click *Control Panel*. The *Control Panel* window will appear.
- 2: Double-click *Network* icon. The *Network* window will appear.
- 3: Check your list of Network Components. If TCP/IP is not installed, click the *Add* button to install it now. If TCP/IP is installed, go to **step 6**.
- 4: In the *Network Component Type* dialog box, select *Protocol* and click *Add* button.
- 5: In the *Select Network Protocol* dialog box, select *Microsoft* and *TCP/IP* and then click the *OK* button to start installing the TCP/IP protocol. You may need your Windows CD to complete the installation.
- 6: After installing TCP/IP, go back to the *Network* dialog box. Select *TCP/IP* from the list of *Network Components* and then click the *Properties* button.
- 7: Check each of the tabs and verify the following settings:
	- · **Bindings**: Check *Client for Microsoft Networks* and *File and printer sharing for Microsoft Networks*.
	- **Gateway: All fields are blank.**
	- · **DNS Configuration**: Select *Disable DNS.*
	- · **WINS Configuration**: Select *Disable WINS Resolution.*
	- · **IP Address**: Select *Obtain IP address automatically*.

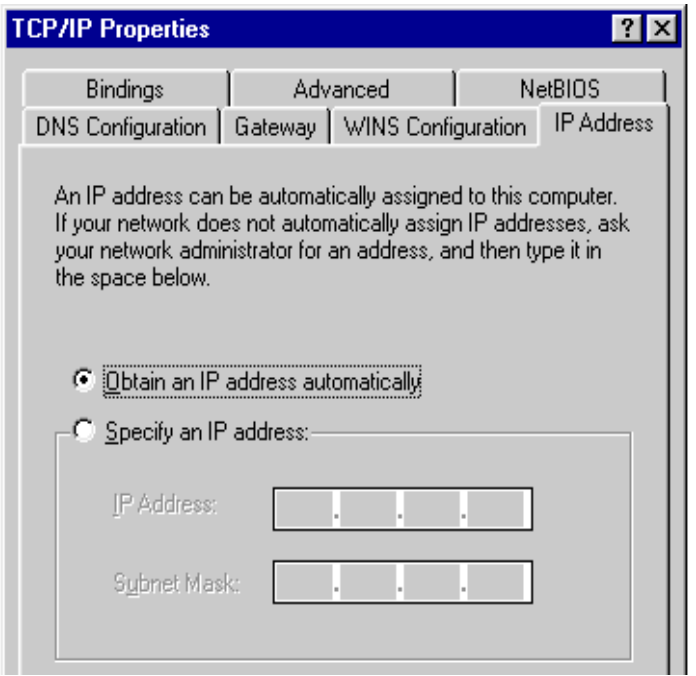

8: Reboot the PC. Your PC will now obtain an IP address automatically from your Broadband Router's DHCP server.

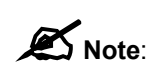

Please make sure that XRT-D's DHCP server is the only DHCP server available on your LAN.

Once you've configured your PC to obtain an IP address automatically, please proceed to Step 3

#### **2b) Windows XP**

- 1: Click the *Start* button and select *Settings*, then click *Network Connections.* The *Network Connections* window will appear.
- 2: Double-click *Local Area Connection* icon. The *Local Area Connection* window will appear.
- 3: Check your list of Network Components. You should see *Internet Protocol [TCP/IP]* on your list. Select it and click the *Properties* button.
- 4: In the Internet Protocol (TCP/IP) Properties window, select *Obtain an IP address automatically* and *Obtain DNS server address automatically* as shown on the following screen.

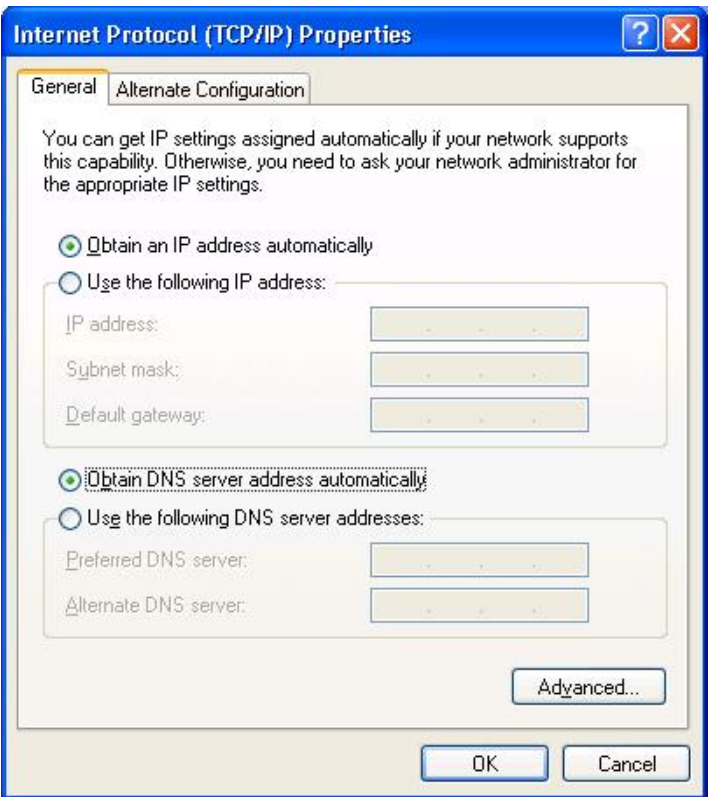

5: Click *OK* to confirm the setting. Your PC will now obtain an IP address automatically from your Broadband Router's DHCP server.

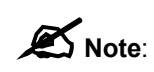

Please make sure that XRT-D's DHCP server is the only DHCP server available on your LAN.

Once you've configured your PC to obtain an IP address automatically, please proceed to Step 3.

#### **2c) Windows 2000**

- 1: Click the *Start* button and select *Settings*, then click *Control Panel*. The *Control Panel* window will appear.
- 2: Double-click *Network and Dial-up Connections* icon. In the *Network and Dial-up Connection* window, double-click *Local Area Connection* icon. The *Local Area Connection* window will appear.
- 3: In the *Local Area Connection* window, click the *Properties* button.
- 4: Check your list of Network Components. You should see *Internet Protocol [TCP/IP]* on your list. Select it and click the *Properties* button.
- 5: In the Internet Protocol (TCP/IP) Properties window, select *Obtain an IP address automatically* and *Obtain DNS server address automatically* as shown on the following screen.

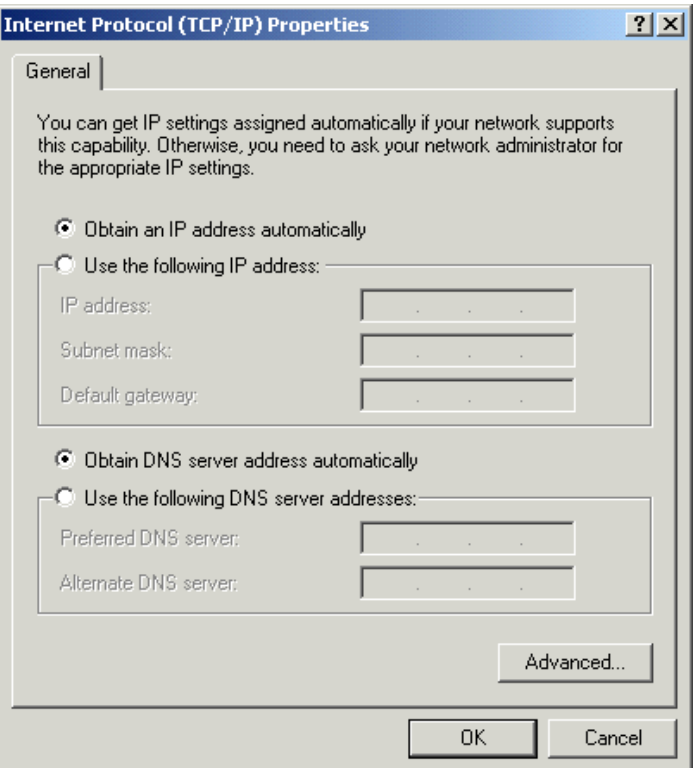

6: Click *OK* to confirm the setting. Your PC will now obtain an IP address automatically from your Broadband Router's DHCP server.

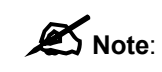

Please make sure that XRT-D's DHCP server is the only DHCP server available on your LAN.

Once you've configured your PC to obtain an IP address automatically, please proceed to Step 3.

#### **2d) Windows NT**

- 1: Click the *Start* button and select *Settings*, then click *Control Panel*. The *Control Panel* window will appear.
- 2: Double-click *Network* icon. The *Network* window will appear. Select the *Protocol* tab from the *Network* window.
- 3: Check if the *TCP/IP Protocol* is on your list of *Network Protocols*. If TCP/IP is not installed, click the *Add* button to install it now. If TCP/IP is installed, go to **step 5**.
- 4: In the *Select Network Protocol* window, select the *TCP/IP Protocol* and click the *Ok* button to start installing the TCP/IP protocol. You may need your Windows CD to complete the installation.
- 5: After you install TCP/IP, go back to the *Network* window. Select *TCP/IP* from the list of *Network Protocols* and then click the *Properties* button.
- 6: Check each of the tabs and verify the following settings:
	- · **IP Address:** Select *Obtain an IP address from a DHCP server*.
	- · **DNS:** Let all fields are blank.
	- · **WINS:** Let all fields are blank.
	- **Routing:** Let all fields are blank.

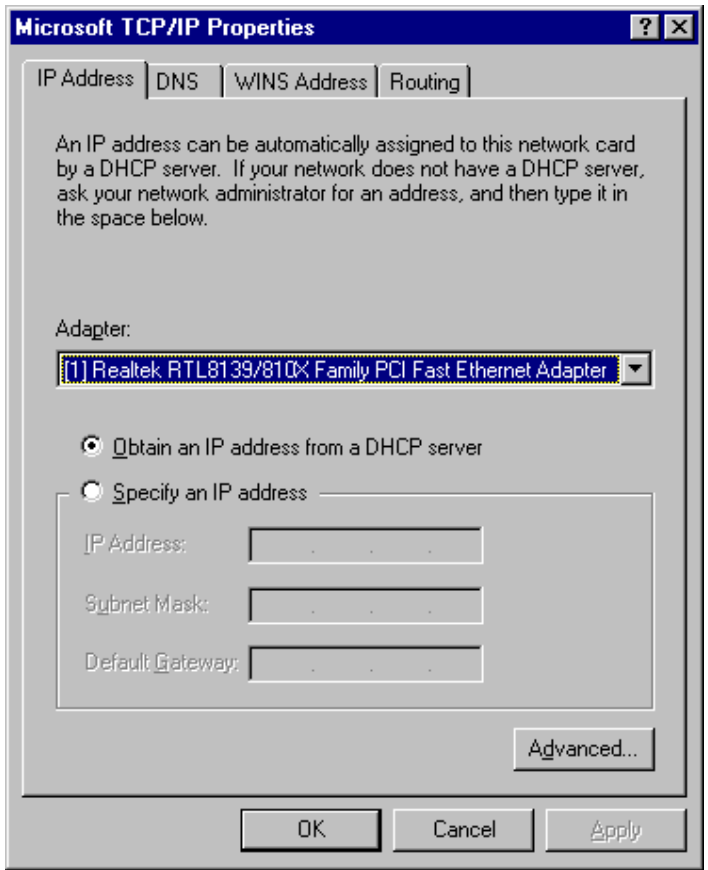

7: Click *OK* to confirm the setting. Your PC will now obtain an IP address automatically from your Broadband Router's DHCP server.

**?Note**:

Please make sure that XRT-D's DHCP server is the only DHCP server available on your LAN.

Once you've configured your PC to obtain an IP address automatically, please proceed to Step 3.

3) Once you have configured your PCs to obtain an IP address automatically, the router's DHCP server will automatically give your LAN clients an IP address. By default XRT-D's DHCP server is enabled so that you can obtain an IP address automatically. To see if you have obtained an IP address, see Appendix A.

**Note**: Please make sure that XRT-D's DHCP server is the only DHCP server available on your LAN. If there is another DHCP on your network, then you'll need to switch one of the DHCP servers off. (To disable XRT-D's DHCP server please refer to chapter 2 LAN Port)

- 4) Once your PC has obtained an IP address from your router, enter the default IP address (broadband router's IP address **192.168.0.1**) into your PC's web browser and press <enter>
- 5) The login screen below will appear. Enter the "User Name" and "Password" and then click <OK> to login.

**Note:** By default the user name is "*admin*" and the password is "*1234*". For security reasons it is recommended that you change the password as soon as possible (in General setup/system/password, see chapter 2)

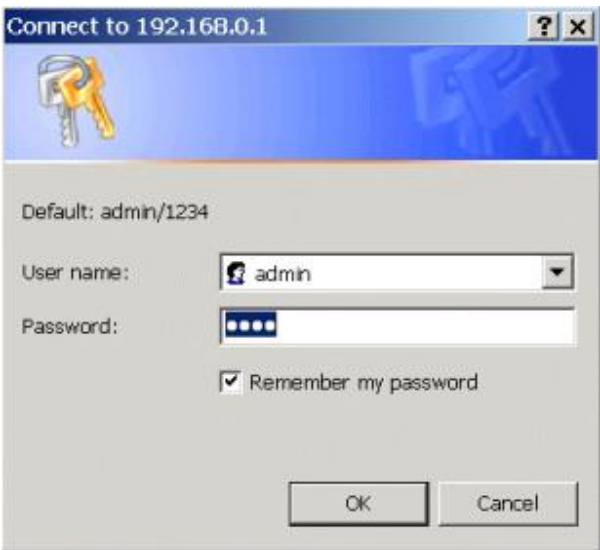

6) The **HOME** page screen below will appear. The **Home** Page is divided into four sections, **Quick Setup Wizard**, **General Setup**, **Status Information** and **Tools.** 

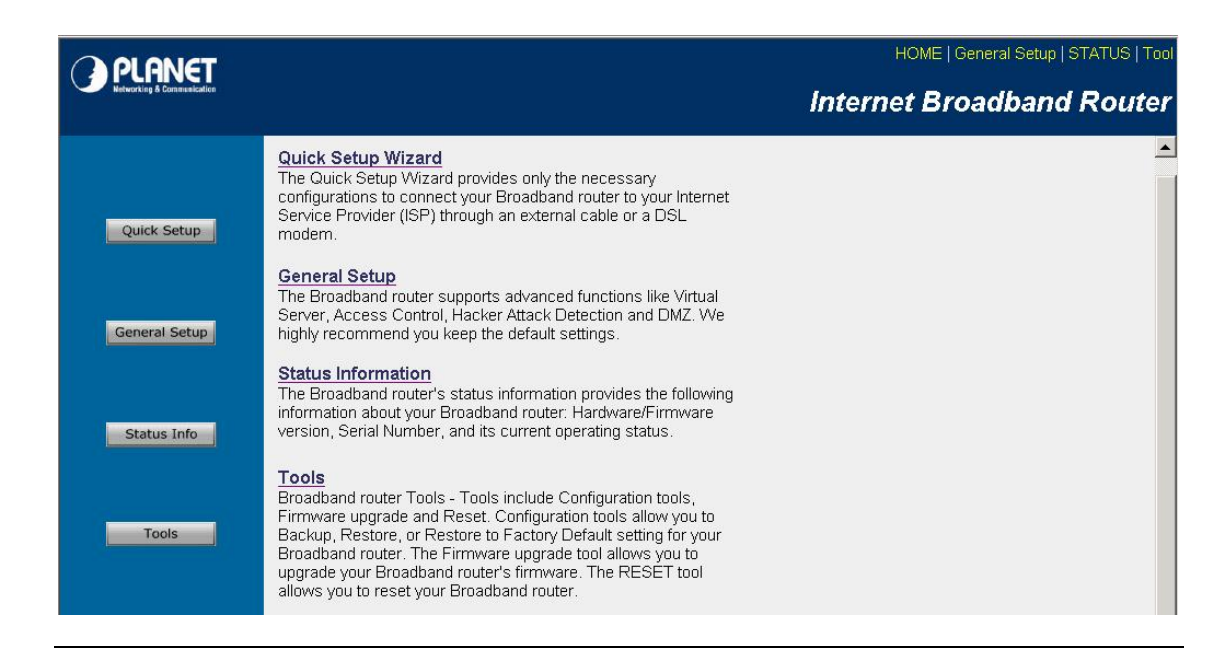

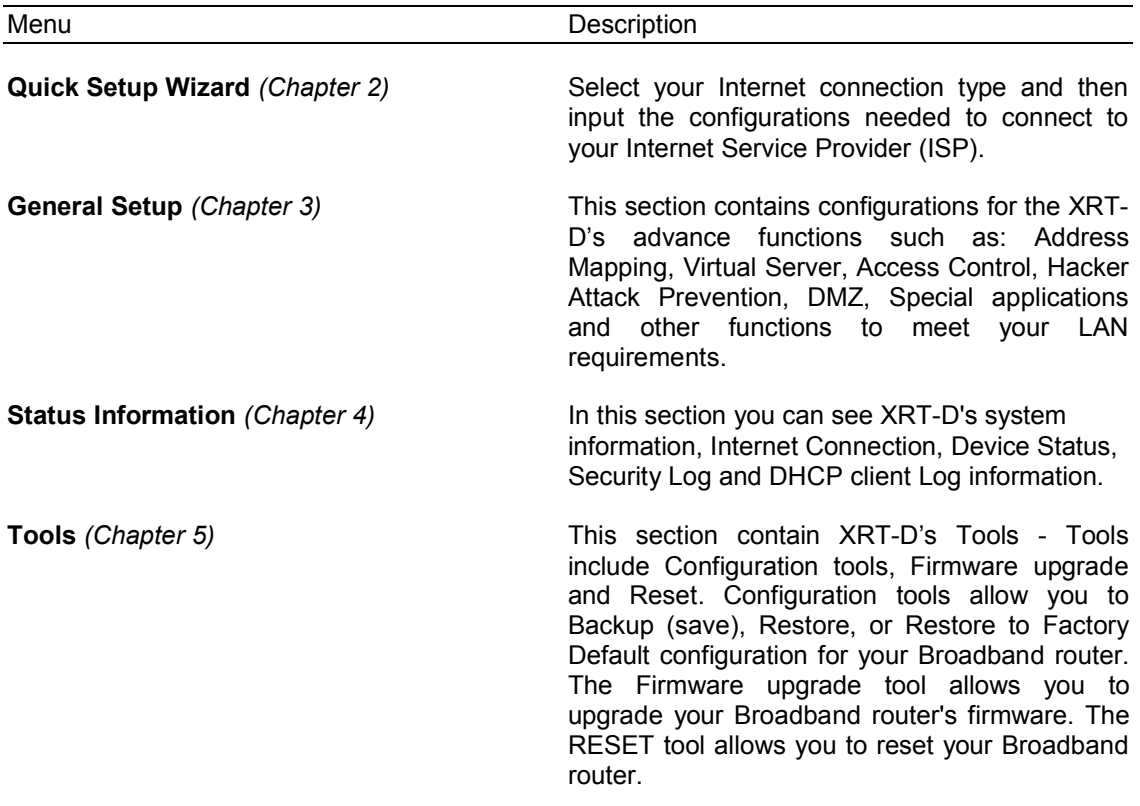

7) Click on **Quick Setup Wizard** (see chapter 2) to start configuring settings required so that you can start accessing the Internet. The other sections (General Setup, Status Information and Tools) do not need to be configured unless you wish to implement/monitor more advance features/information.

Select the section (Quick Setup Wizard, General Setup, Status Information and Tools) you wish to configure and proceed to the corresponding chapter. Use the selections on the web management's top right hand page to navigate around the web-based management User Interface.

# **Chapter 2 Quick Setup**

The Quick Setup section is designed to get you using XRT-D as quick as possible. In the Quick Setup you are required to fill in only the information necessary to access the Internet. Once you click on the **Quick Setup Wizard** in the HOME page, you should see the screen below.

#### **Step 1) Time Zone**

The Time Zone allows your router to base its time on the settings configured here, this will affect functions such as Log entries and Firewall settings.

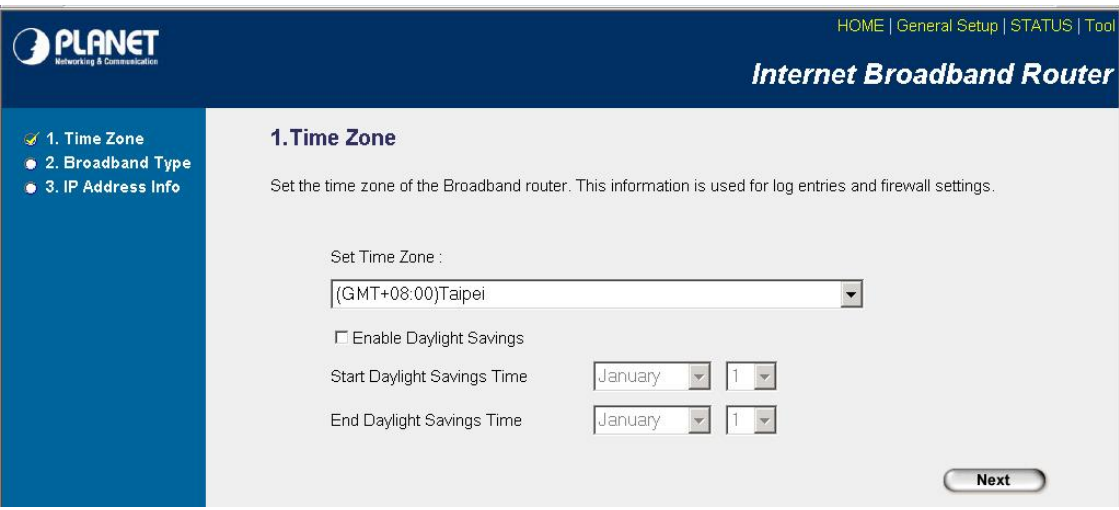

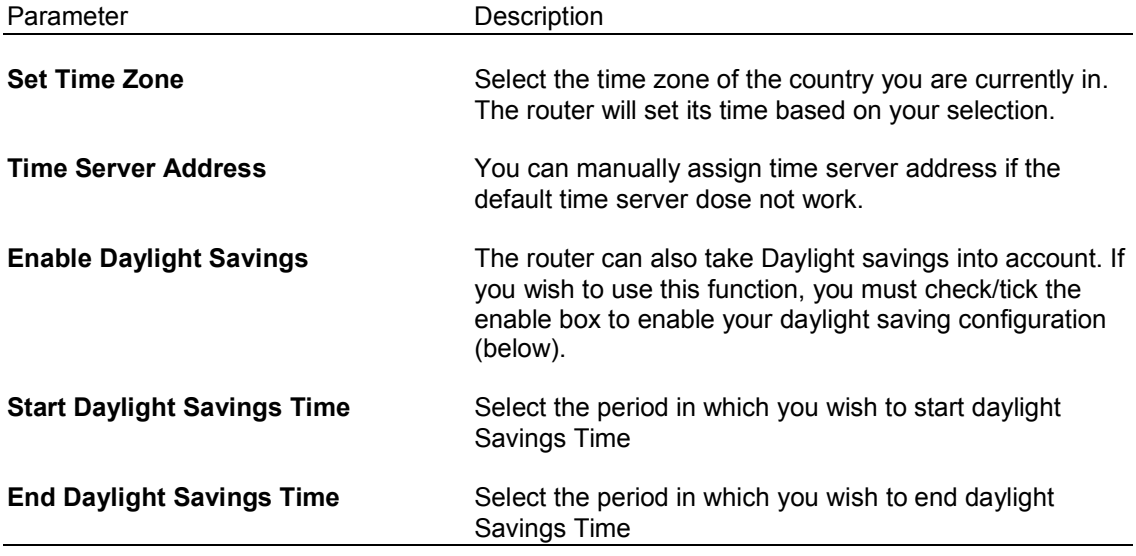

Click on **NEXT** to proceed to the next page (step 2) Broadband Type.

#### **Step 2) Broadband Type**

In this section you have to select one of many types of connections that you used to connect your broadband router to your ISP (see screen below).

**?Note**: Different ISP's require different methods of connecting, please check with your ISP for the types required..

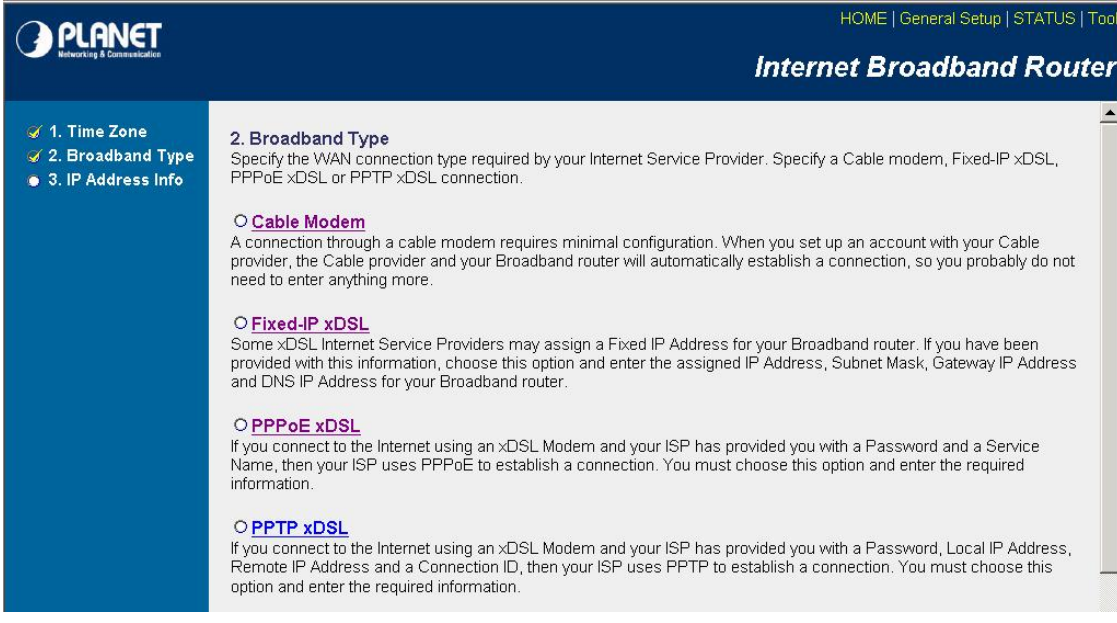

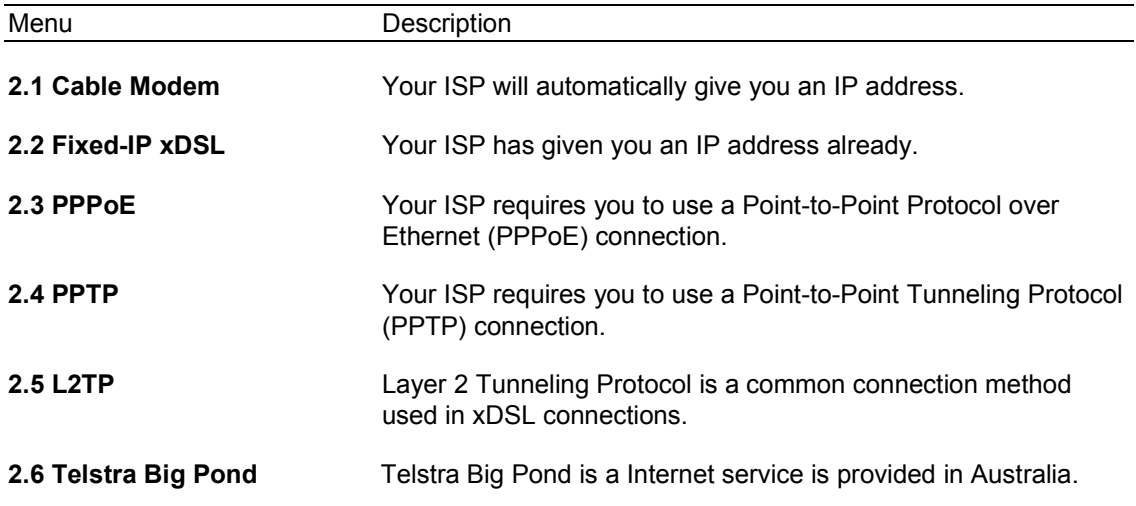

Click on one of the WAN type and then proceed to the manual's relevant sub-section (**2.1**, **2.2**, **2.3**, **2.4, 2.5 or 2.6**). Click on **Back** to return to the previous screen.

# **2.1 Cable Modem**

Choose Cable Modem if your ISP will automatically give you an IP address. Some ISP may also require you to fill in additional information such as Host Name and MAC address (see screen below).

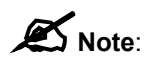

The Host Name and MAC address section is *optional* and you can skip it if your ISP does not require these settings for you to connect to the Internet.

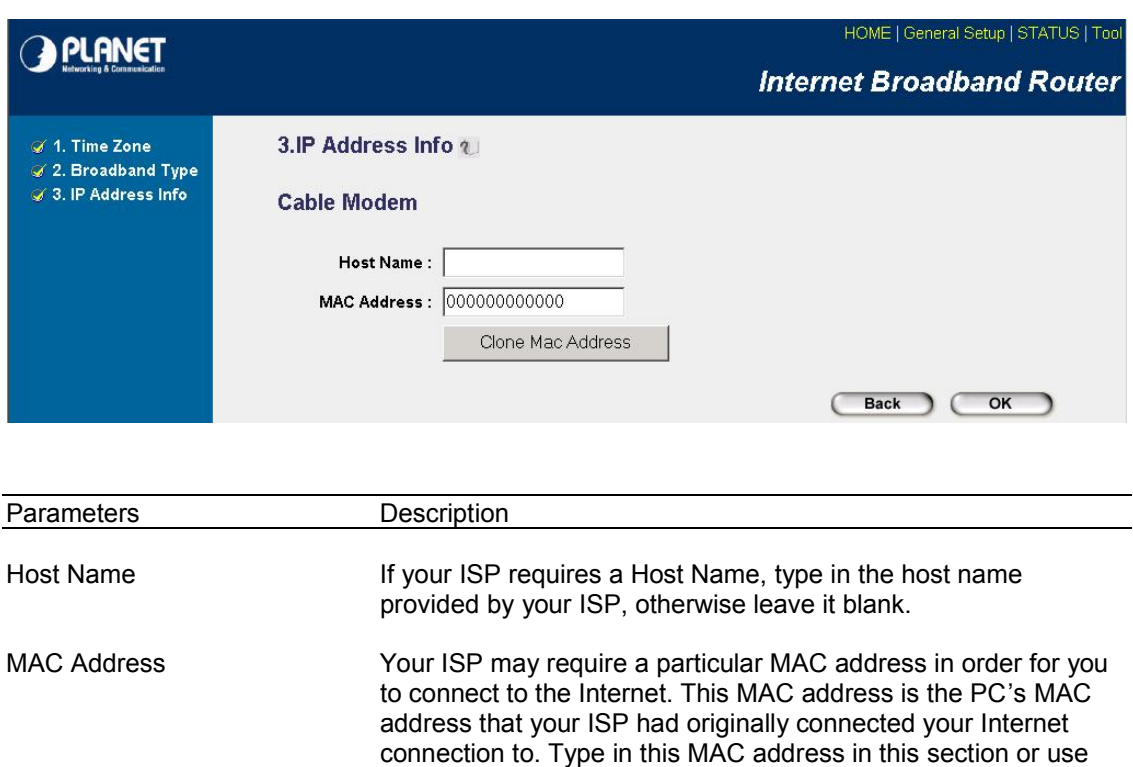

Click <**OK>** when you have finished the configuration above. **Congratulations**! You have completed the configuration for the Cable Modem connection. You can start using the router now, if you wish to use some of the advance features supported by this router see chapter 3, 4, 5.

explanation on MAC address)

the "**Clone MAC Address"** button to replace the WAN MAC address with the MAC address of that PC (you have to be using that PC for the Clone MAC Address button to work). To find out the PC's MAC address see Appendix A. (see Glossary for an

# **2.2 Fixed-IP xDSL**

Select Static IP Address if your ISP has given you a specific IP address for you to use. Your ISP should provide all the information required in this section.

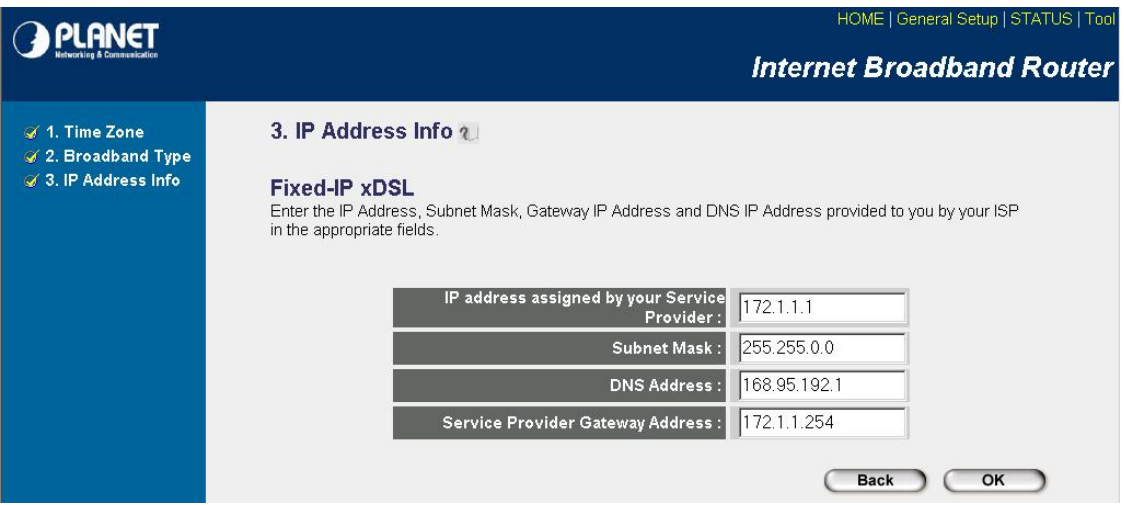

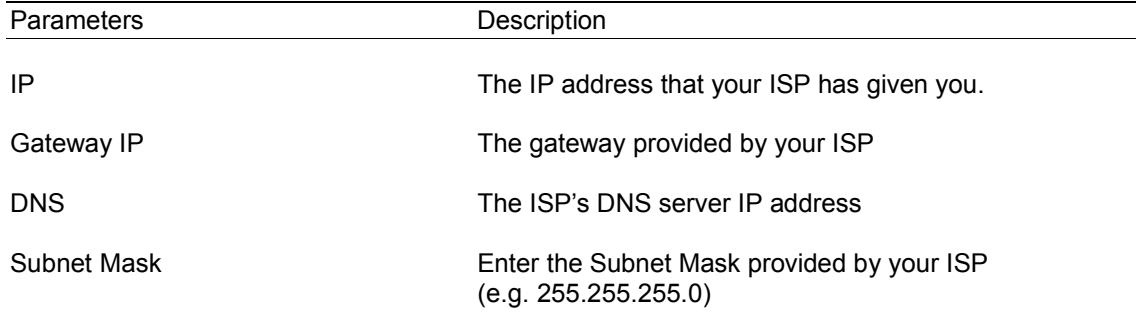

Click <**OK>** when you have finished the configuration above. **Congratulations**! You have completed the configuration for the Fixed-IP xDSL connection. You can start using the router now, if you wish to use some of the advance features supported by this router see chapter 3, 4, 5.

# **2.3 PPPoE**

Select PPPoE if your ISP requires the PPPoE protocol to connect you to the Internet. Your ISP should provide all the information required in this section.

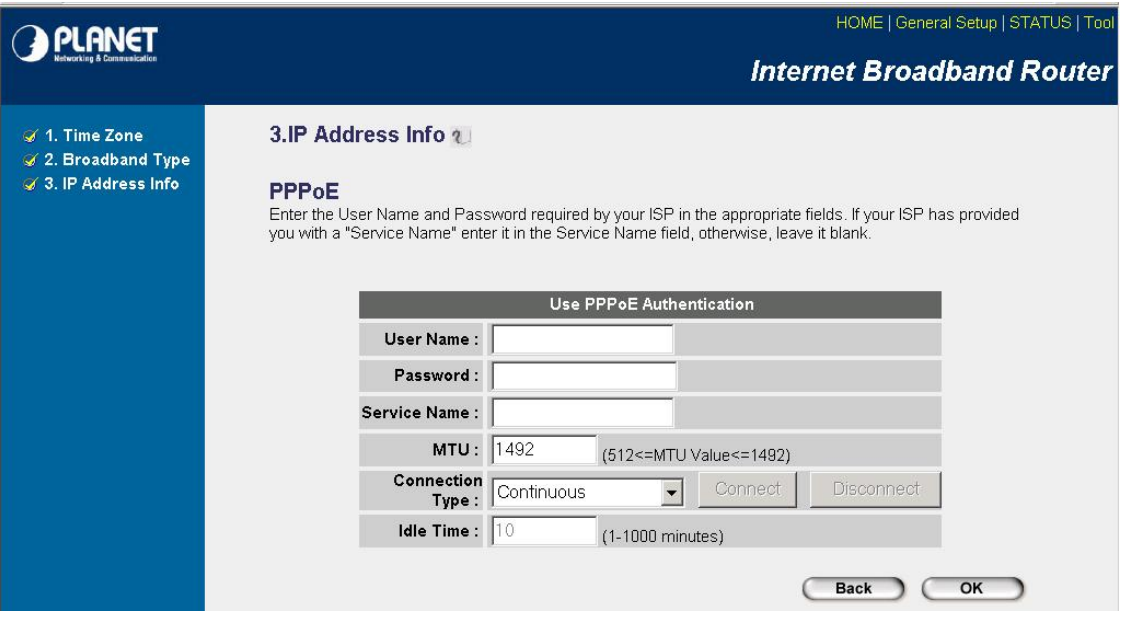

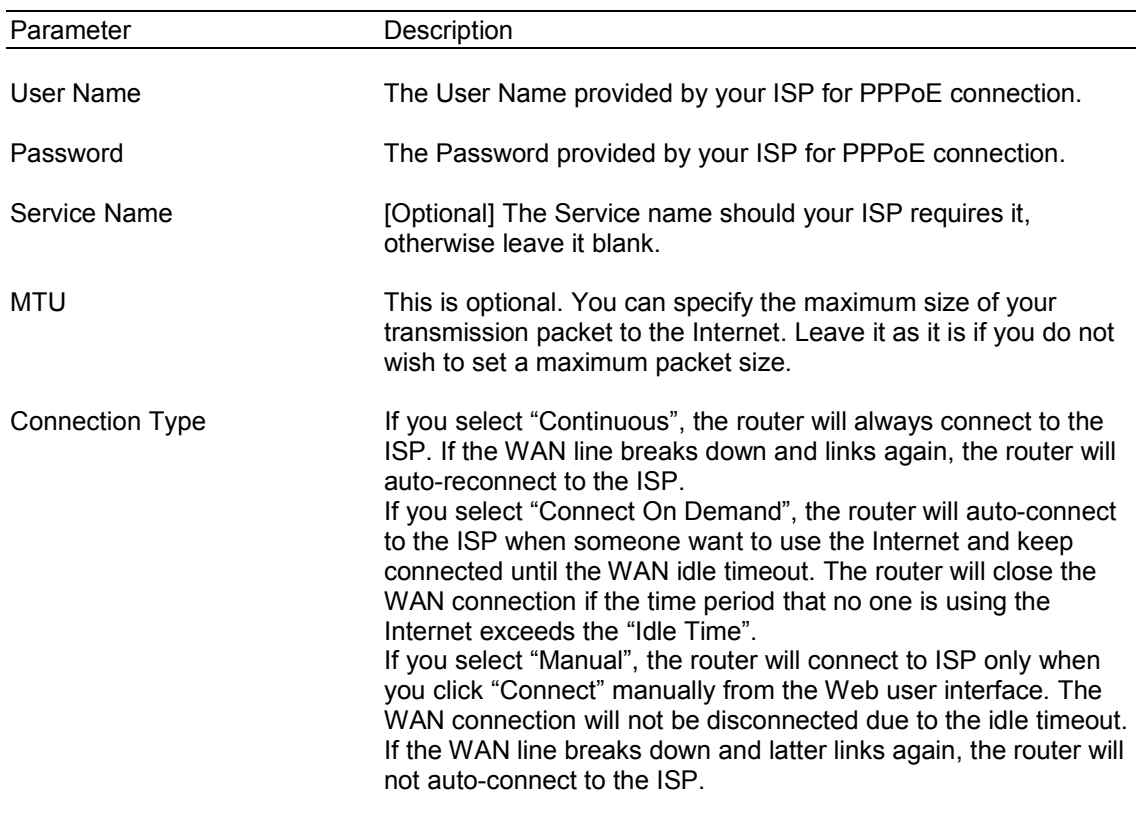

Idle Time Time You can specify an idle time threshold (minutes) for the WAN port. This means if no packets have been sent (no one using the Internet) during this specified period, the router will automatically disconnect the connection with your ISP. **Note:** This "idle timeout" function may not work due to abnormal activities of some network application software, computer virus or hacker attacks from the Internet. For example, some software sends network packets to the Internet in the background, even when you are not using the Internet. So please turn off your computer when you are not using it. This function also may not work with some ISP. So please make sure this function can work properly when you use this function in the first time, especially your ISP charge you by time used.

Click <**OK>** when you have finished the configuration above. **Congratulations**! You have completed the configuration for the PPPoE connection. You can start using the router now, if you wish to use some of the advance features supported by this router see chapter 3, 4, 5.

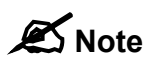

The WAN "idle timeout" auto-disconnect function may not work due to abnormal activities of some network application software; computer virus or hacker attacks from the Internet. For example, some software sends network packets to the Internet in the background, even when you are not using the Internet. So please turn off your computer when you are not using it. This function also may not work with some ISP. So please make sure this function can work properly when you use this function in the first time, especially when your ISP charge you by time used.

## **2.4 PPTP**

Select PPTP if your ISP requires the PPTP protocol to connect you to the Internet. Your ISP should provide all the information required in this section.

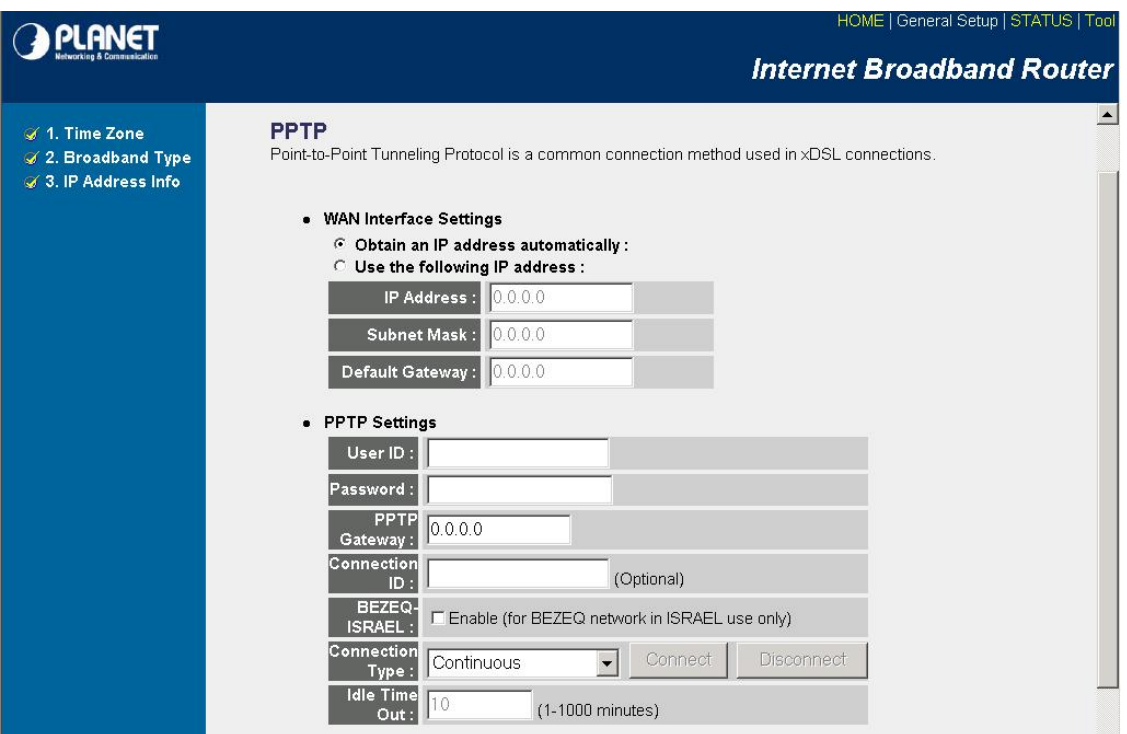

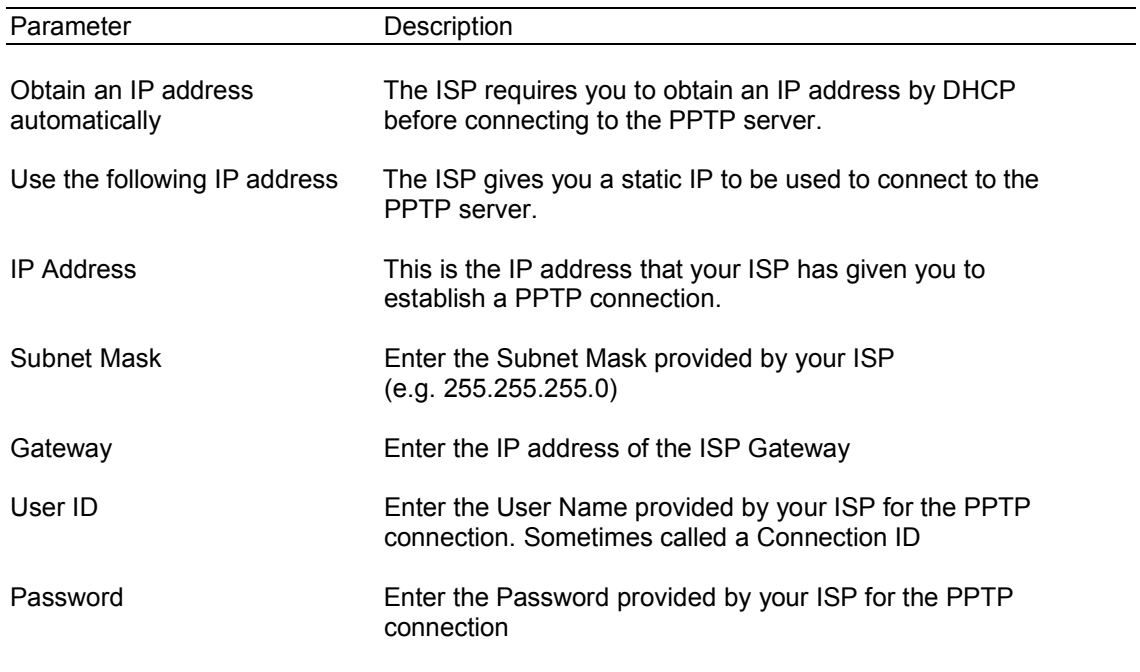

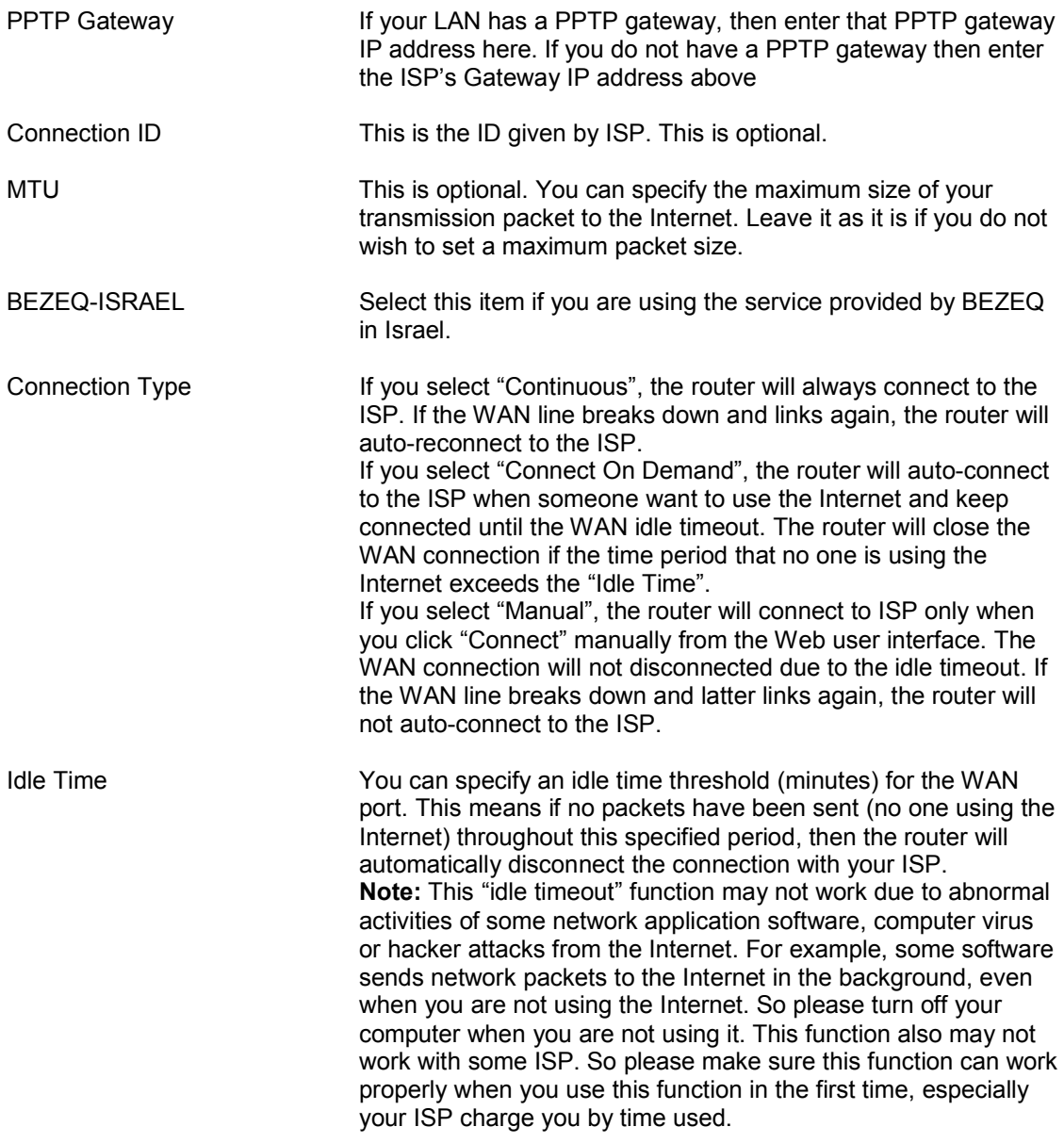

Click <**OK>** when you have finished the configuration above. **Congratulations**! You have completed the configuration for the PPTP connection. You can start using the router now, if you wish to use some of the advance features supported by this router see chapter 3, 4, 5.

## **2.5 L2TP**

Select L2TP if your ISP requires the L2TP protocol to connect you to the Internet. Your ISP should provide all the information required in this section.

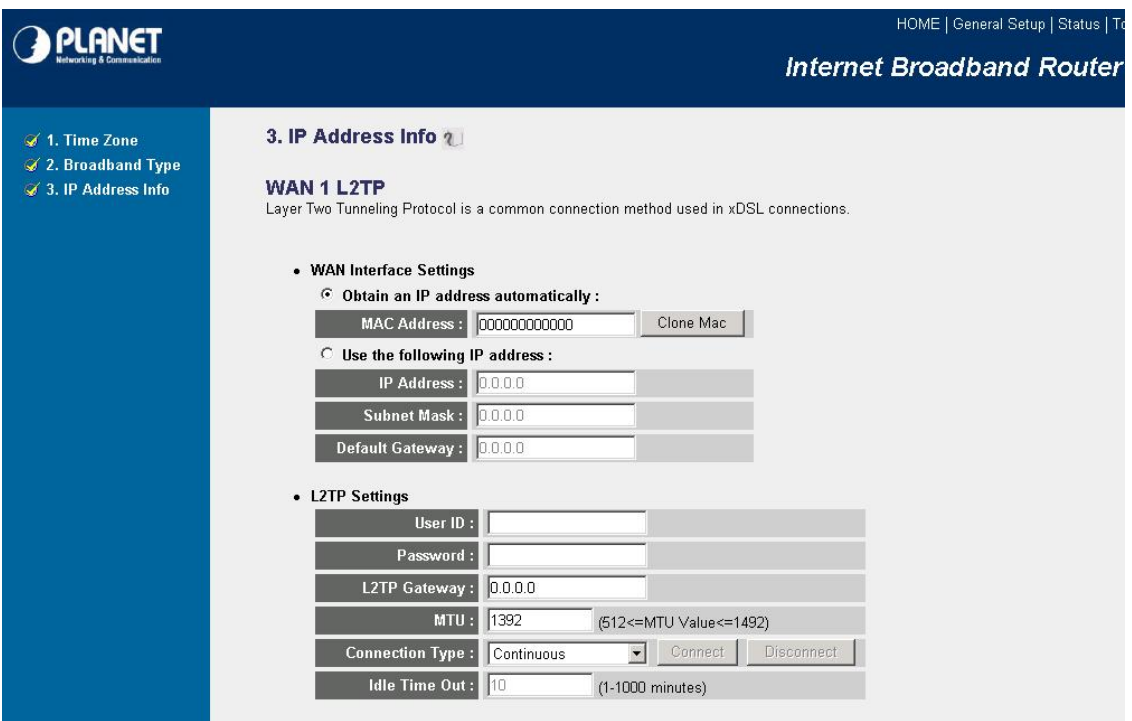

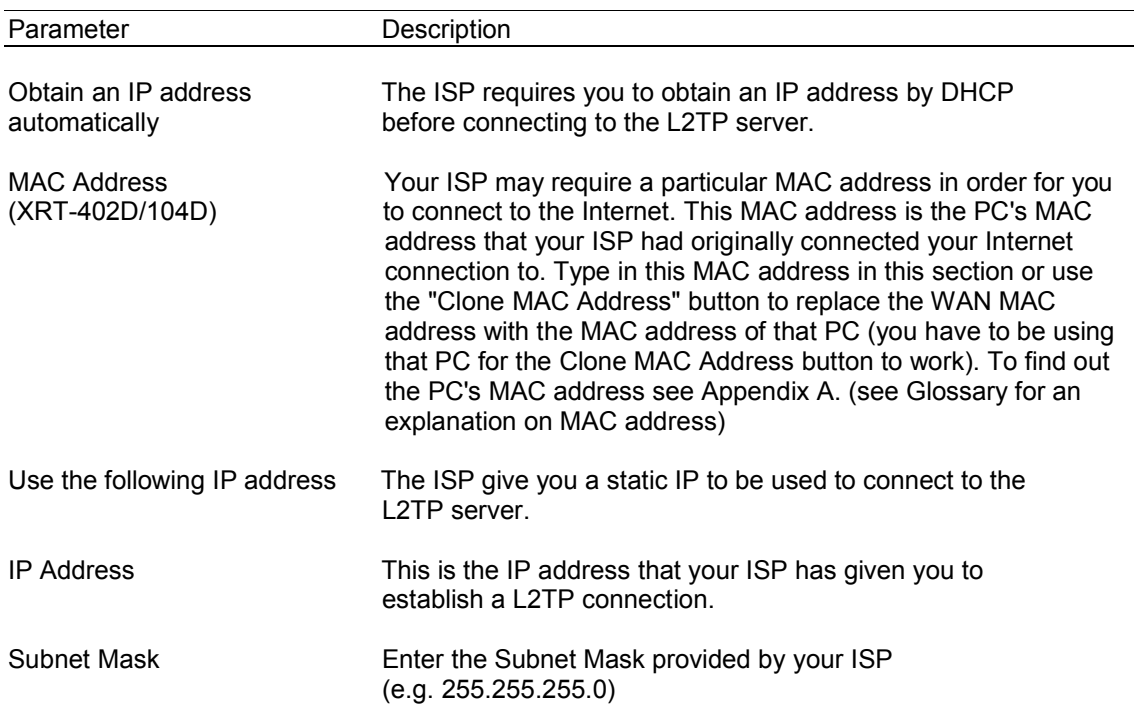

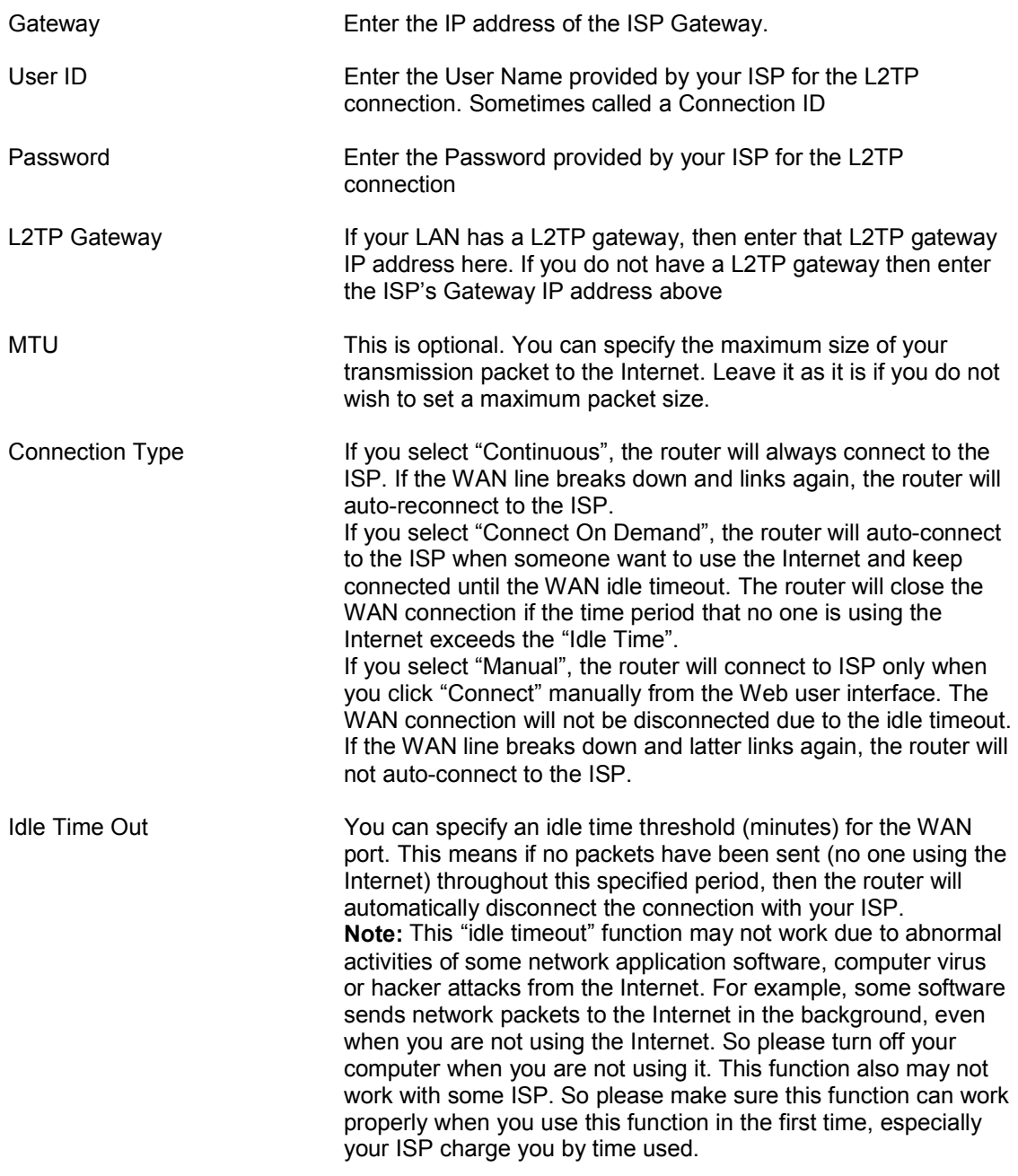

Click <**OK>** when you have finished the configuration above. **Congratulations**! You have completed the configuration for the L2TP connection. You can start using the router now, if you wish to use some of the advance features supported by this router see chapter 3, 4, 5.

# **2.6 Telstra Big Pond**

Select Telstra Big Pond if your ISP requires the Telstra Big Pond protocol to connect you to the Internet. Your ISP should provide all the information required in this section. Telstra Big Pond protocol is used by the ISP in Australia.

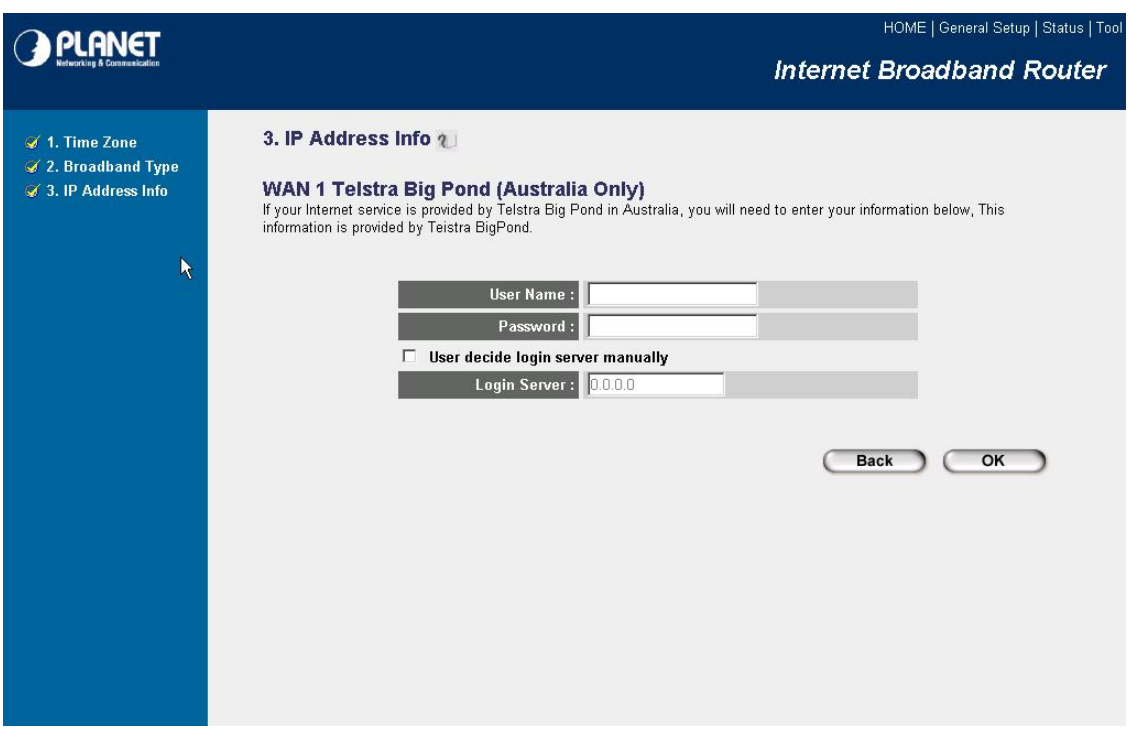

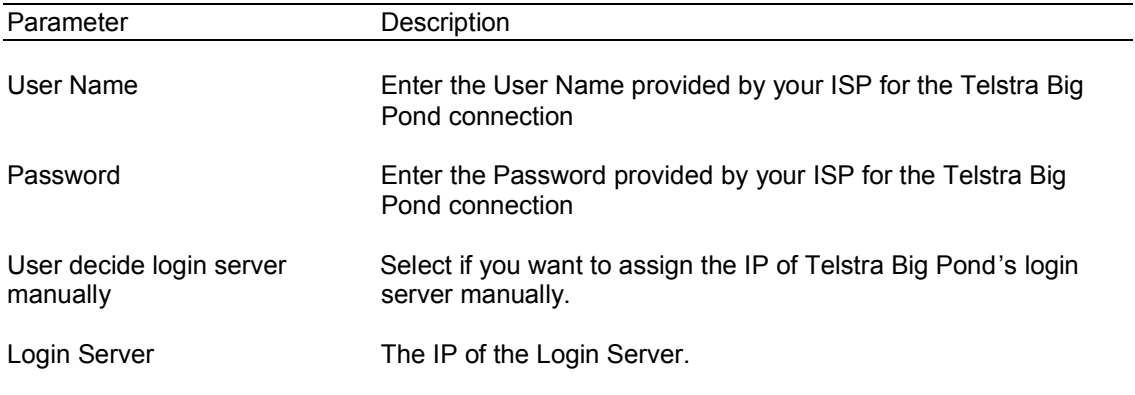

Click <**OK>** when you have finished the configuration above. **Congratulations**! You have completed the configuration for the Telstra Big Pond connection. You can start using the router now, if you wish to use some of the advance features supported by this router see chapter 3, 4, 5.

# **Chapter 3 General Settings**

Once you click on the **General Setup** button at the Home Page, you should see the screen below.

If you have already configured the Quick Setup Wizard you do NOT need to configure anything thing in the General Setup screen for you to start using the Internet.

The General Setup contain advanced features that allow you to configure the router to meet your network's needs such as: Address Mapping, Virtual Server, Access Control, Hacker Attack Prevention, Special Applications, DMZ and other functions.

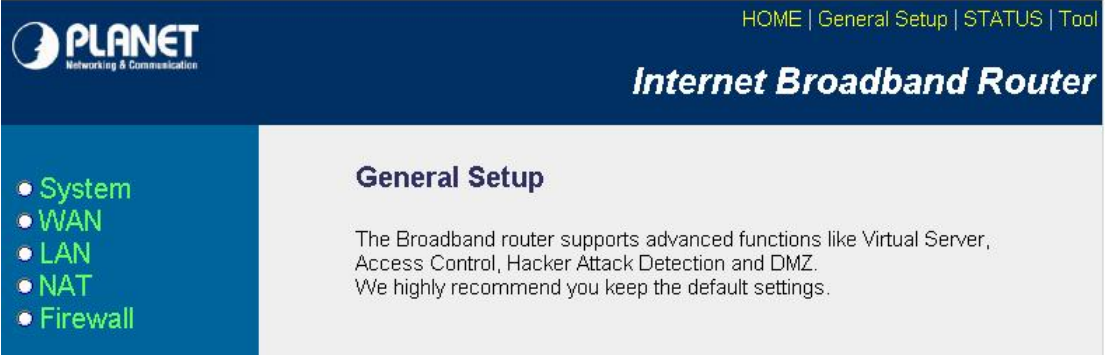

Below is a general description of what advance functions are available for this broadband router.

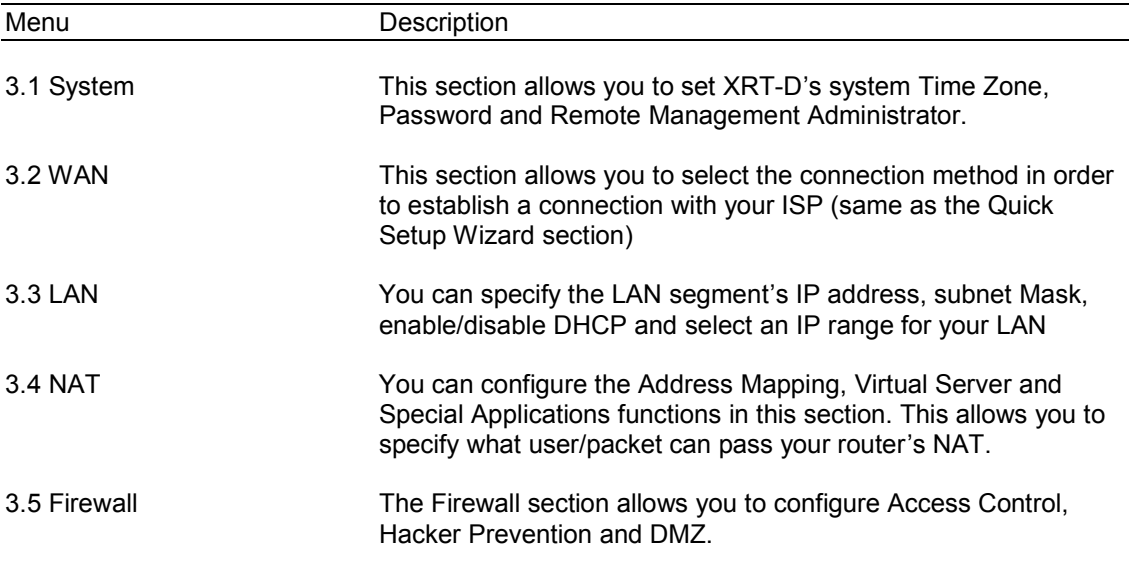

Select one of the above five General Setup selections and proceed to the manual's relevant subsection

# **3.1 System**

The system screen allows you to specify a time zone, to change the system password and to specify a remote management user for XRT-D.

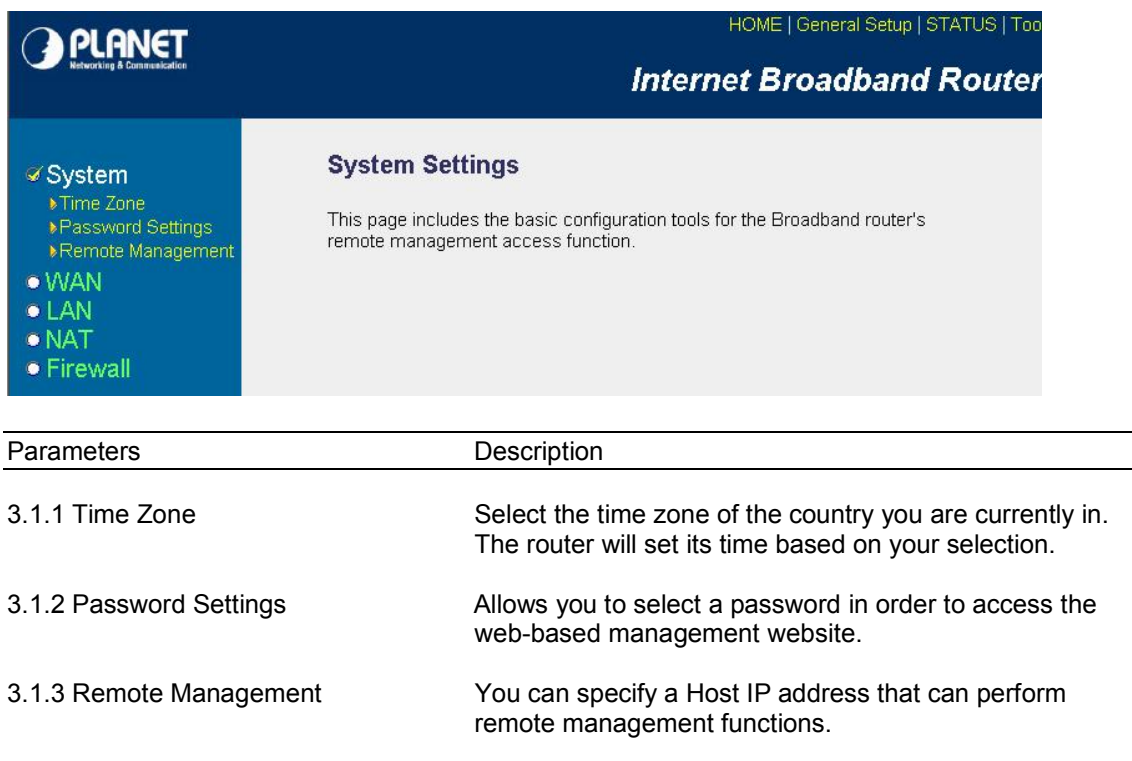

Select one of the above three system settings selections and proceed to the manual 's relevant sub-section

### **3.1.1 Time Zone**

The Time Zone allows your router to reference or base its time on the settings configured here, which will affect functions such as Log entries and Firewall settings.

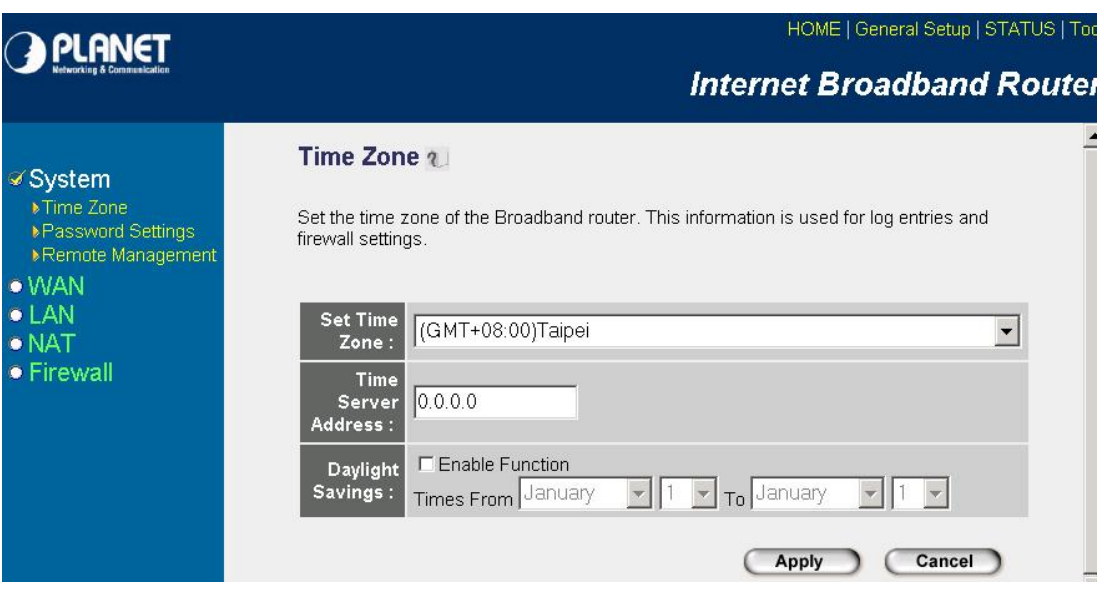

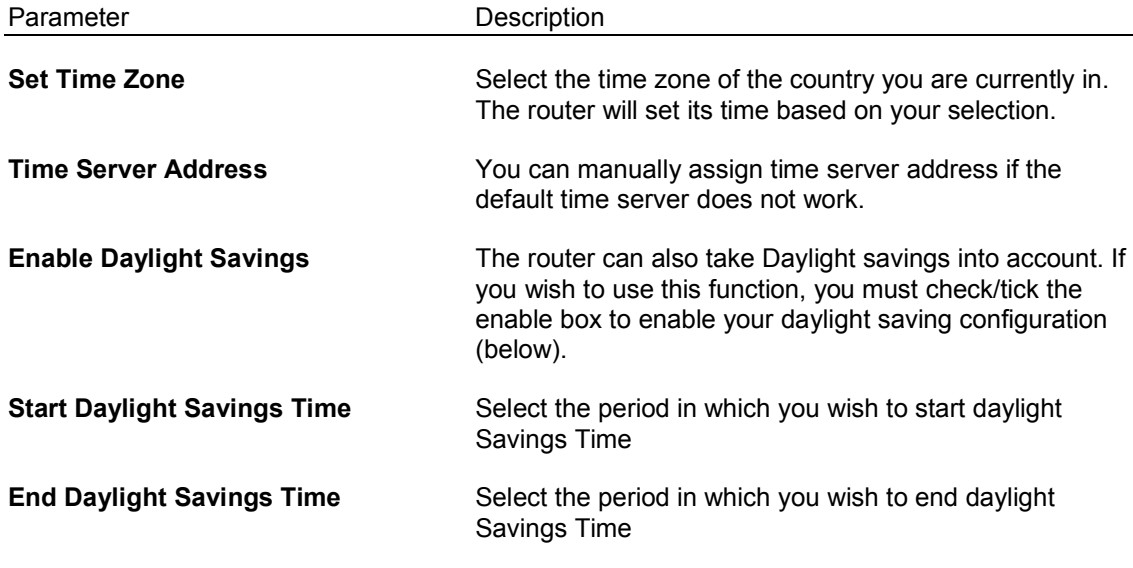

### **3.1.2 Password Settings**

You can change the password required to log into XRT-D 's system web-based management. By default, the password is "1234". So please assign a password to the Administrator as soon as possible, and store it in a safe place. Passwords can contain 0 to 30 alphanumeric characters, and are case sensitive.

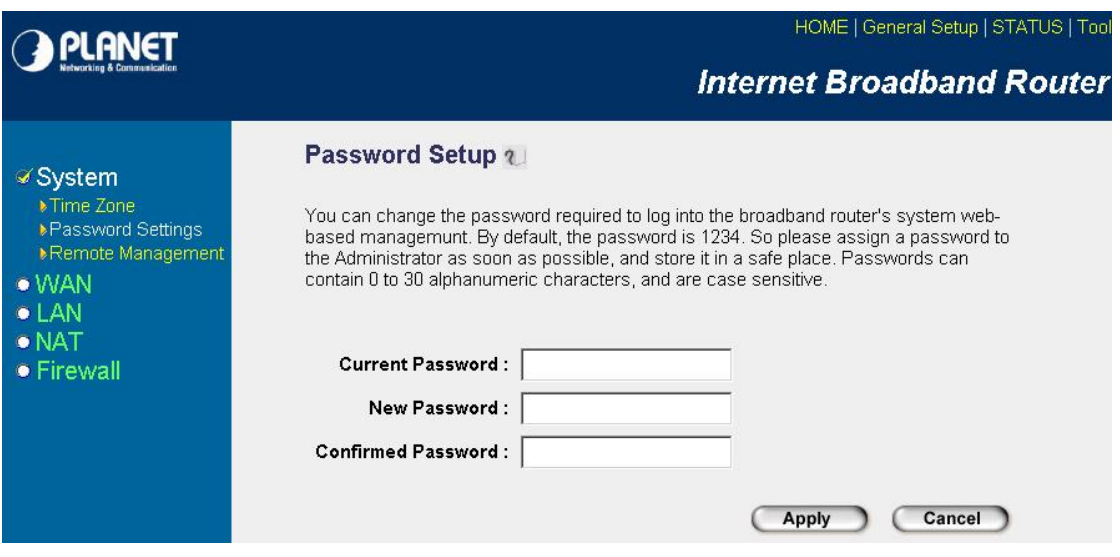

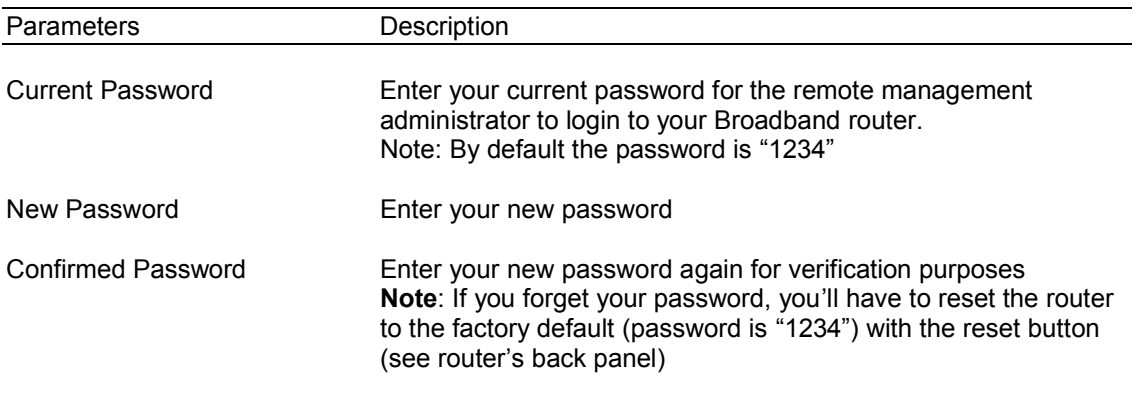

#### **3.1.3 Remote Management**

The remote management function allows you to designate a host in the Internet the ability to configure XRT-D from a remote site. Enter the designated host IP Address in the Host IP Address field.

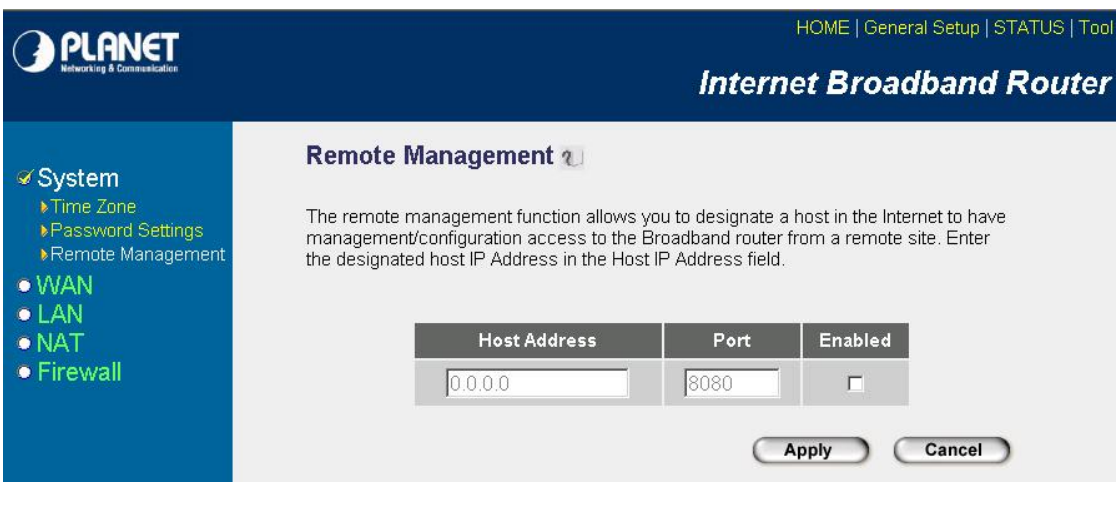

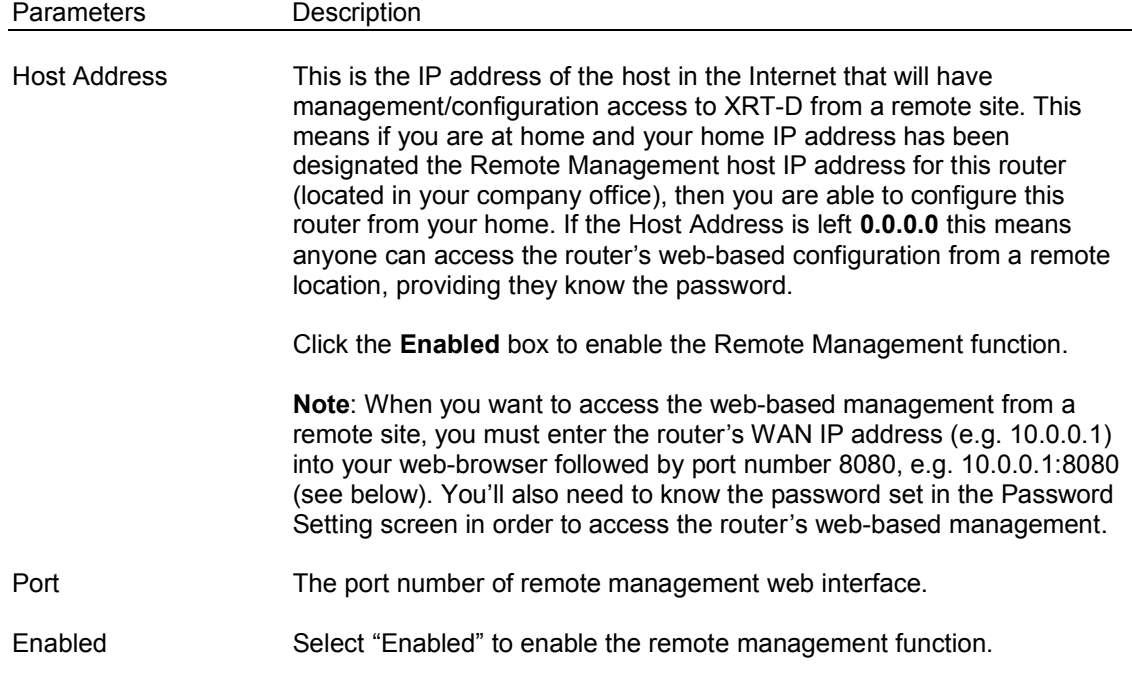

## **3.2 WAN**

Use the WAN Settings screen if you have already configured the Quick Setup Wizard section and you would like to change your Internet connection type. The WAN Settings screen allows you to specify the type of WAN port connect you want to establish with your ISP. In the XRT-D's WAN. The WAN settings offer the following selections for the router's WAN port, **Dynamic IP**, **Static IP**, **PPPoE**, **PPTP**, **L2TP**, **Telstra Big Pond**, **Qos**, **Policy**, **DNS** and **DDNS**. You have to select one of the two WAN ports first and configure one WAN port at a time.

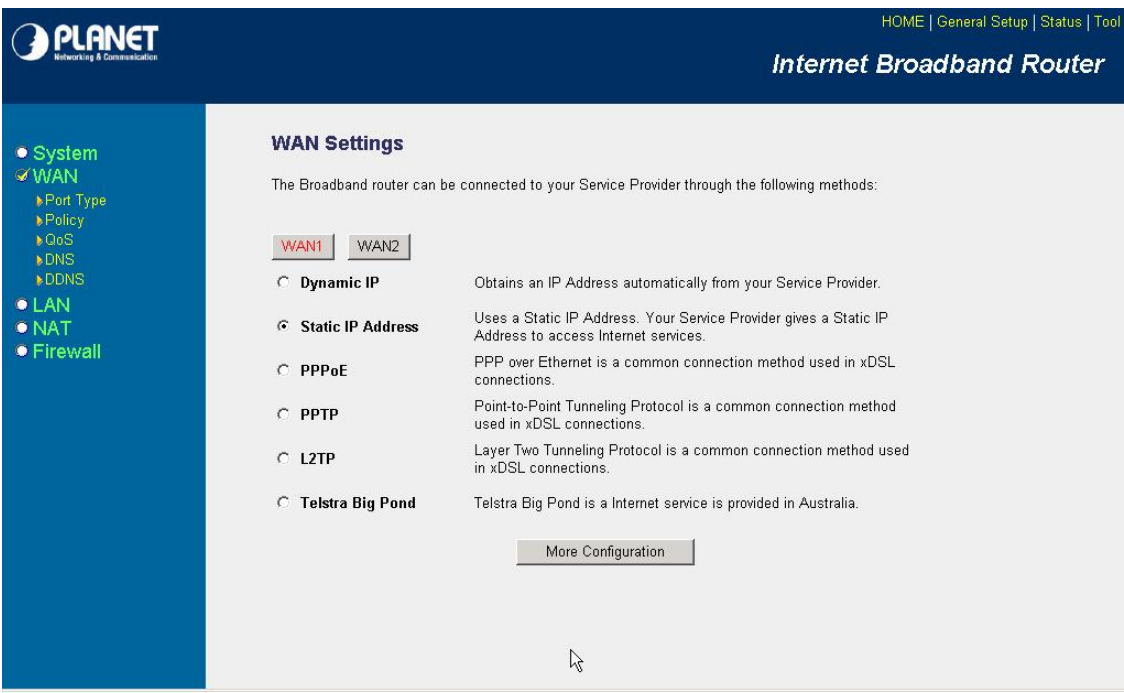

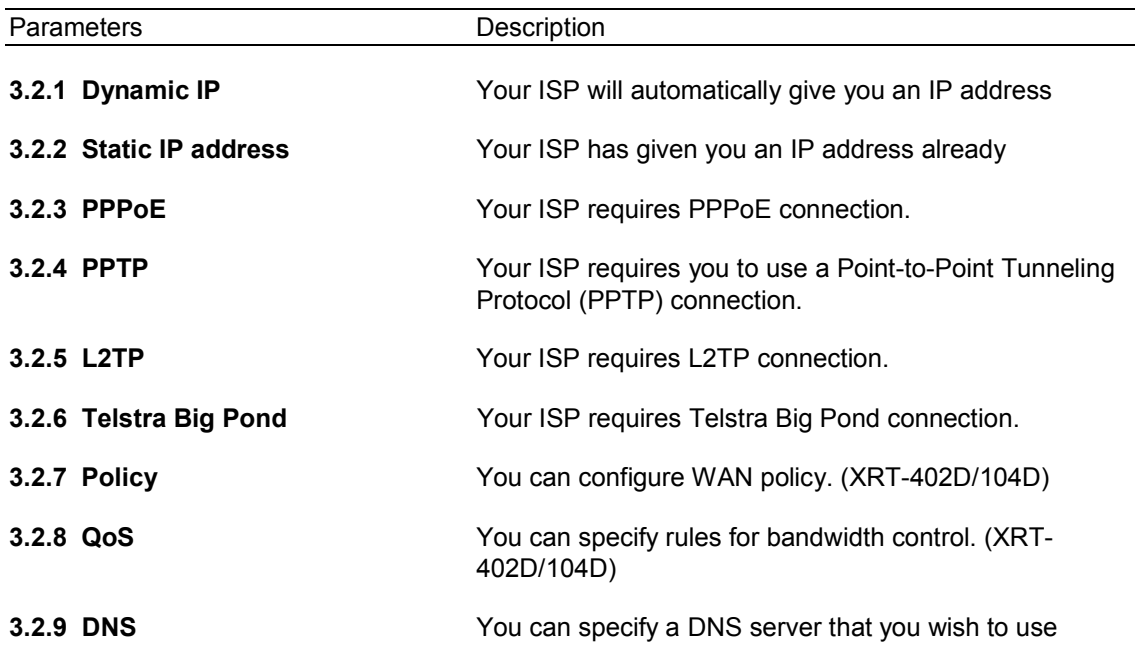

**3.2.10 DDNS** You can specify a DDNS server that you wish to use and configure the user name and password provided by you DDNS service provider.

Once you have made a selection, click <**More Configuration>** at the bottom of the screen and proceed to the manual's relevant sub-section

#### **3.2.1 Dynamic IP**

Choose the Dynamic IP selection if your ISP will automatically give you an IP address. Some ISP's may also require that you fill in additional information such as Host Name, Domain Name and MAC address (see chapter 2 "Cable Modem" for more detail)

#### **3.2.2 Static IP Address**

Select Static IP address if your ISP has given you a specific IP address for you to use. Your ISP should provide all the information required in this section. (See chapter 2 "Fixed IP" for more detail)

#### **3.2.3 PPPoE (PPP over Ethernet)**

Select PPPoE if your ISP requires the PPPoE protocol to connect you to the Internet. Your ISP should provide all the information required in this section. (See chapter 2 "PPPoE" for more detail)

#### **3.2.4 PPTP**

Select PPTP if your ISP requires the PPTP protocol to connect you to the Internet. Your ISP should provide all the information required in this section. (See chapter 2 "PPTP" for more detail)

#### **3.2.5 L2TP**

Select L2TP if your ISP requires the L2TP protocol to connect you to the Internet. Your ISP should provide all the information required in this section. (See chapter 2 "L2TP" for more detail)

#### **3.2.6 Telstra Big Pond**

Select Telstra Big Pond if your ISP requires the Telstra Big Pond protocol to connect you to the Internet. Your ISP should provide all the information required in this section. Telstra Big Pond protocol is used by the ISP in Australia. (See chapter 2 "Telstra Big Pond" for more detail)

#### **3.2.7 WAN Policy ( XRT-402D/104D )**

The WAN policy for multi-homing can be setup here. You can setup policy for each WAN separately. The router will balance the load between all active WAN ports according to the Send/Receive rate of the WAN ports. You can setup an IP for the router to detect if the WAN line is connected. If the router fails to ping the IP, it would recognize the WAN line as not connected, and will stop directing the Internet traffic to this WAN port. The traffic will be redirected to the other active WAN port. The Intranet users will not become aware of this change and keep surfing the Internet smoothly. You also can setup a WAN port as a backup WAN port. Backup WAN port would not be activated when the router start up. When the other active WAN port fails to connect to the Internet, the backup WAN port will be activated and take over all the traffic.

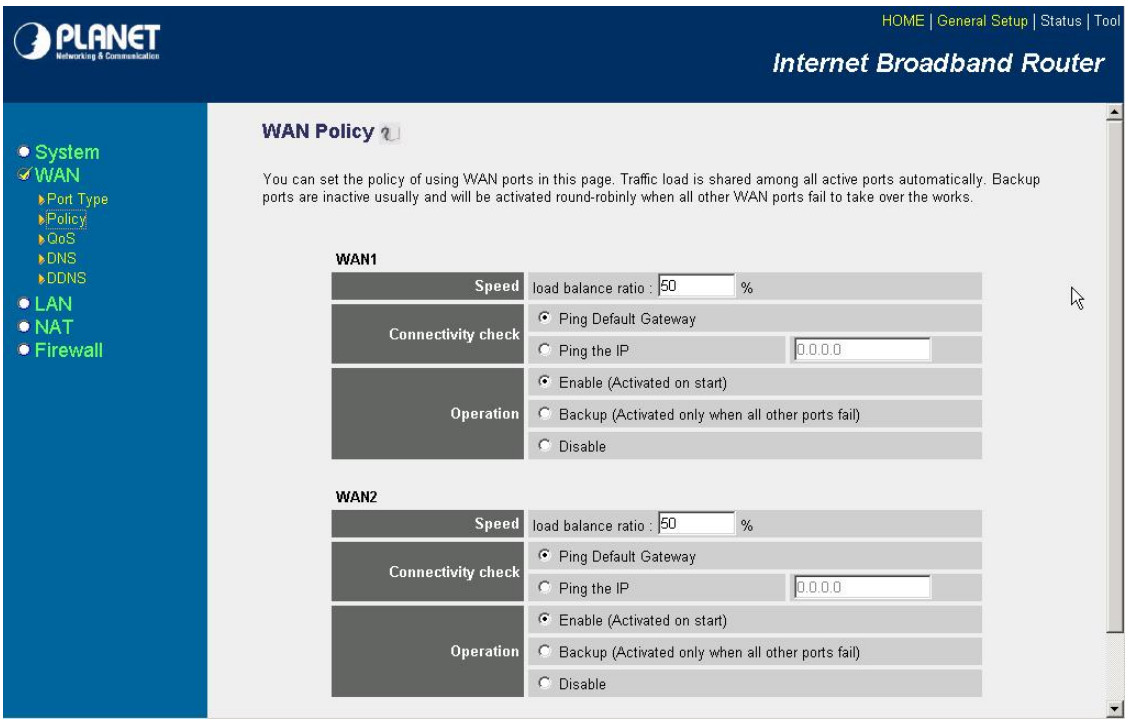

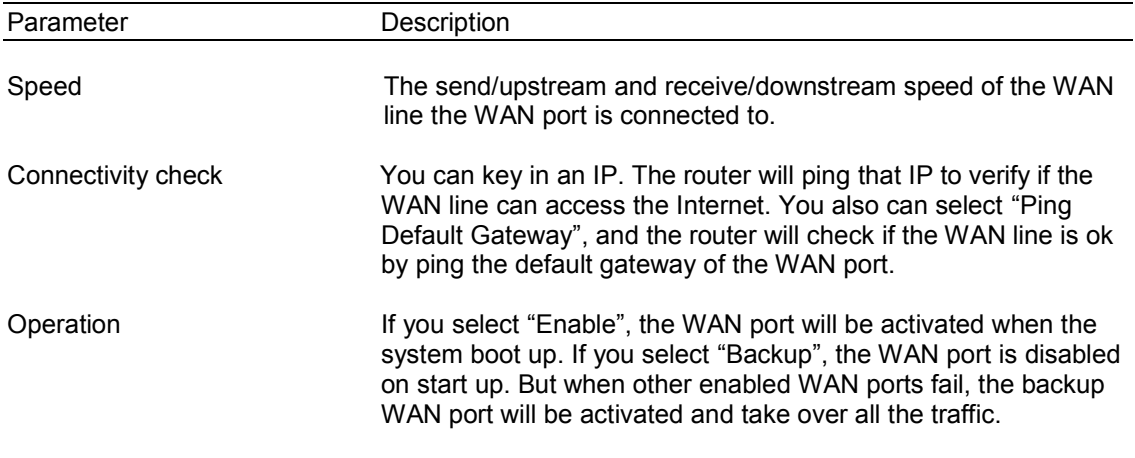

#### **3.2.8 QoS ( XRT-402D/104D )**

The QoS can let you classify Internet application traffic by source/destination IP, MAC address and port number. You can assign priority for each type of application and reserve bandwidth for it. The packets of applications with higher priority will always go first. Lower priority applications will get bandwidth after higher priority applications get enough bandwidth. This can let you have a better experience in using critical real time services like Internet phone, video conference …etc. All the applications not specified by you are classified as rule name "Others". The rule with smaller priority number has higher priority; the rule with larger priority number has lower priority. You can adjust the priority of the rules by moving them up or down.

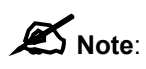

If the total assigned bandwidth of higher priority applications is larger than the maximum bandwidth provided by the WAN port, the other applications will not get any bandwidth.

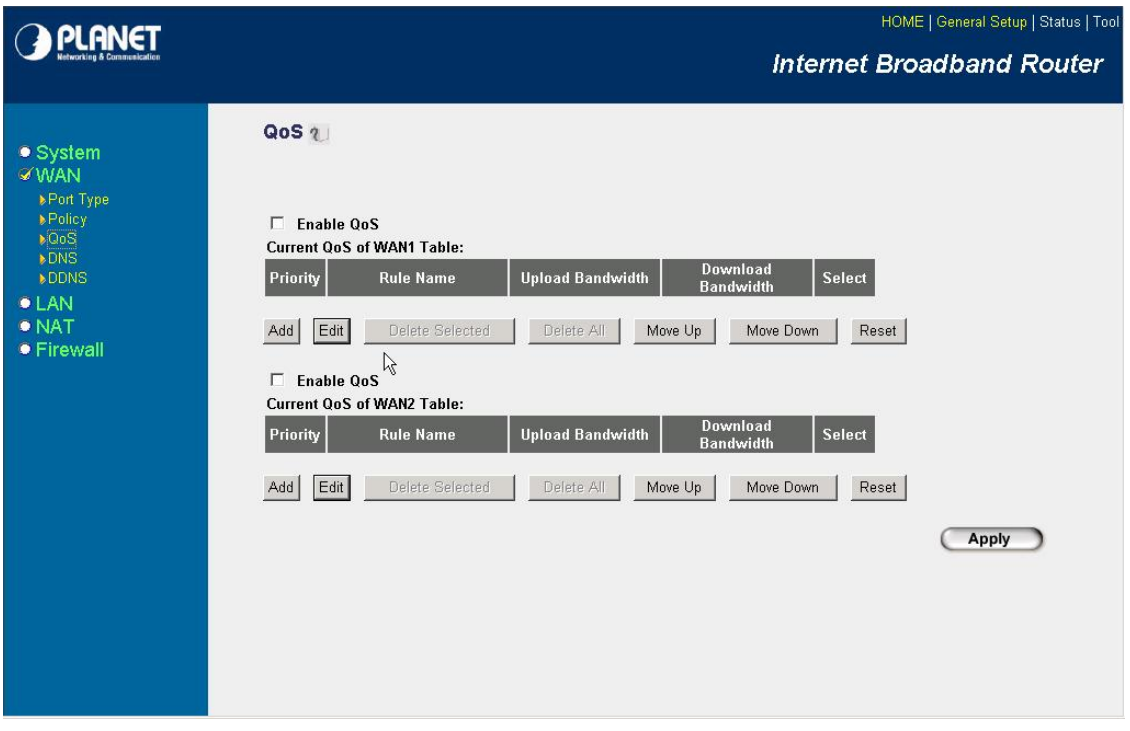

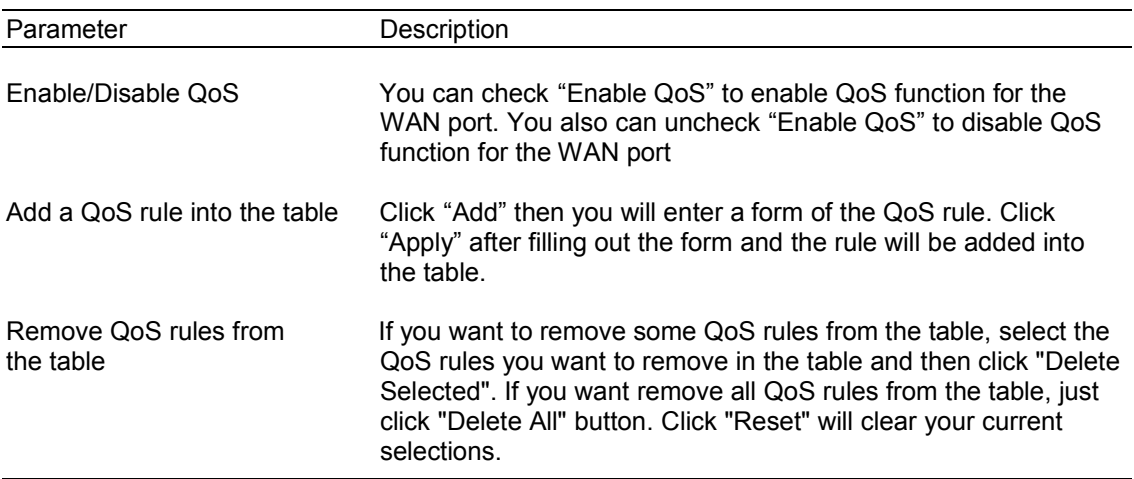

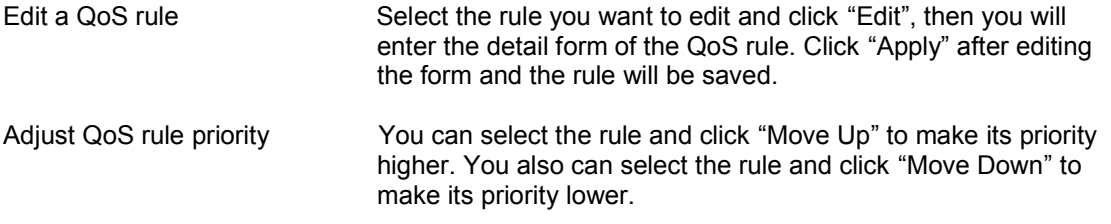

#### **QoS Rule:**

You can assign packet classification criteria by its source IP range, source MAC address, destination IP range, traffic type, protocol, source port range and destination port range parameters. The parameters that you leave as blank will be ignored. The priority of this rule will be applied to packets that match classification criteria of this rule. You can limit bandwidth consumed by packets that match this rule or guarantee bandwidth required by packets that match this rule. You also can assign which WAN port that the packets matching this rule can go through.

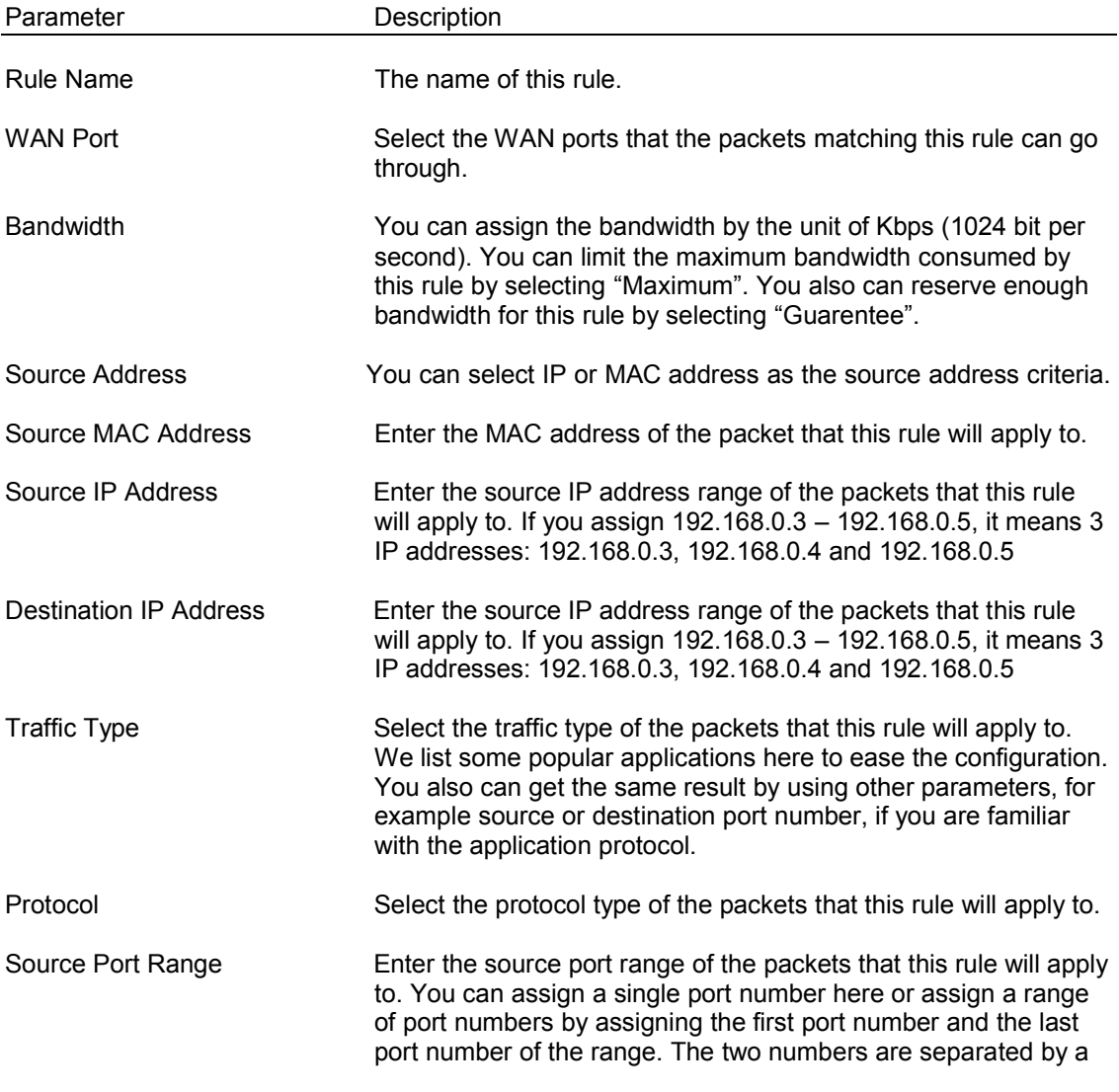

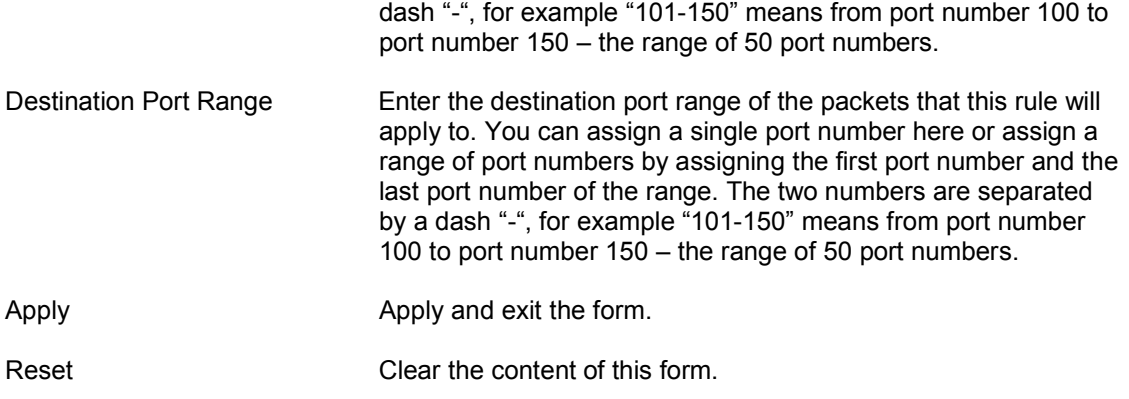

#### **3.2.9 DNS**

A Domain Name System (DNS) server is like an index of IP addresses and Web addresses. If you type a Web address into your browser, such as www.router.com, a DNS server will find that name in its index and the matching IP address. Most ISPs provide a DNS server for speed and convenience. If your Service Provider connects you to the Internet with dynamic IP settings, it is likely that the DNS server IP address is provided automatically. However, if there is a DNS server that you would rather use, you need to specify the IP address of that DNS server here.

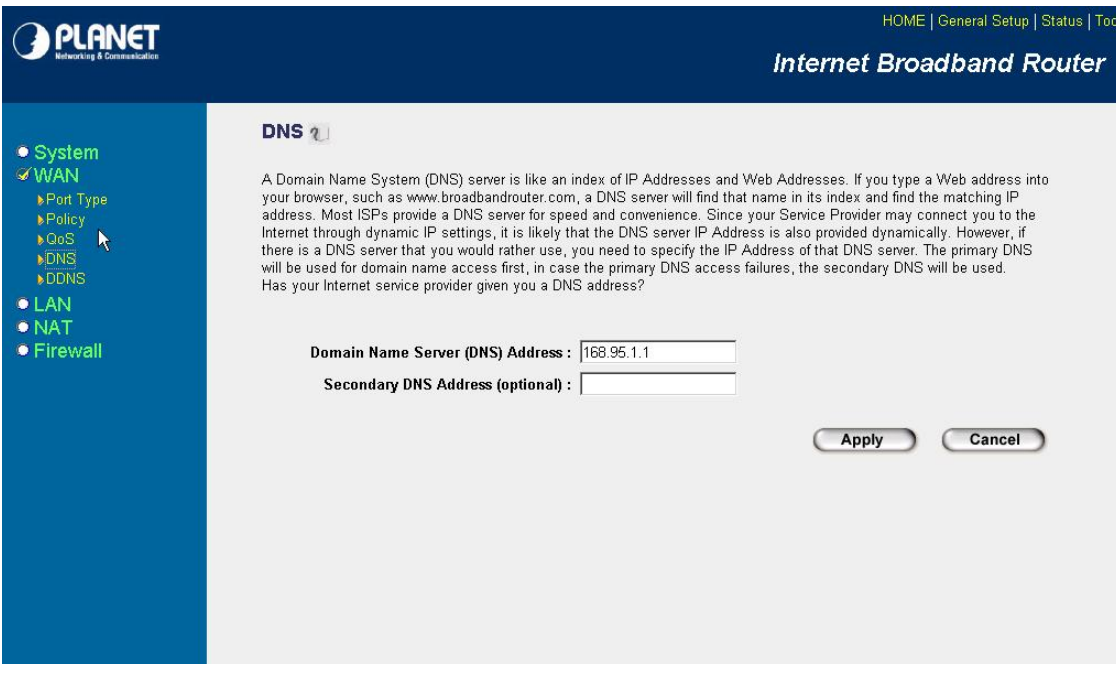

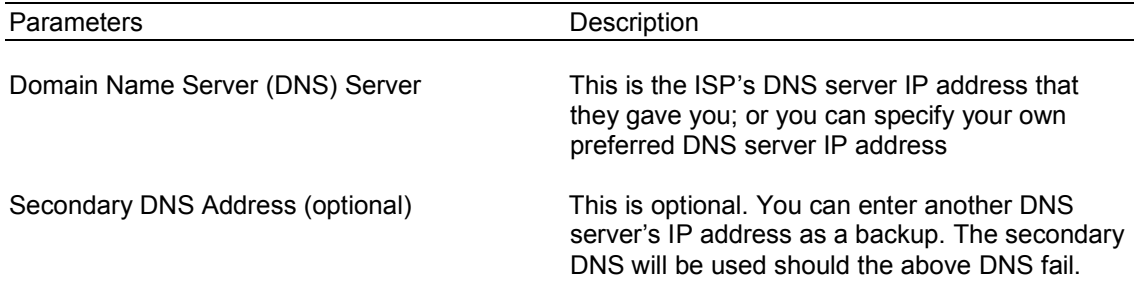

#### **3.2.8 DDNS**

DDNS allows you to map the static domain name to a dynamic IP address. You must get an account, password and your static domain name from the DDNS service providers. For XRT-D, you can assign a DDNS server for each WAN port. This router supports some DDNS service providers, for example DynDNS and TZO.

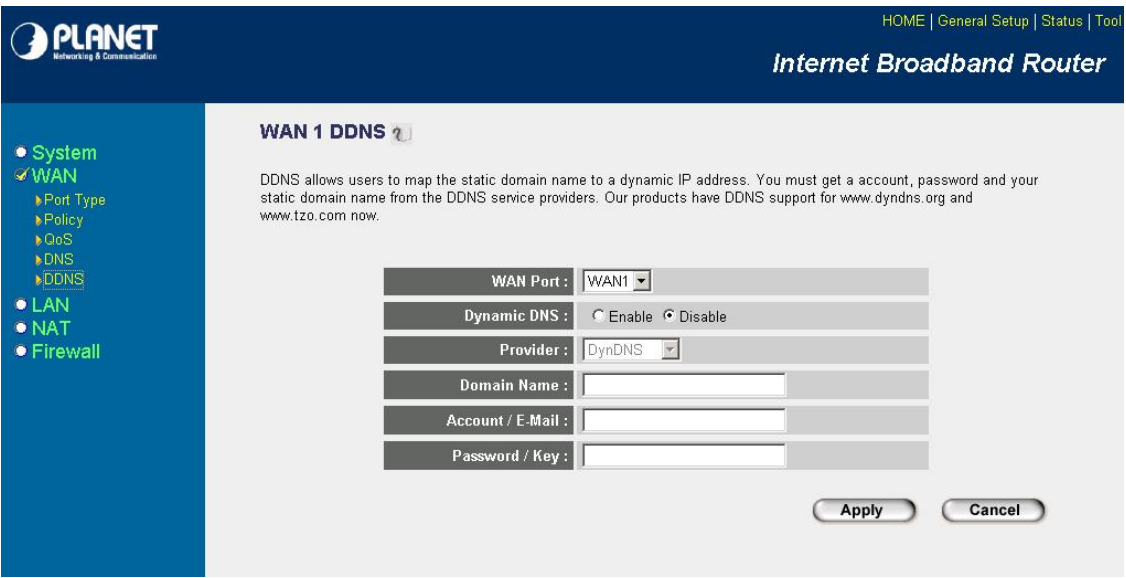

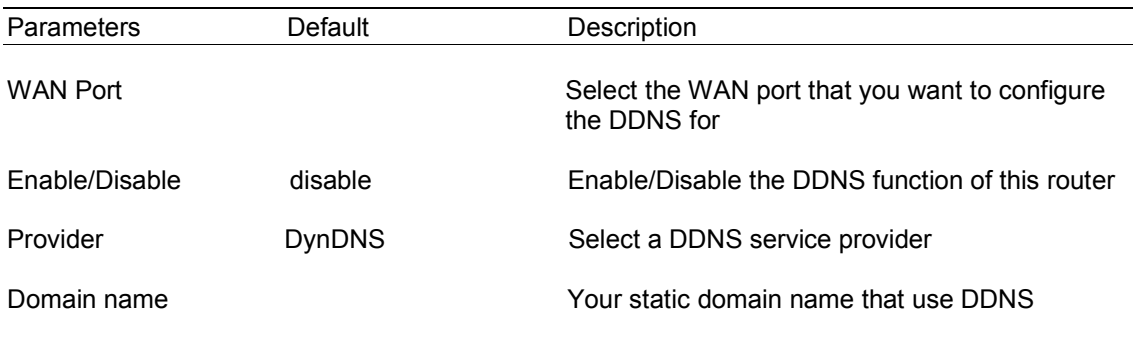

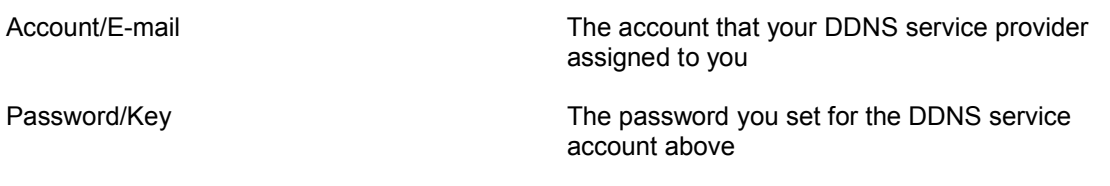

### **3.3 LAN**

The LAN Port screen below allows you to specify a private IP address for your router's LAN ports as well as a subnet mask for your LAN segment.

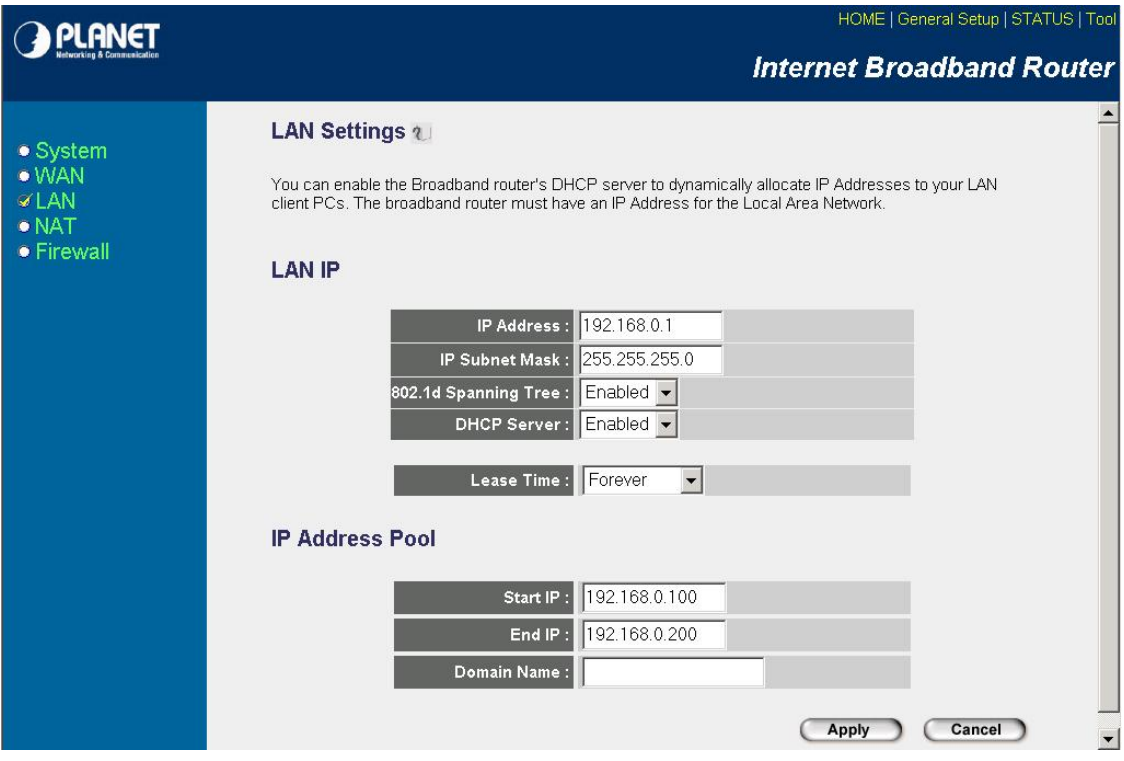

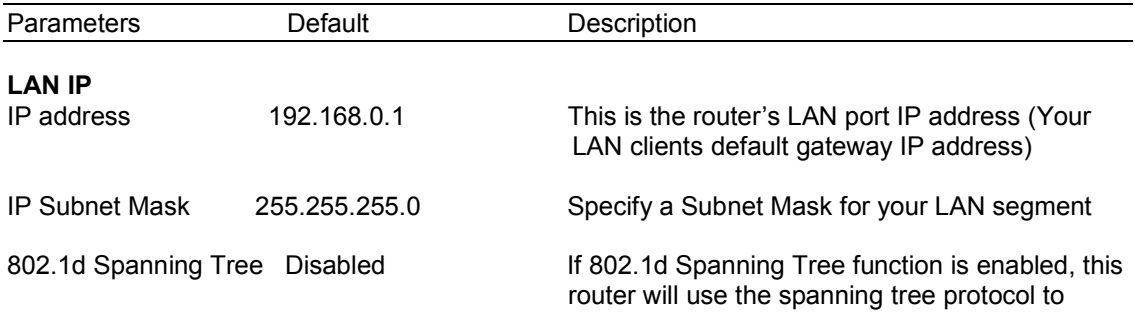

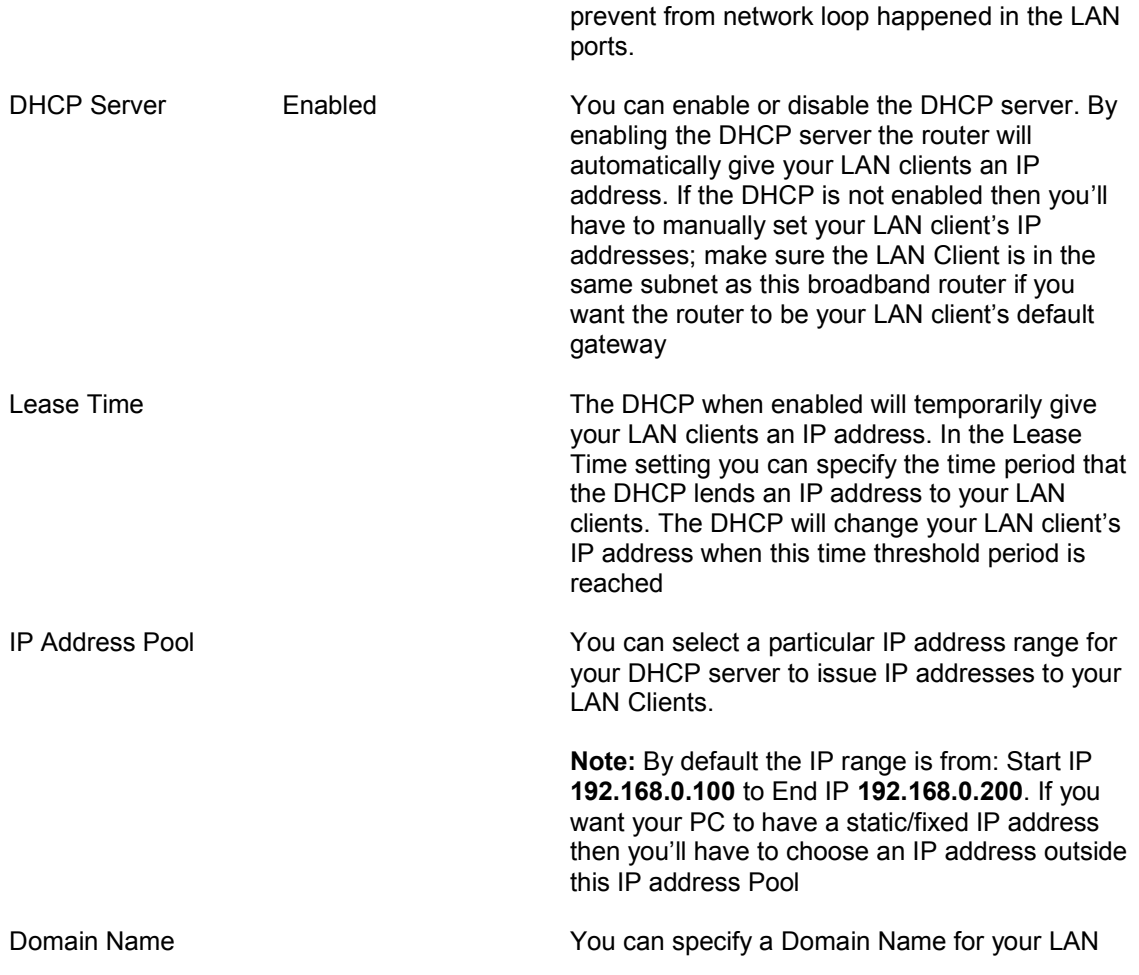

## **3.4 NAT**

Network Address Translation (NAT) allows multiple users at your local site to access the Internet through a single Public IP Address or multiple Public IP Addresses. NAT provides Firewall protection from hacker attacks and has the flexibility to allow you to map Private IP Addresses to Public IP Addresses for key services such as Websites and FTP. To meet various field applications, XRT-D NAT function can be disabled to as a regular router. If NAT is disabled, all LAN side workstations must have valid IP addresses for Internet access. If the router is used for routing application, not for Internet access, then the NAT function can be disabled.

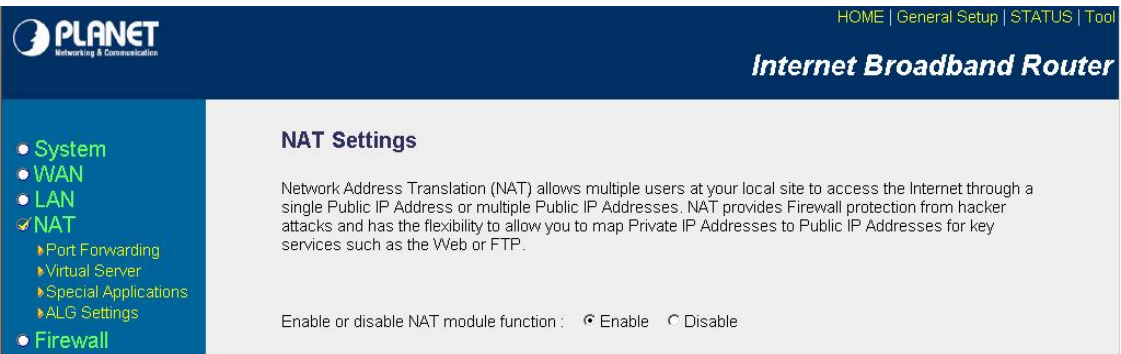

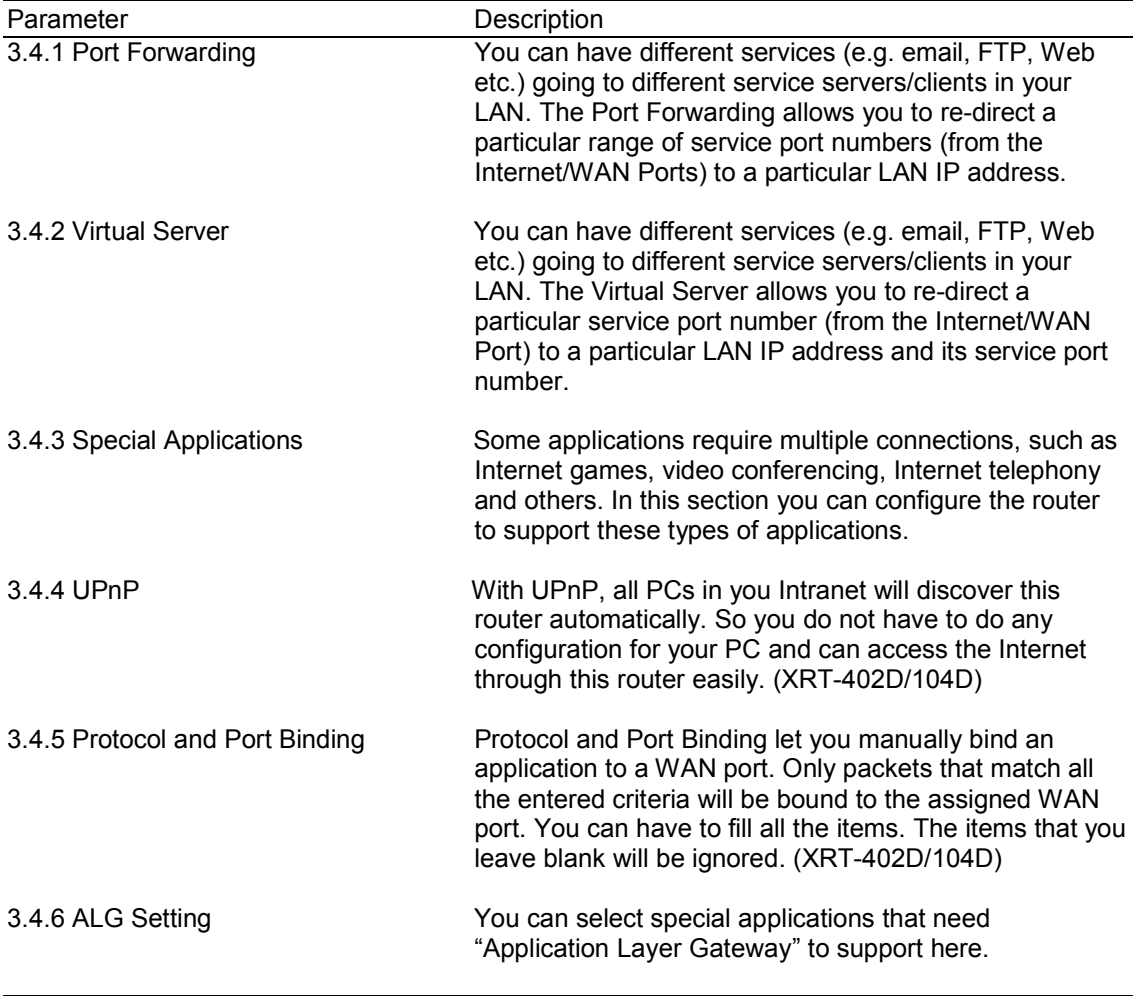

Click on one of the three NAT selections and proceed to the manual's relevant sub-section.

## **3.4.1 Port Forwarding**

The Port Forwarding allows you to re-direct a particular range of service port numbers (from the Internet/WAN Ports) to a particular LAN IP address. It helps you to host some servers behind the router NAT firewall.

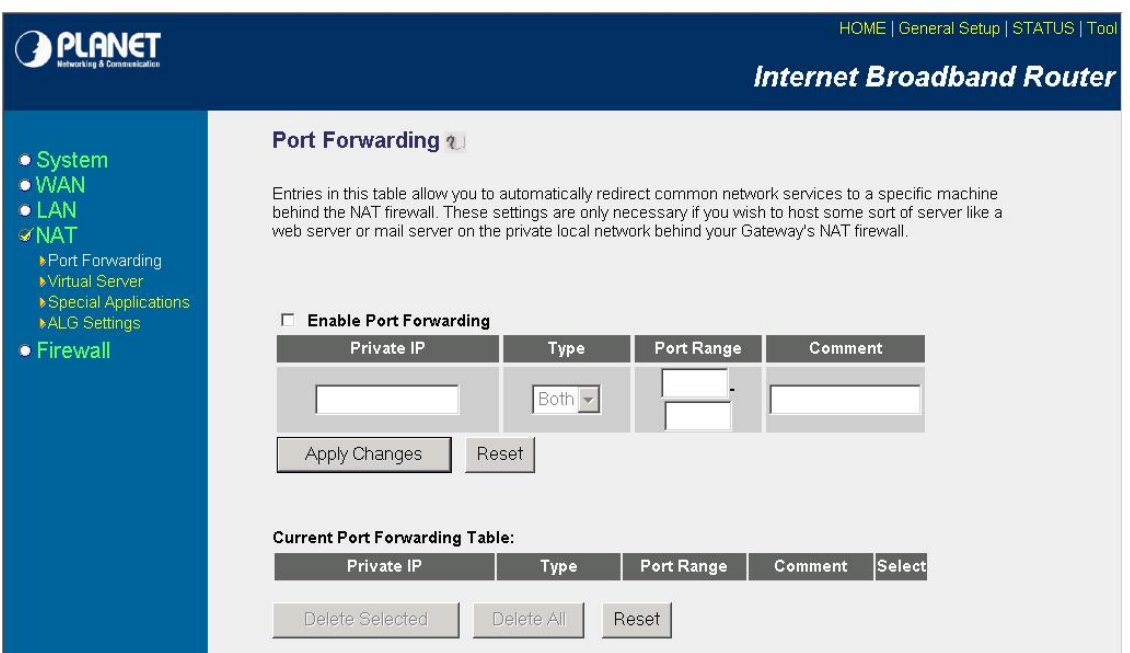

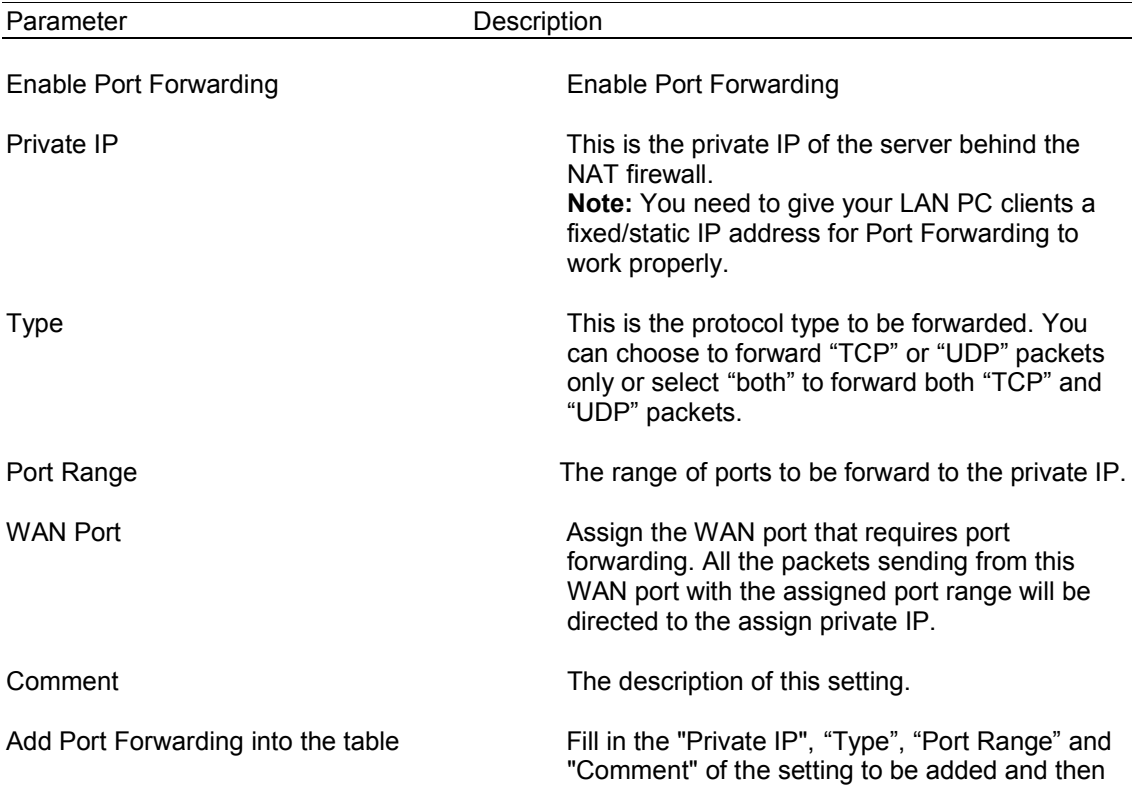

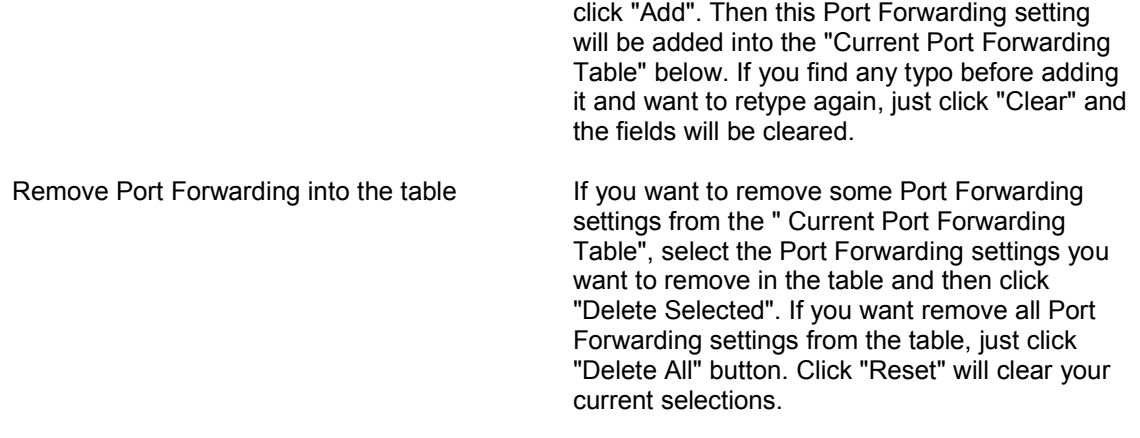

#### **3.4.2 Virtual Server**

Use the Virtual Server function when you want different servers/clients in your LAN to handle different service/Internet application type (e.g. Email, FTP, Web server etc.) from the Internet. Computers use numbers called port numbers to recognize a particular service/Internet application type. The Virtual Server allows you to re-direct a particular service port number (from the Internet/WAN Port) to a particular LAN private IP address and its service port number. (See Glossary for an explanation on Port number)

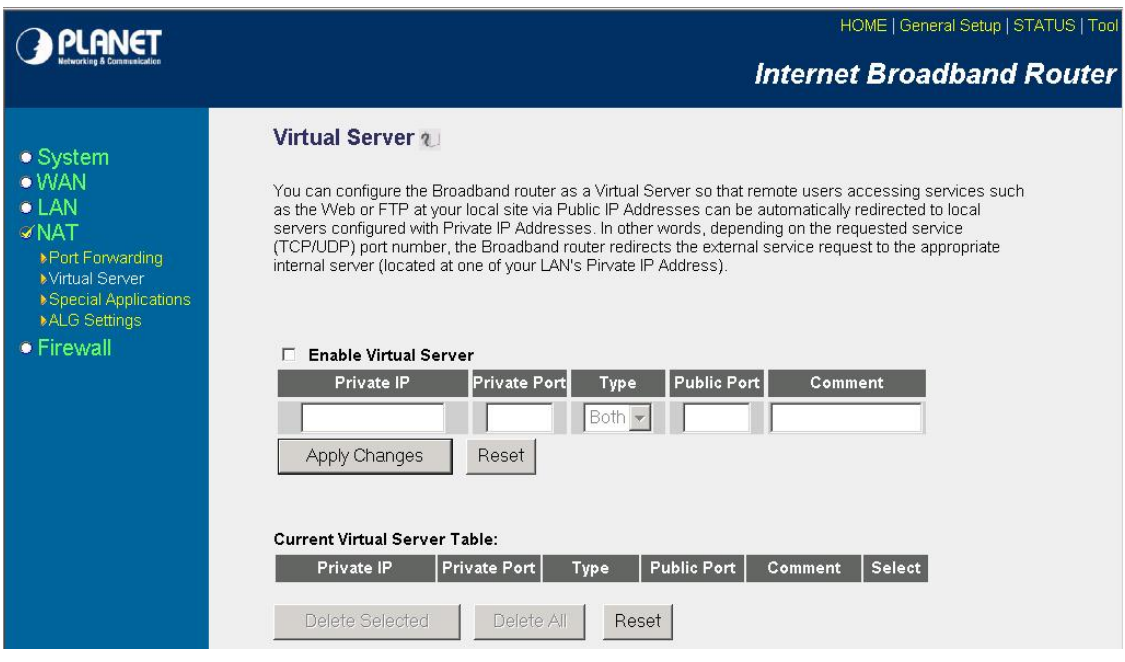

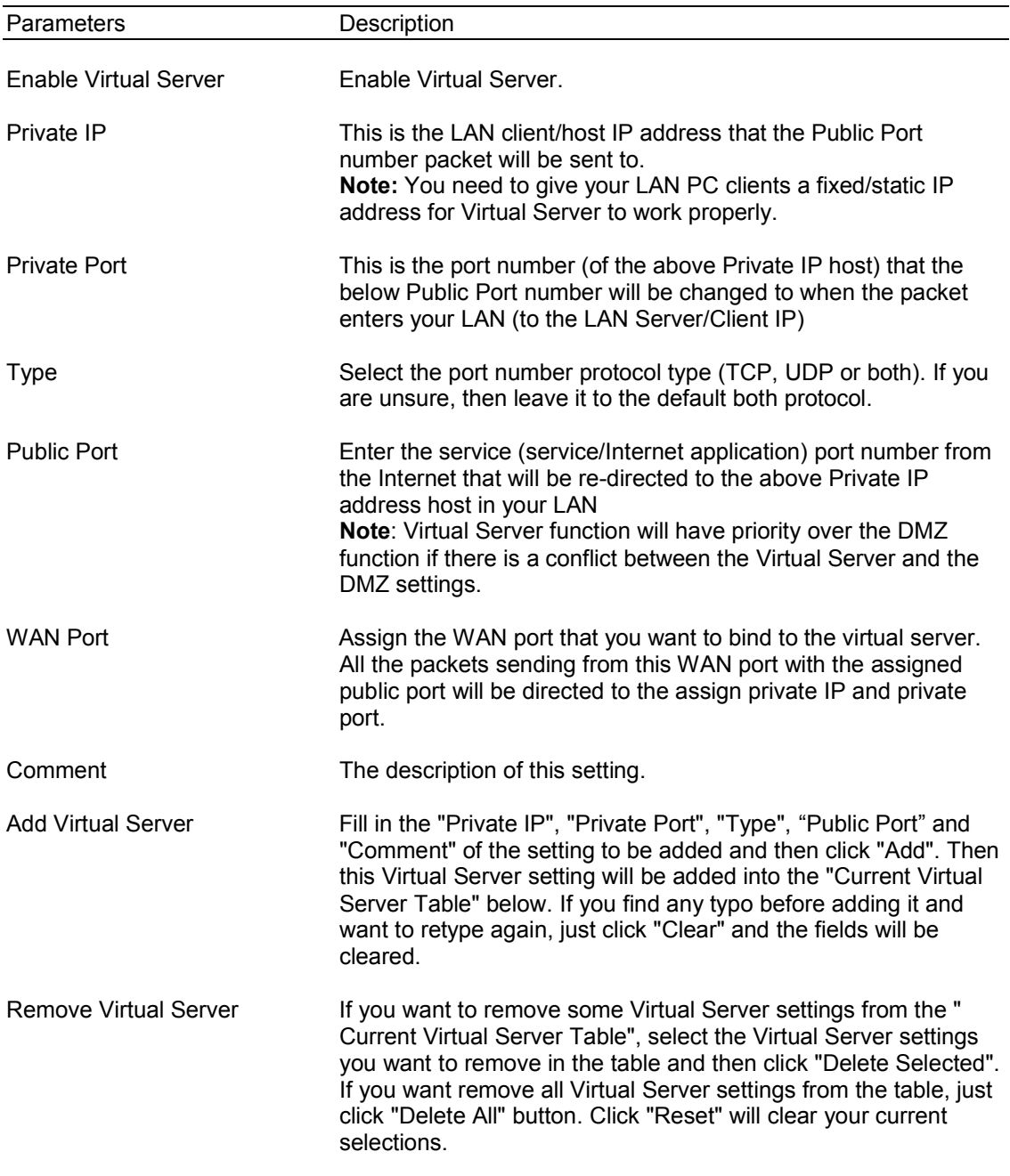

#### **3.4.3 Special Applications**

Some applications require multiple connections, such as Internet games, video conferencing, Internet telephony and others. In this section you can configure the router to support multiple connections for these types of applications.

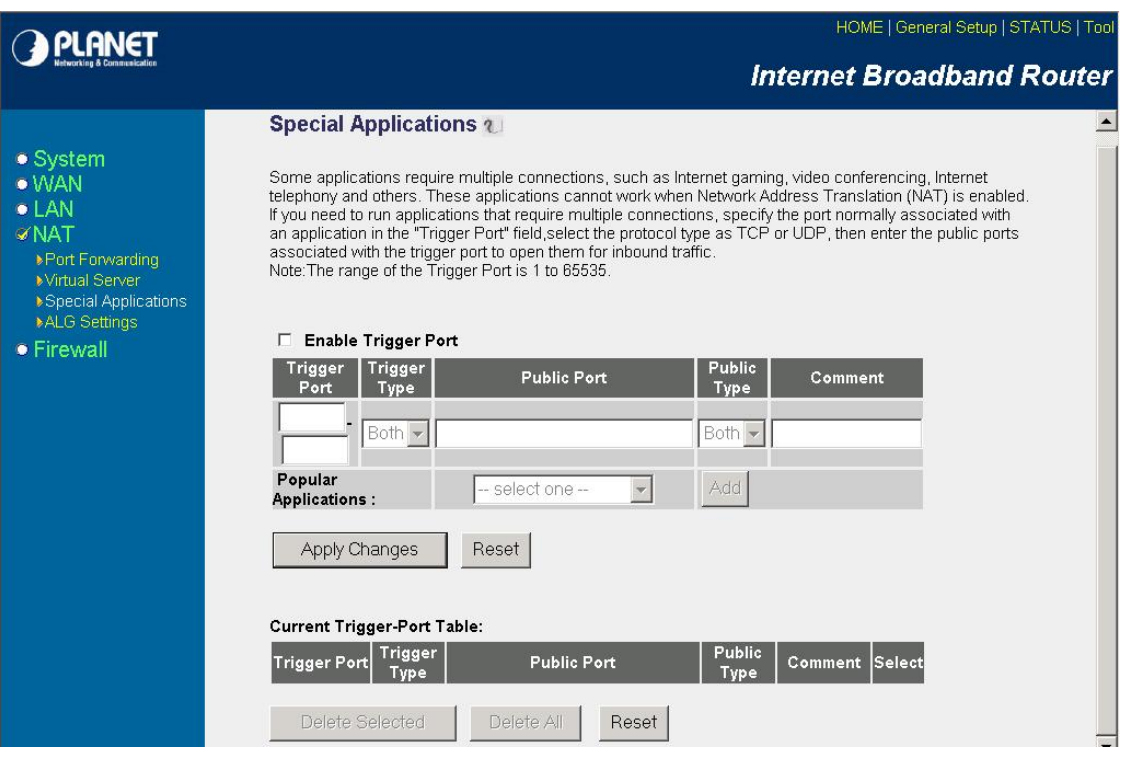

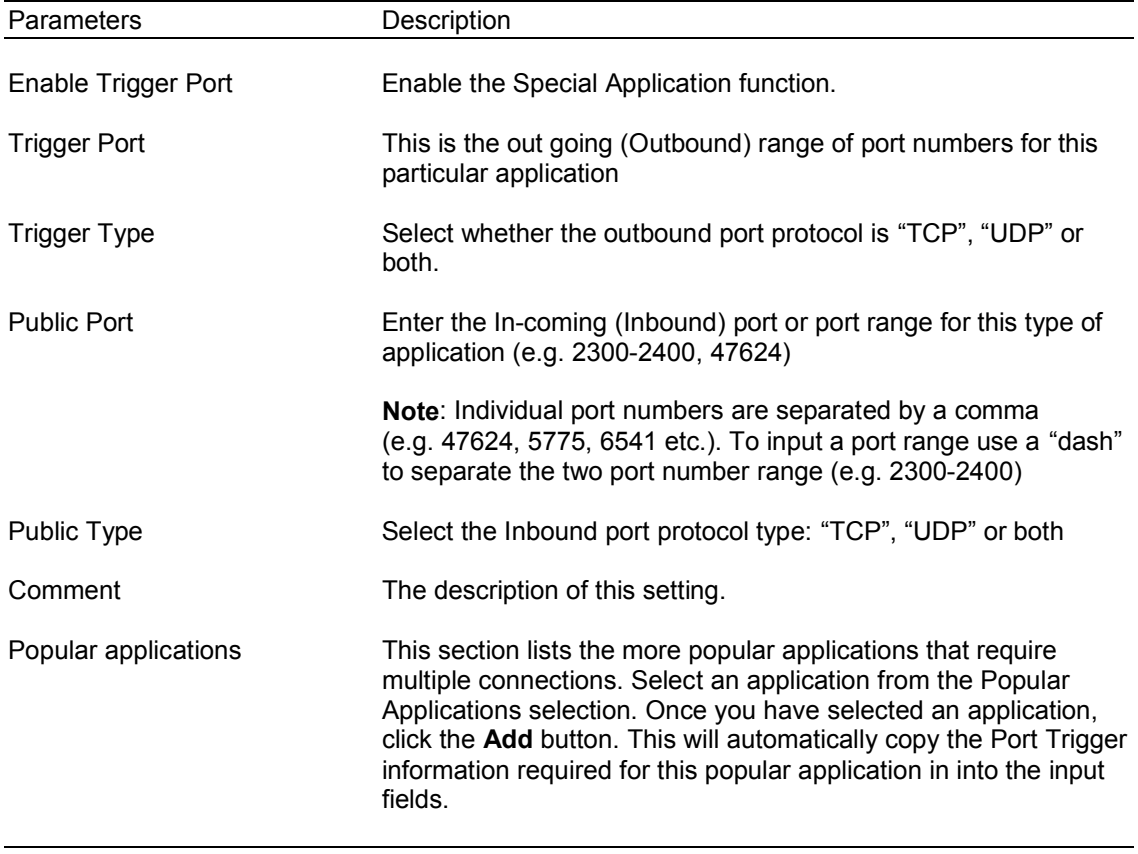

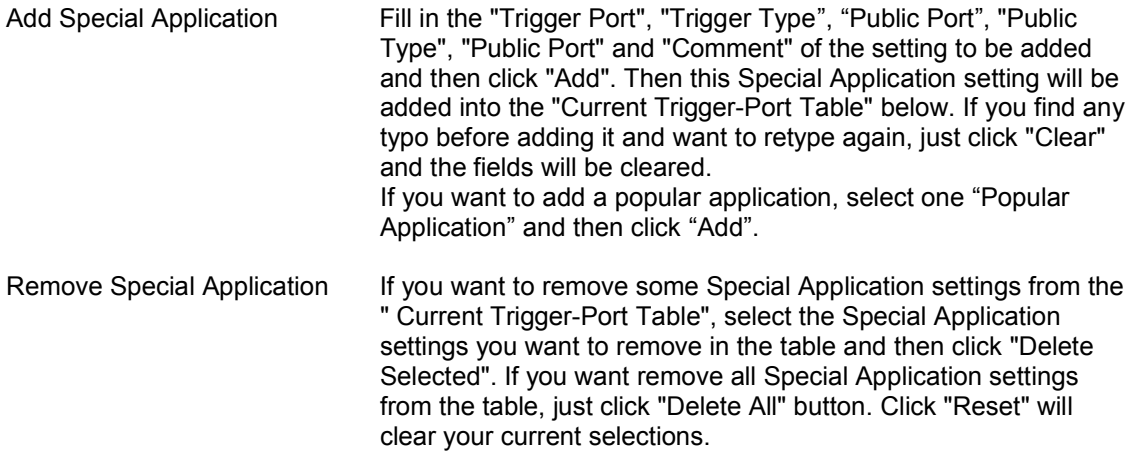

#### **Example: Special Applications**

If you need to run applications that require multiple connections, then specify the port (outbound) normally associated with that application in the "Trigger Port" field. Then select the protocol type (TCP or UDP) and enter the public ports associated with the trigger port to open them up for inbound traffic.

#### **Example:**

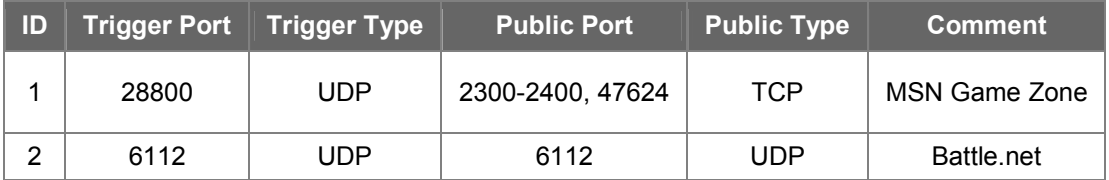

In the example above, when a user trigger's port 28800 (outbound) for MSN Game Zone then the router will allow incoming packets for ports 2300-2400 and 47624 to be directed to that user. **Note**: Only one LAN client can use a particular special application at a time.

#### **3.4.4 UPnP (XRT-402D/104D)**

With UPnP, all PCs in you Intranet will discover this router automatically. So you do not have to do any configuration for your PC and can access the Internet through this router easily.

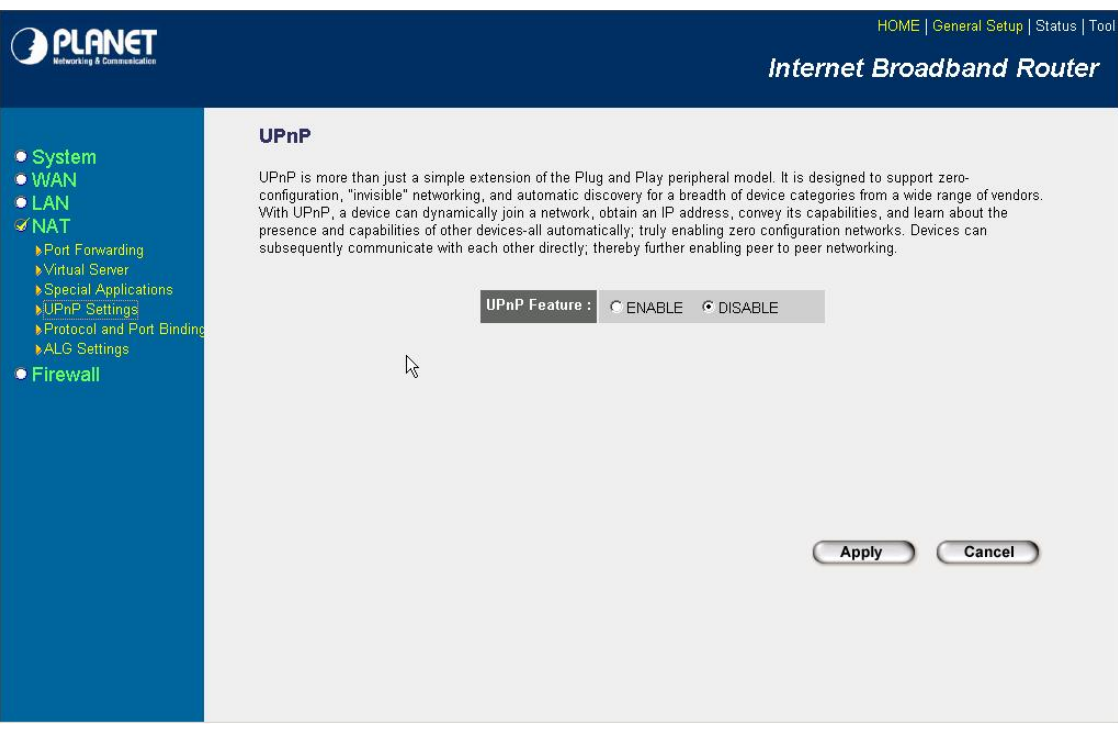

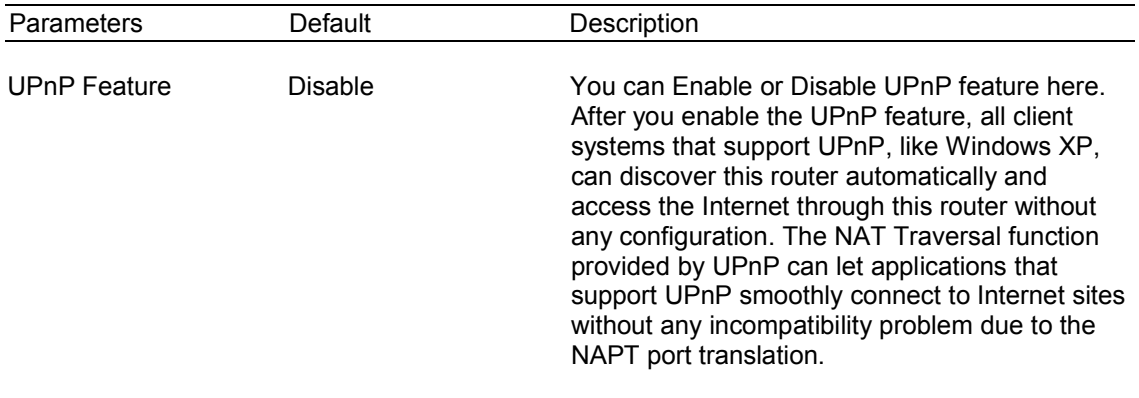

### **3.4.5 Protocol and Port Binding (XRT-402D/104D)**

Protocol and Port Binding let you manually bind an application to a WAN port. Only packets that match all the entered criteria will be bound to the assigned WAN port. You can have to fill all the items. The items that you leave blank will be ignored.

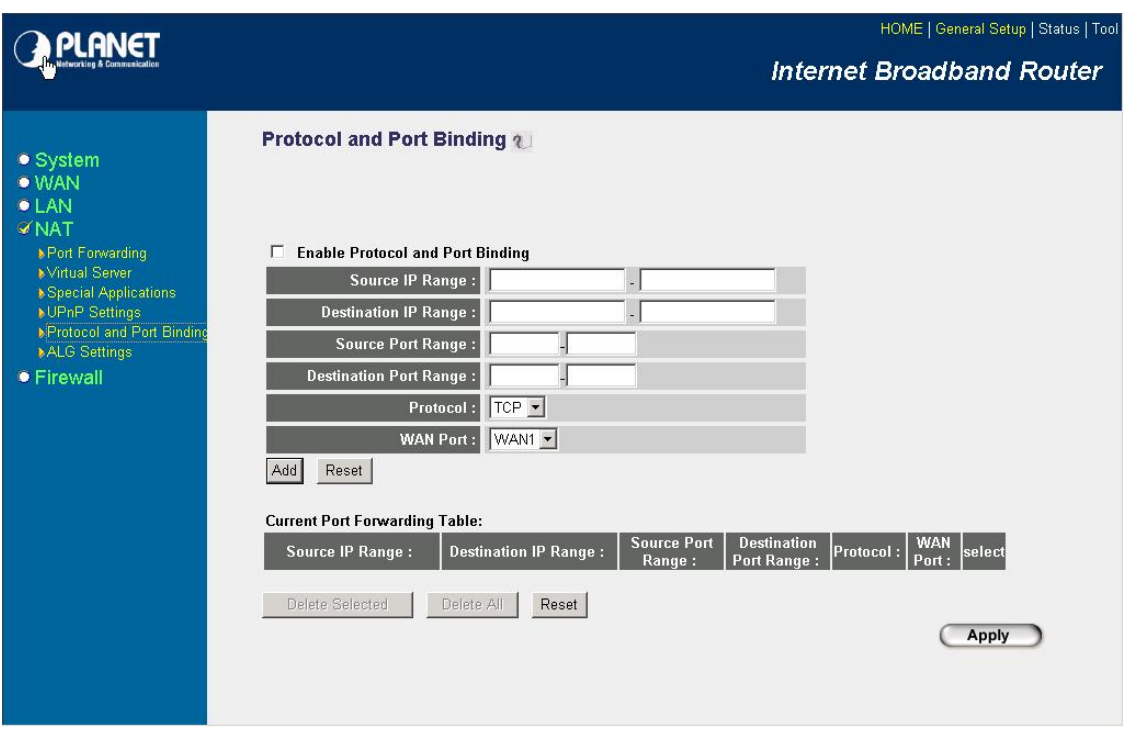

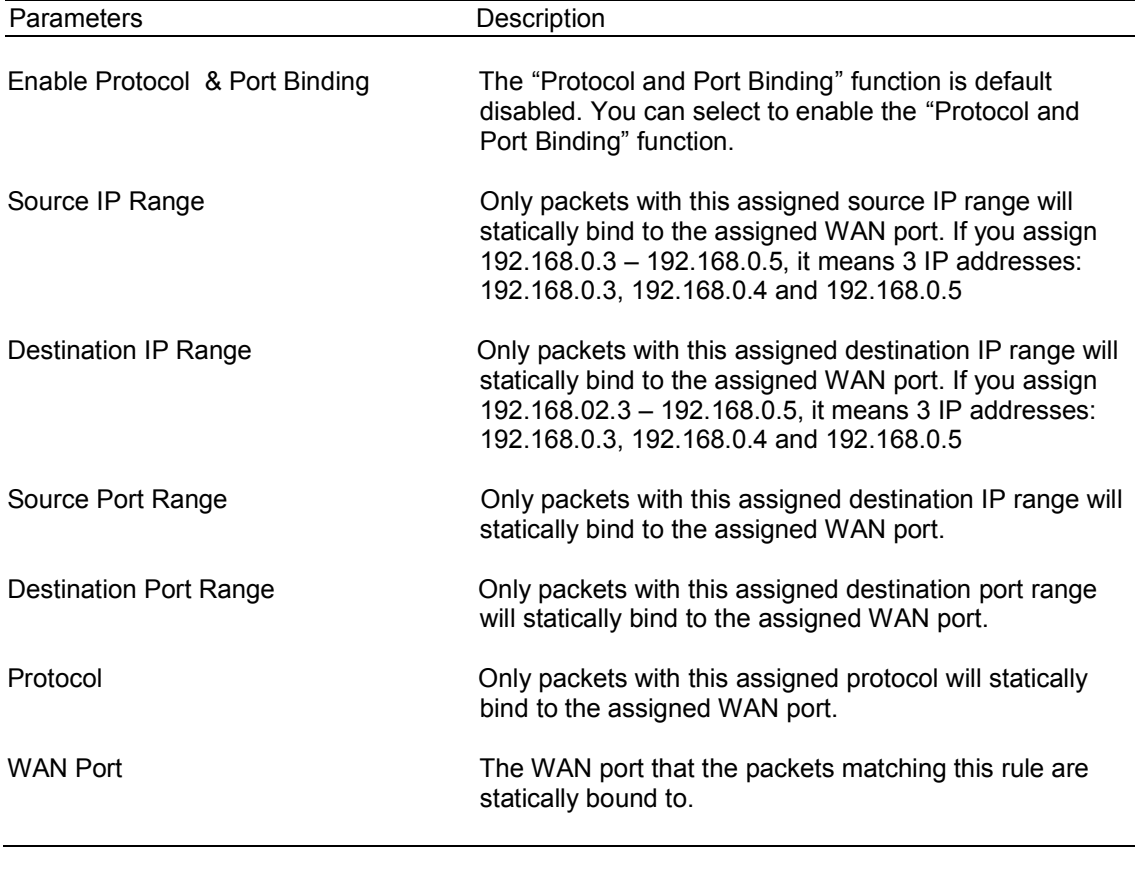

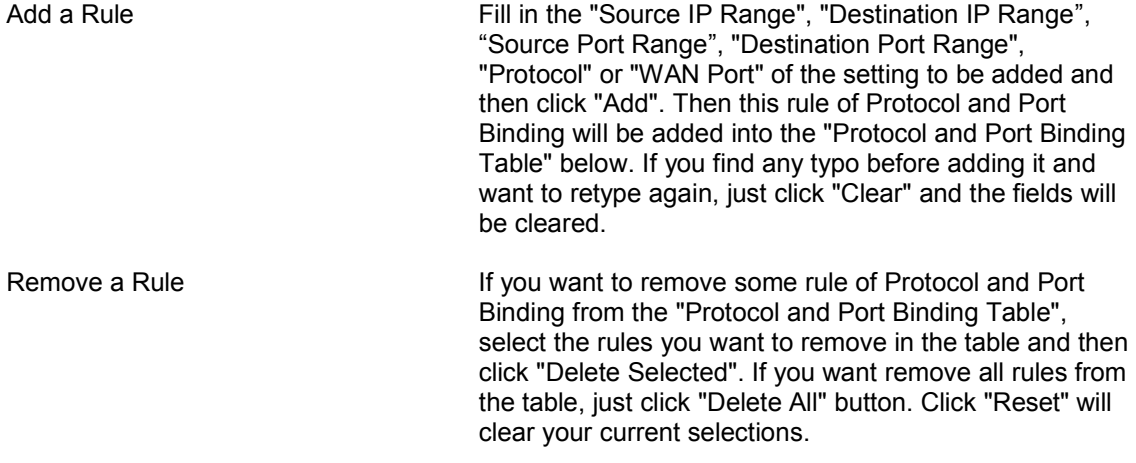

## **3.4.6 ALG Settings**

You can select applications that need "Application Layer Gateway" to support.

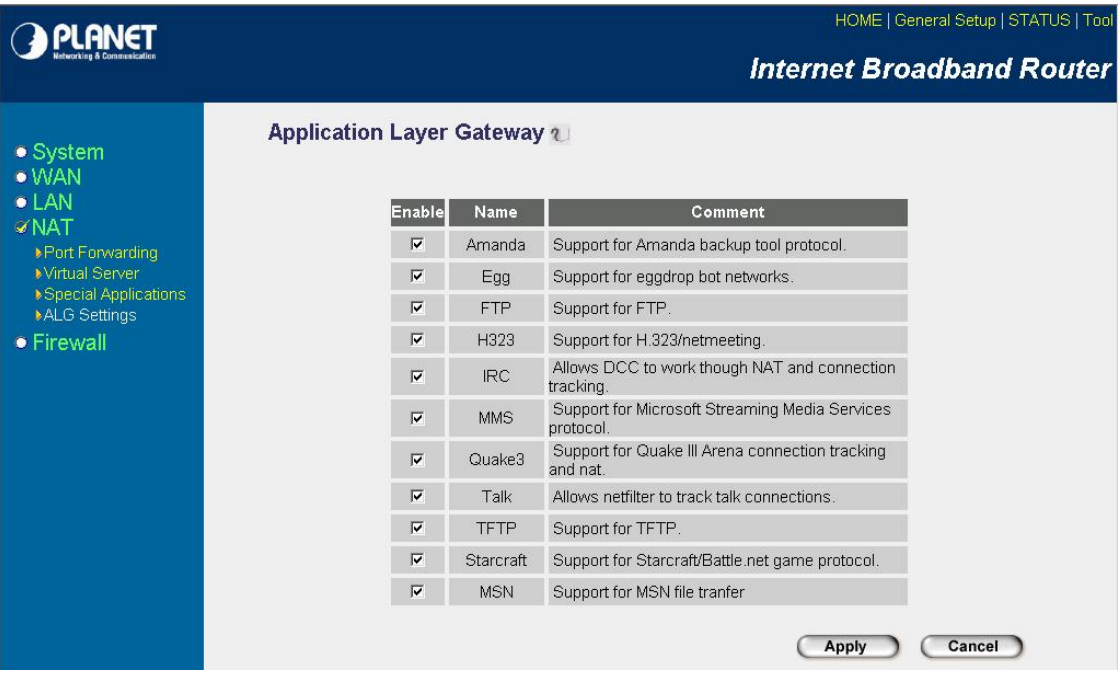

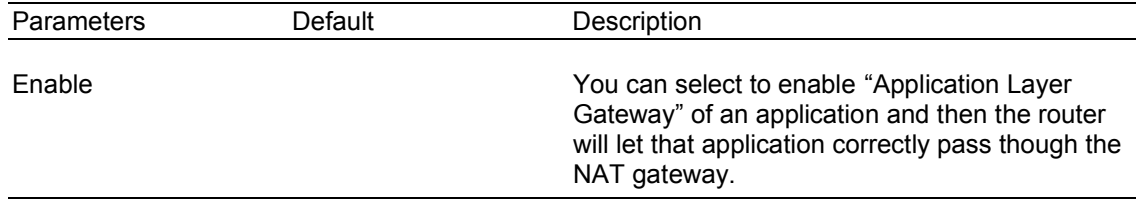

## **3.5 Firewall**

XRT-D provides extensive firewall protection by restricting connection parameters, thus limiting the risk of hacker attack, and defending against a wide array of common Internet attacks. However, for applications that require unrestricted access to the Internet, you can configure a specific client/server as a Demilitarized Zone (DMZ).

**Note**: To enable the Firewall settings select **Enable** and click **Apply**

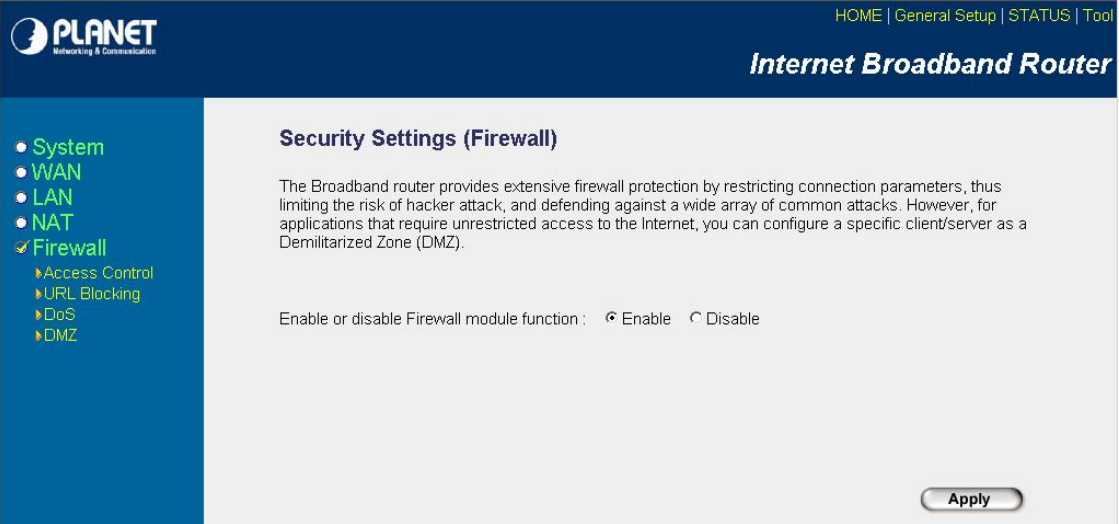

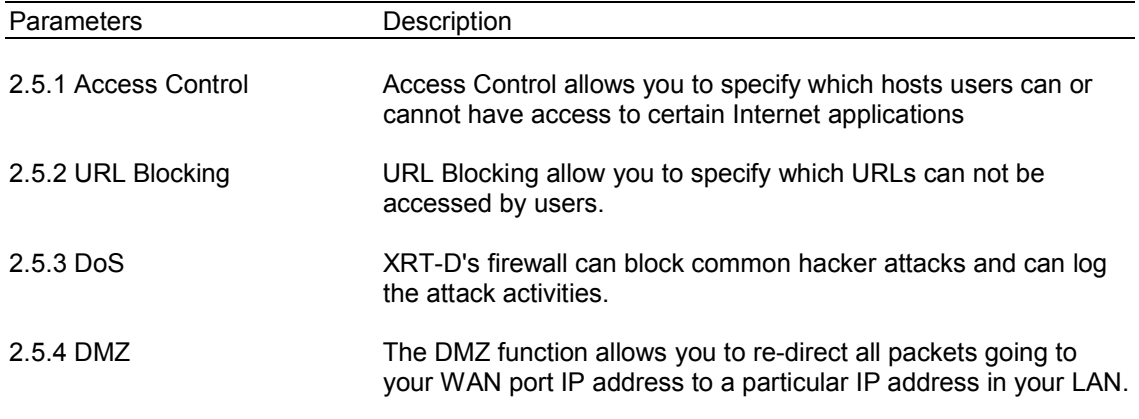

Click on one of the firewall selections and proceed to the manual's relevant sub-section

#### **3.5.1 Access Control**

If you want to restrict users from accessing certain Internet applications/services (e.g. Internet websites, email, FTP etc.), then this is the place to set that configuration. Access Control allows users to define the traffic type permitted in your LAN. You can control which PC client can have access to these services.

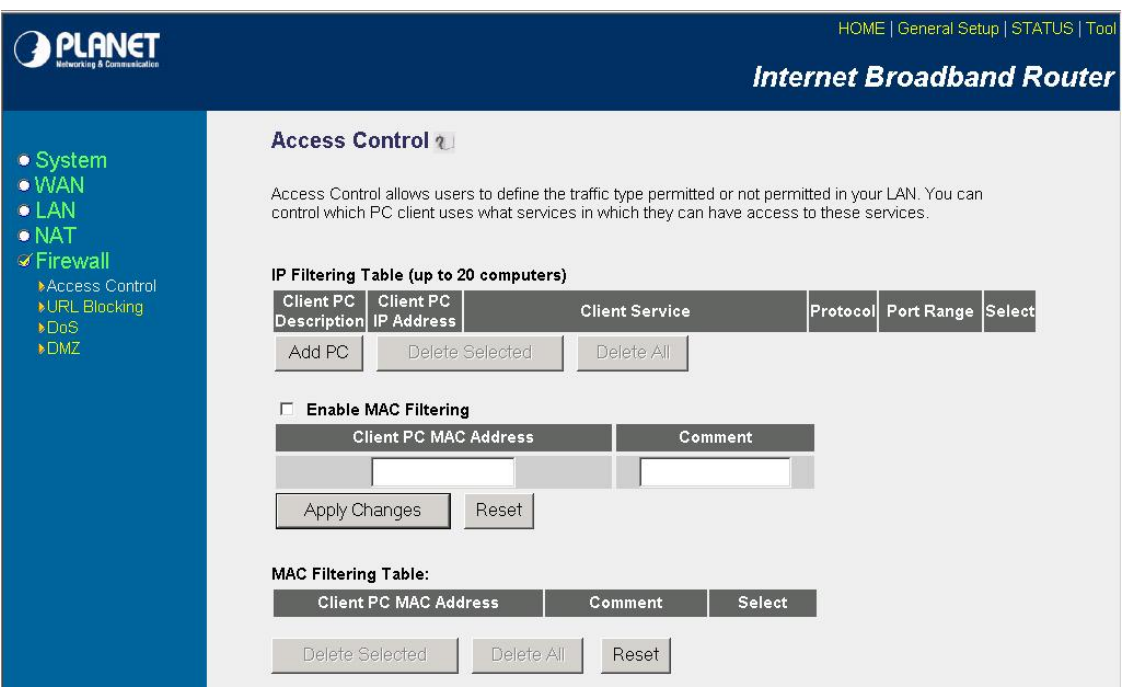

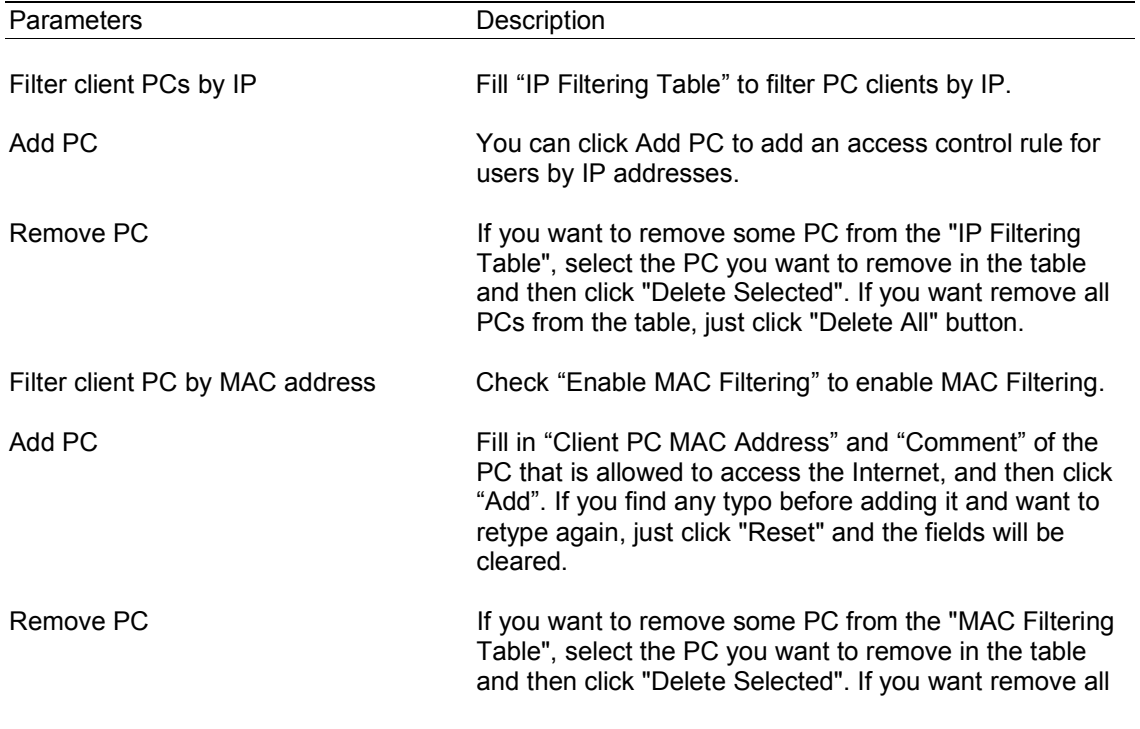

PCs from the table, just click "Delete All" button. If you want to clear the selection and re-select again, just click "Reset".

You can now configure other advance sections or start using the router (with the advance settings in place)

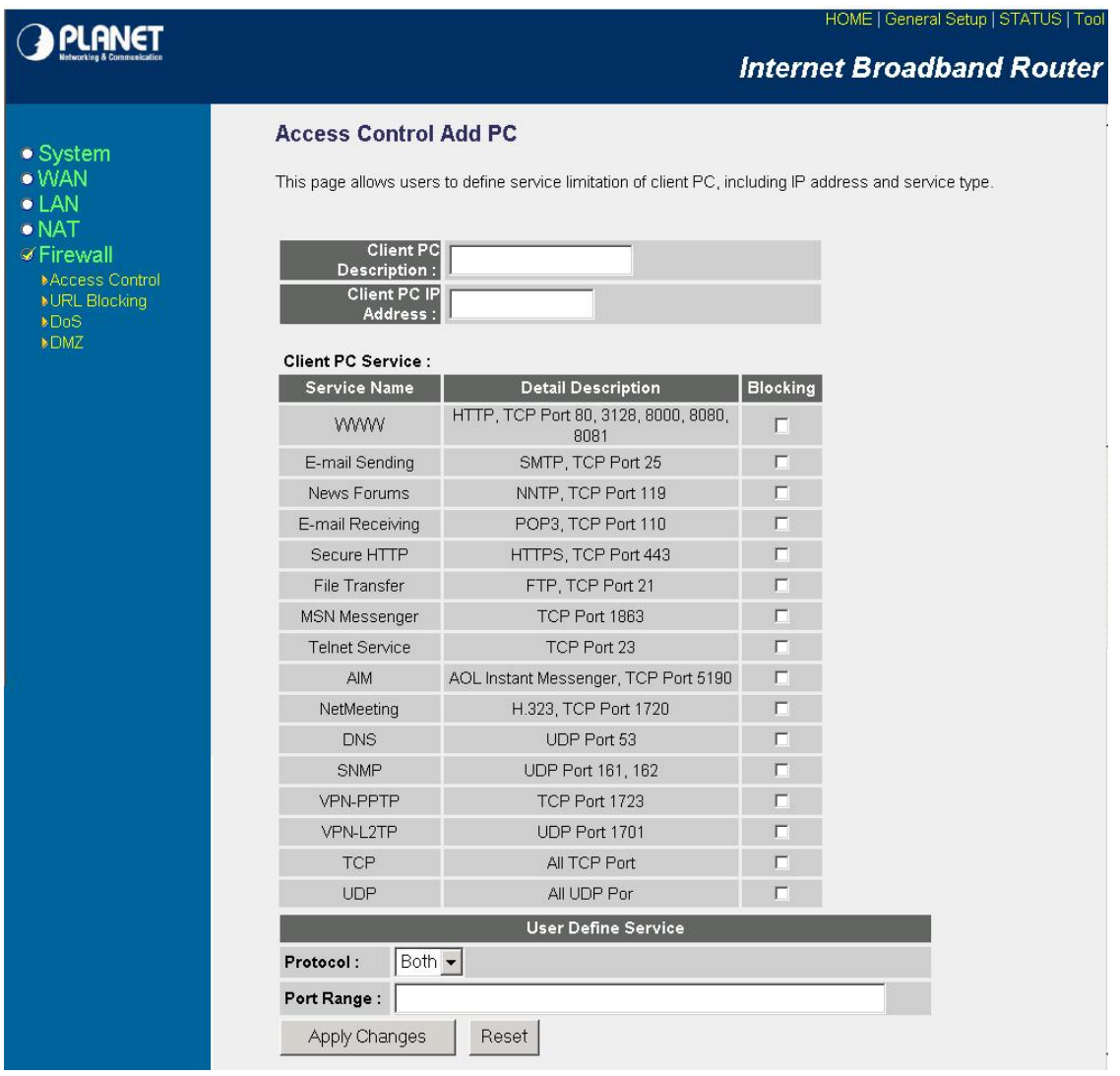

#### **Add PC**

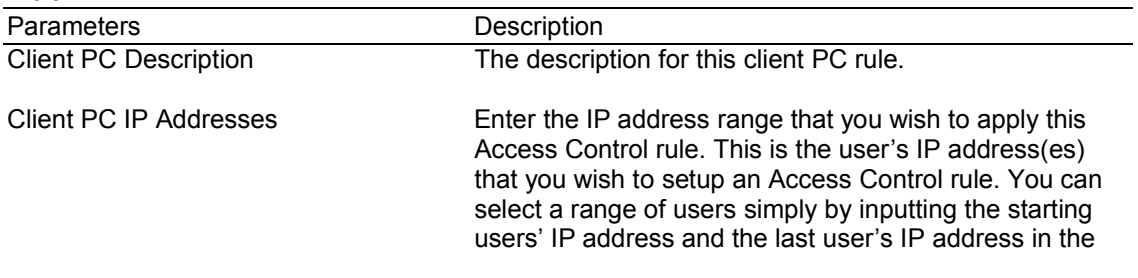

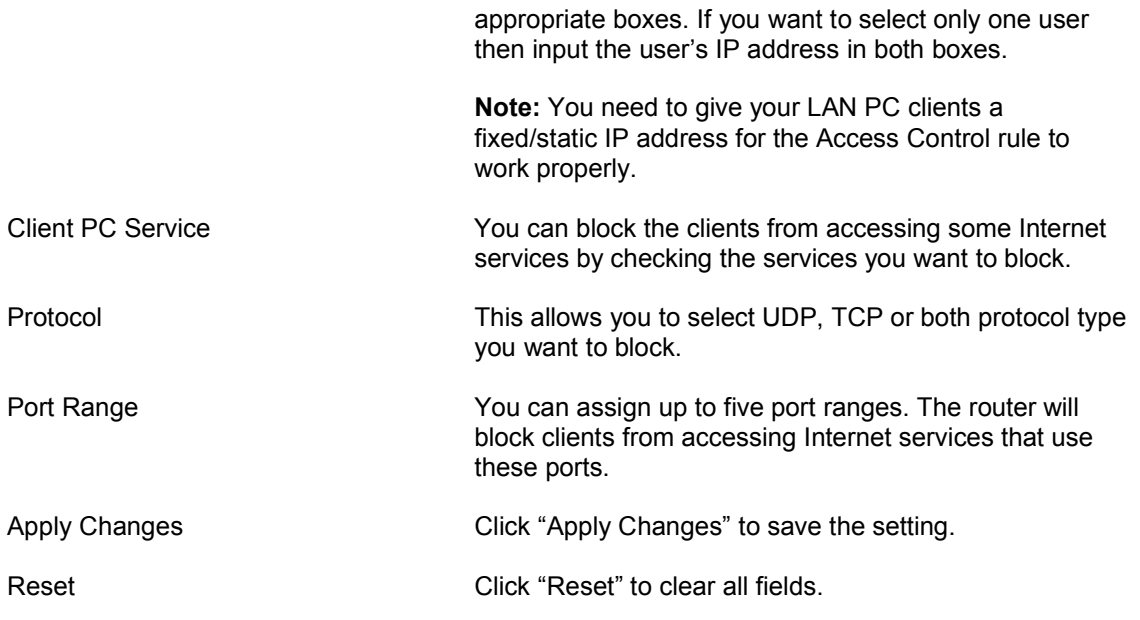

#### **3.5.2 URL Blocking**

You can block access to some Web sites from particular PCs by entering a full URL address or just keyword of the Web site.

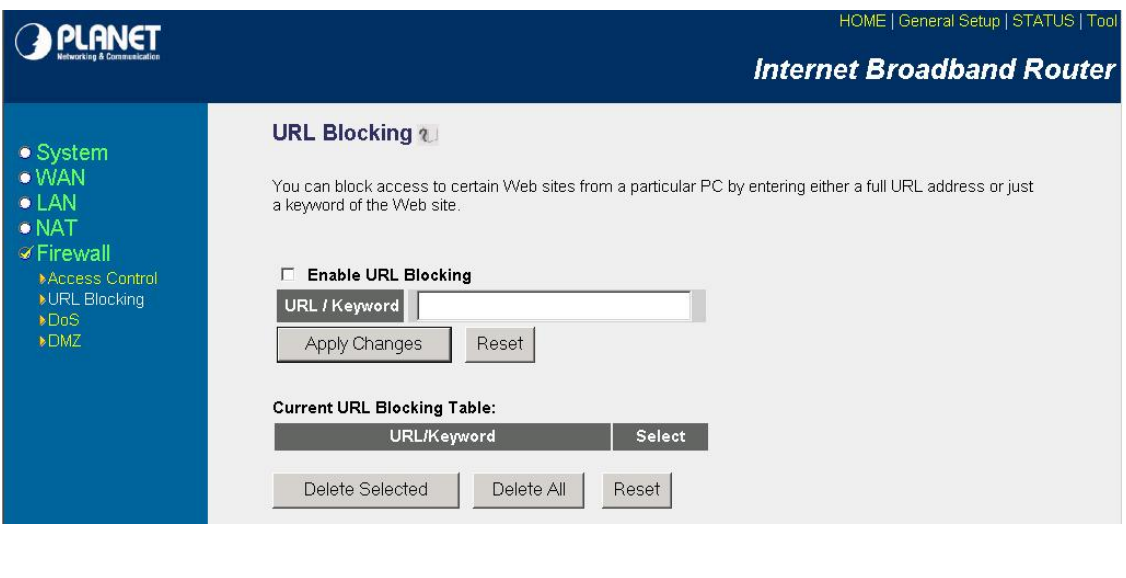

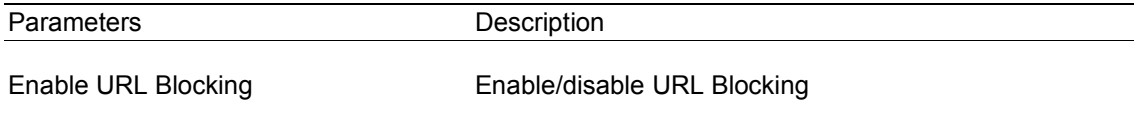

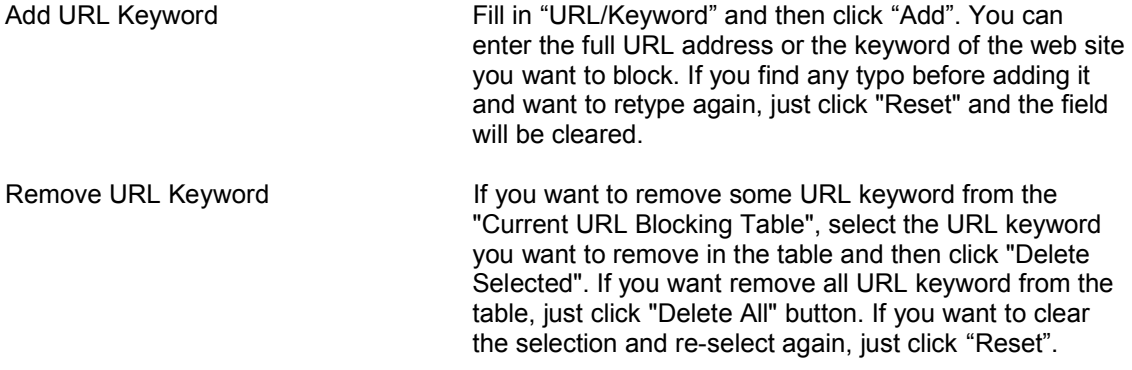

You can now configure other advance sections or start using the router (with the advance settings in place)

#### **3.5.3 Denial of Service (DoS)**

XRT-D's firewall can block common hacker attacks, including Denial of Service, Ping of Death, Port Scan and Sync Flood. If Internet attacks occur the router can log the events.

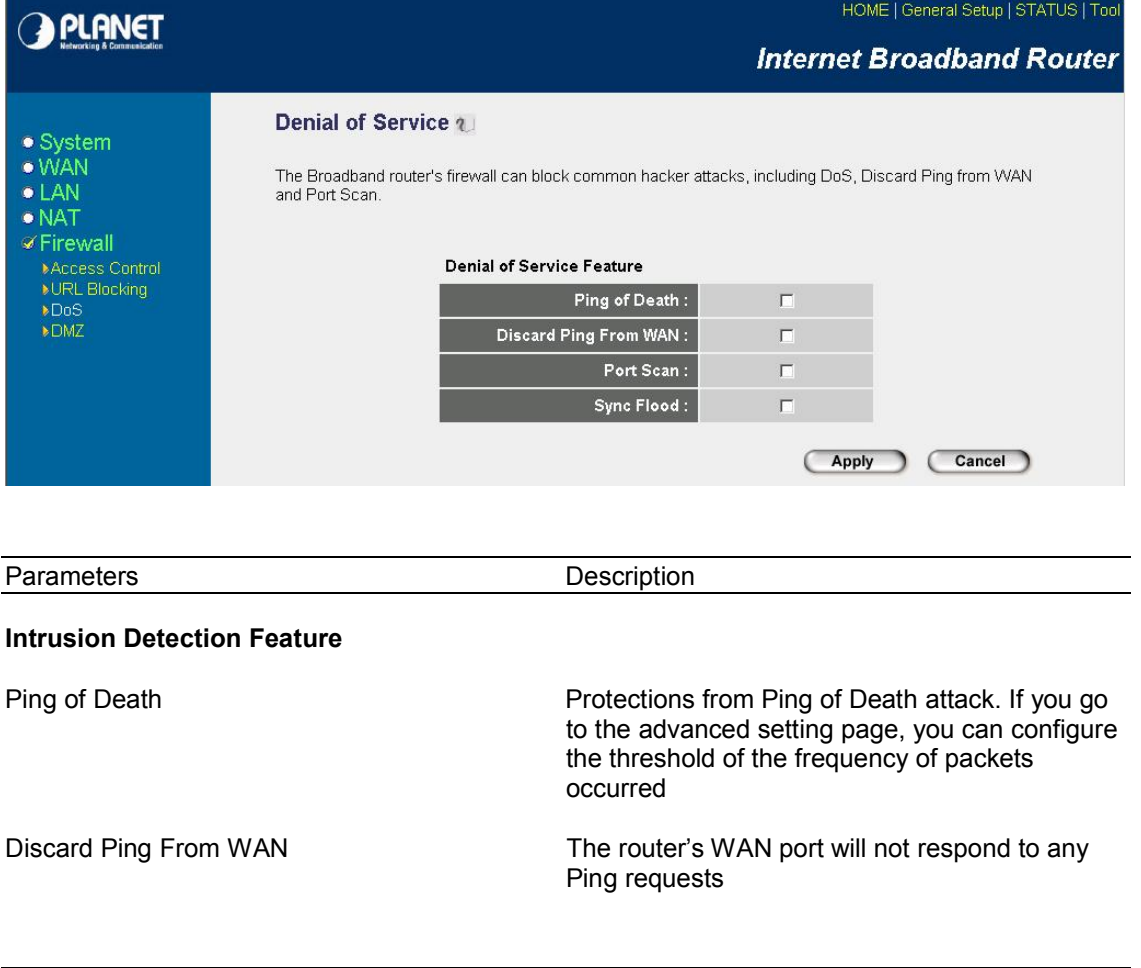

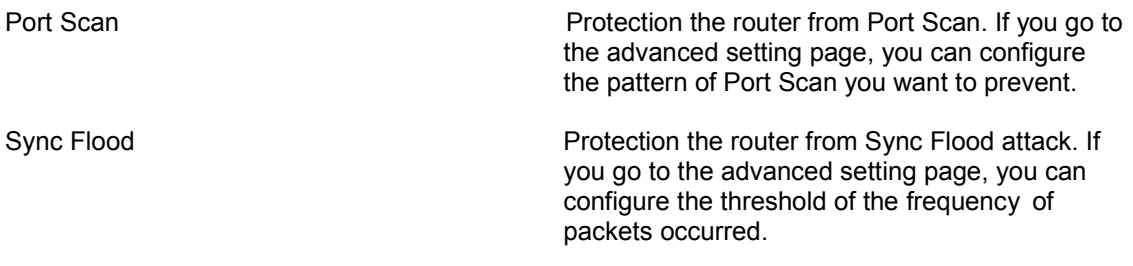

#### **3.5.4 DMZ**

If you have a local client PC that cannot run an Internet application (e.g. Games) properly from behind the NAT firewall, then you can open the client up to unrestricted two-way Internet access by defining a DMZ Host. The DMZ function allows you to re-direct all packets going to your WAN port IP address to a particular IP address in your LAN. The difference between the virtual server and the DMZ function is that the virtual server re-directs a particular service/Internet application (e.g. FTP, websites) to a particular LAN client/server, whereas DMZ re-directs all packets (regardless of services) going to your WAN IP address to a particular LAN client/server.

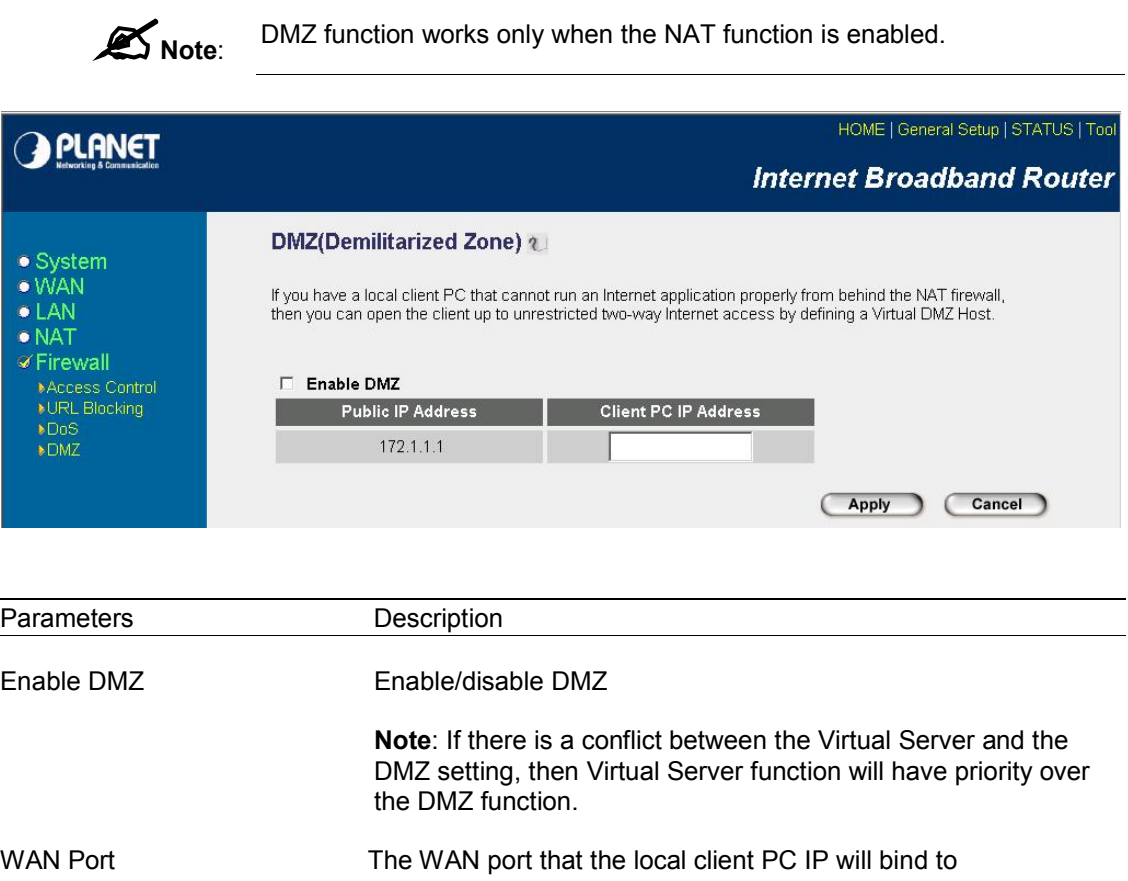

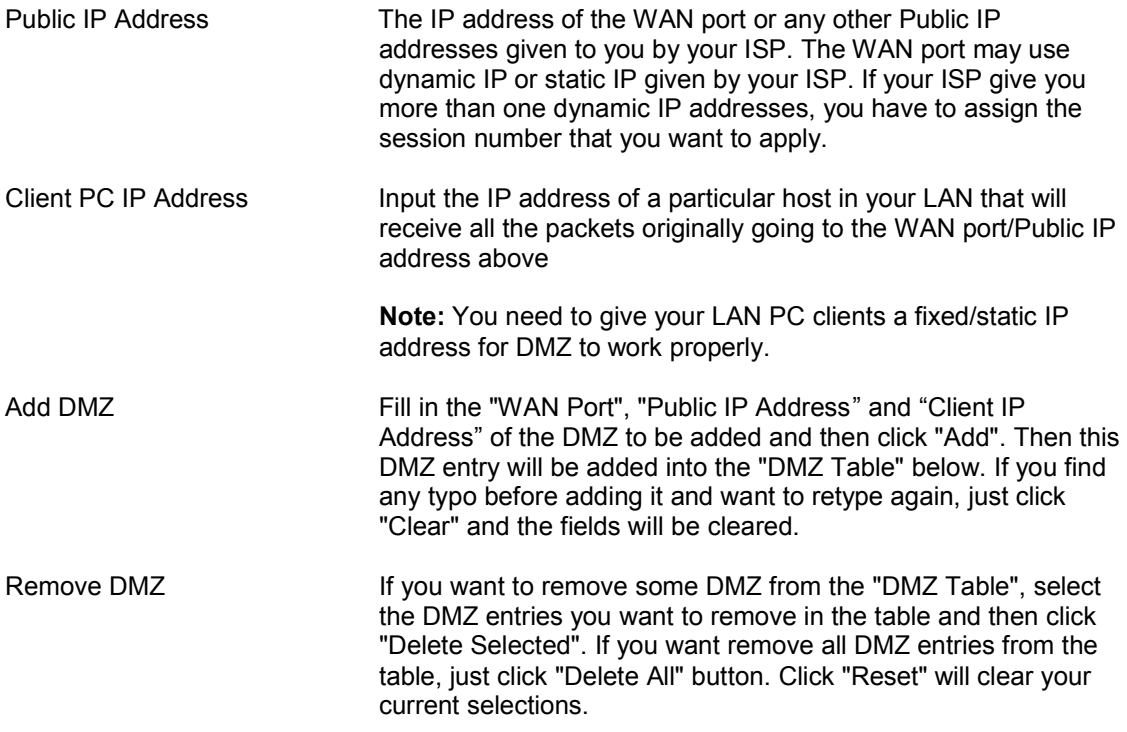

You can now configure other advance sections or start using the router (with the advance settings in place)

# **Chapter 4 Status**

The Status section allows you to monitor the current status of your router. You can use the Status page to monitor: the connection status of XRT-D's WAN/LAN interfaces, the current firmware and hardware version numbers, any illegal attempts to access your network, and information on all DHCP client PCs currently connected to your network.

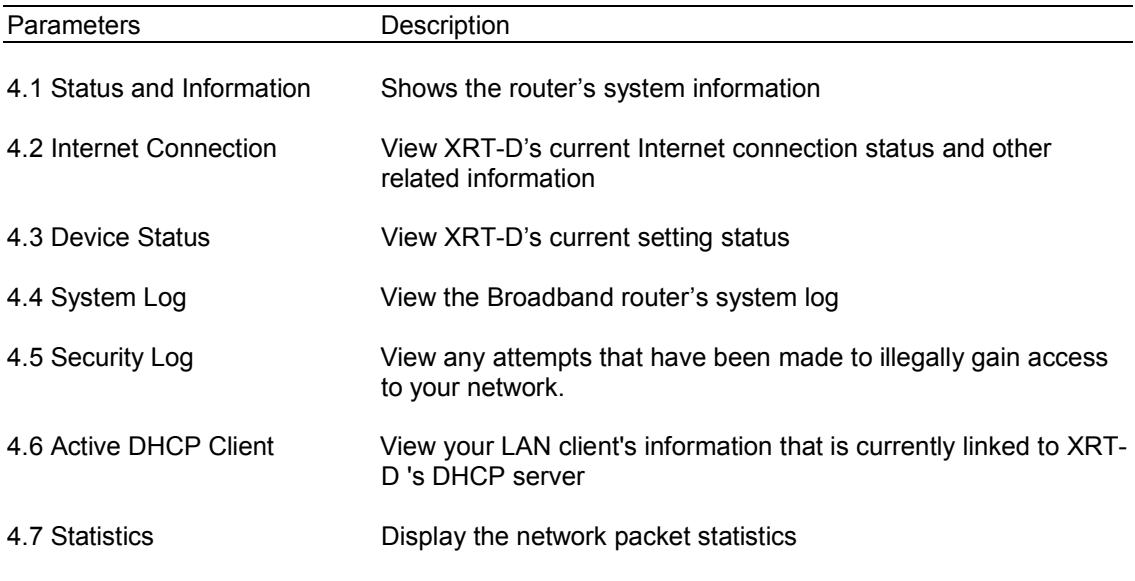

Select one of the above six Status selections and proceed to the manual's relevant sub-section.

## **4.1 Status and Information**

The Status and Information section allows you to view the router's system information

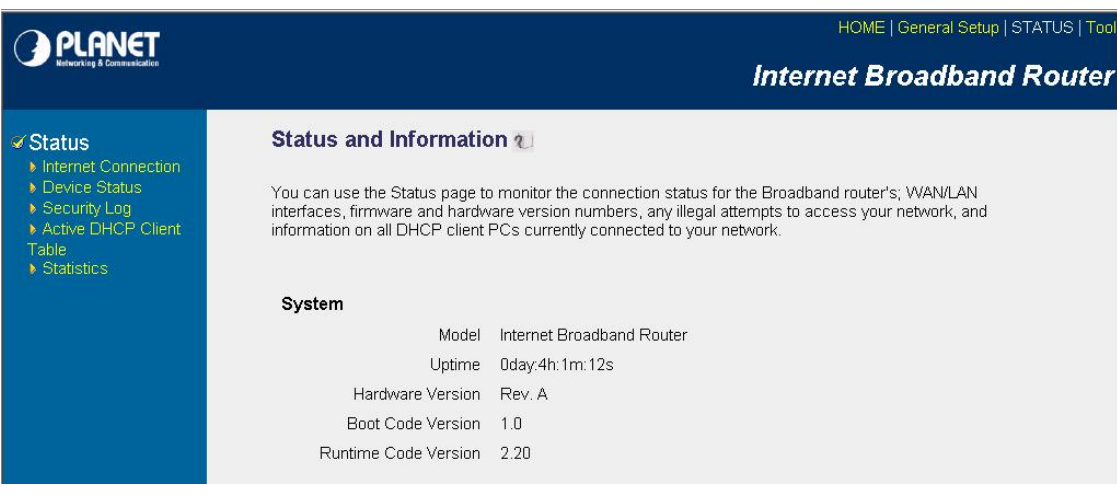

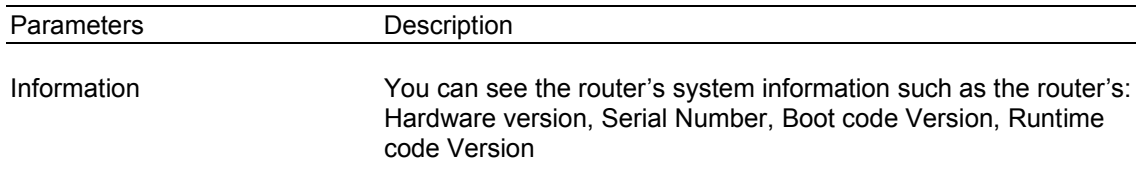

## **4.2 Internet Connection**

View XRT-D's current Internet connection status and other related information

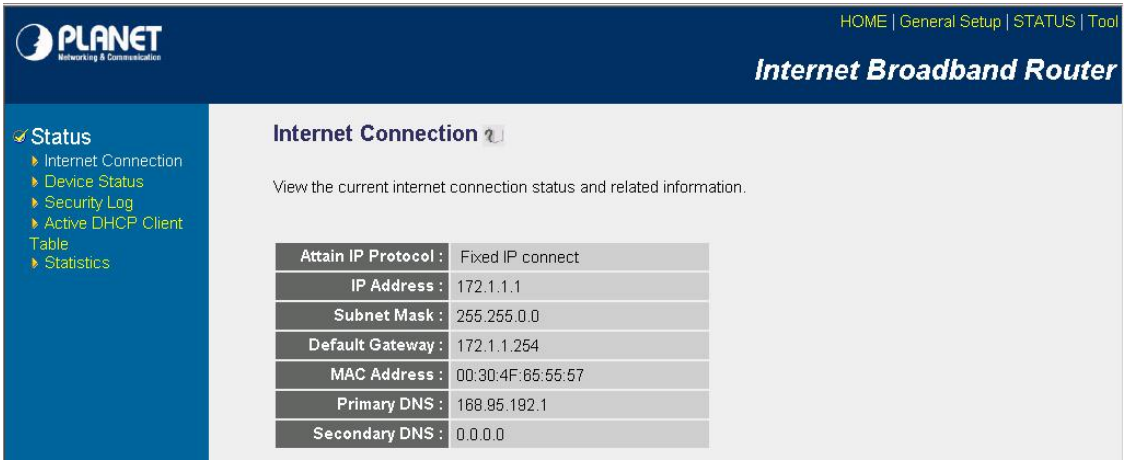

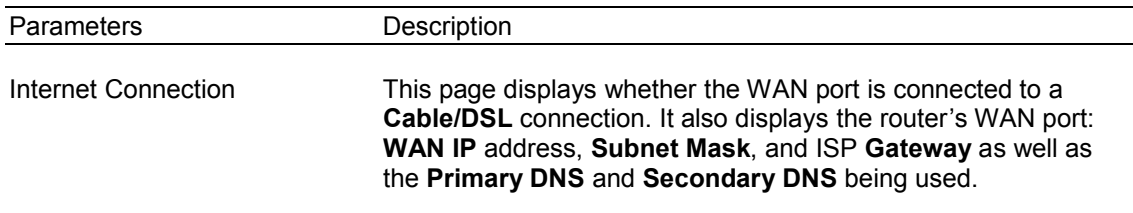

## **4.3 Device Status**

View XRT-D's current configuration settings. The Device Status displays the configuration settings you've configured in the **Quick Setup Wizard/General Setup** section.

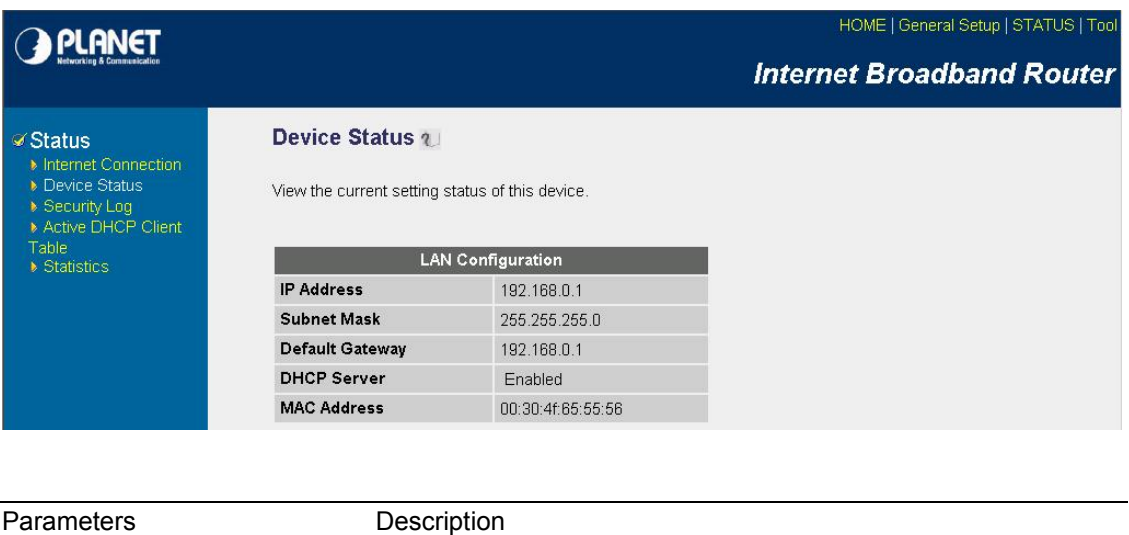

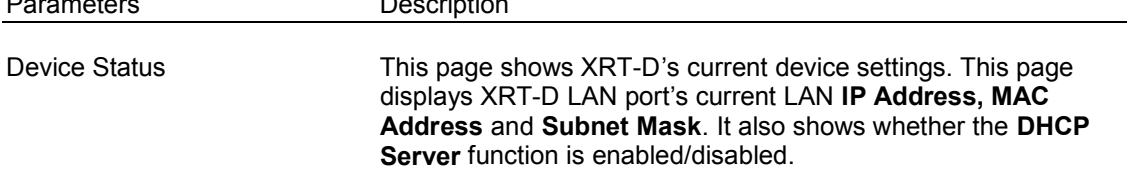

# **4.4 System Log**

View the operation log of the system.

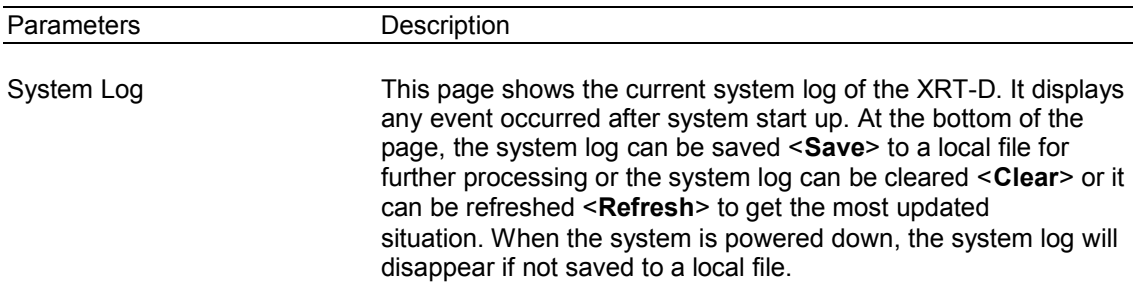

# **4.5 Security Log**

View any attempts that have been made to illegally gain access to your network.

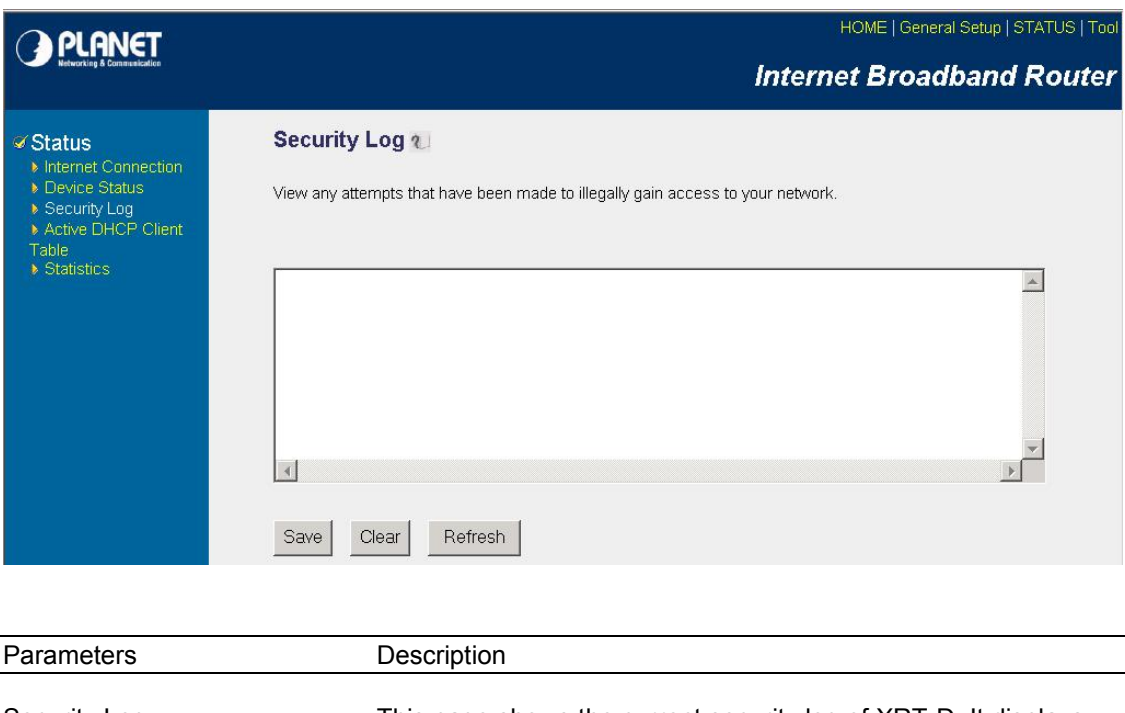

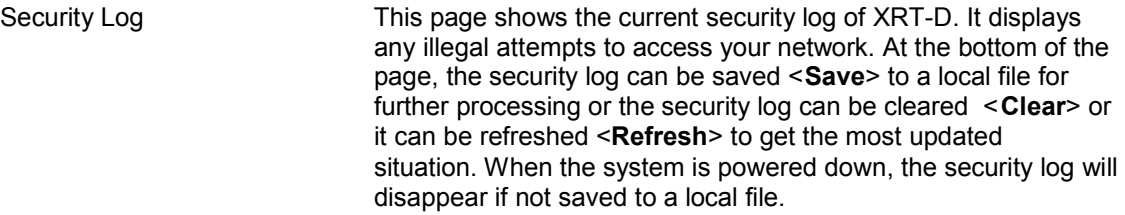

# **4.6 Active DHCP Client**

View your LAN client's information that is currently linked to XRT-D 's DHCP server

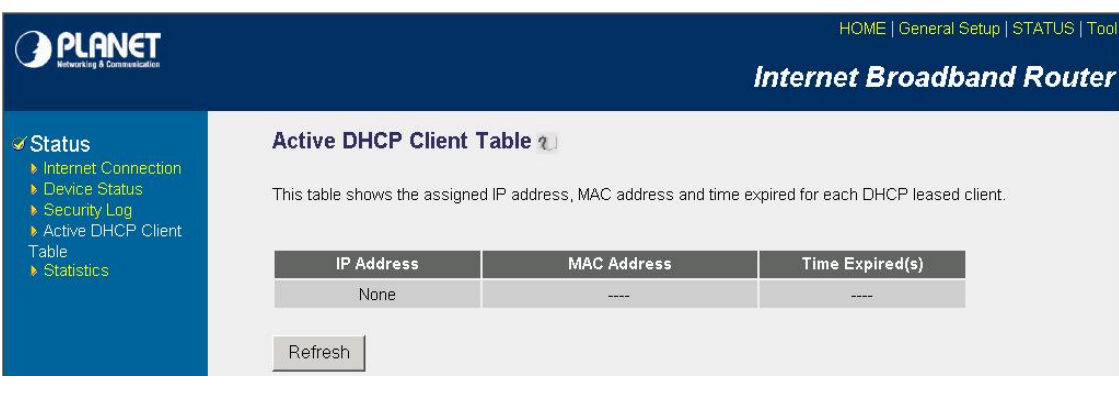

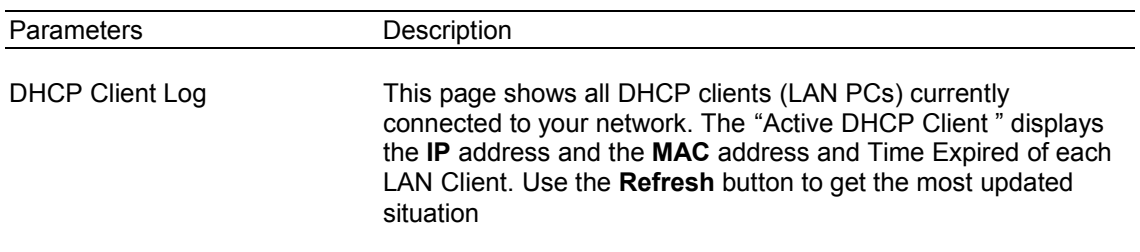

# **4.7 Statistics**

View the statistics of packets sent and received on each WAN and LAN interface.

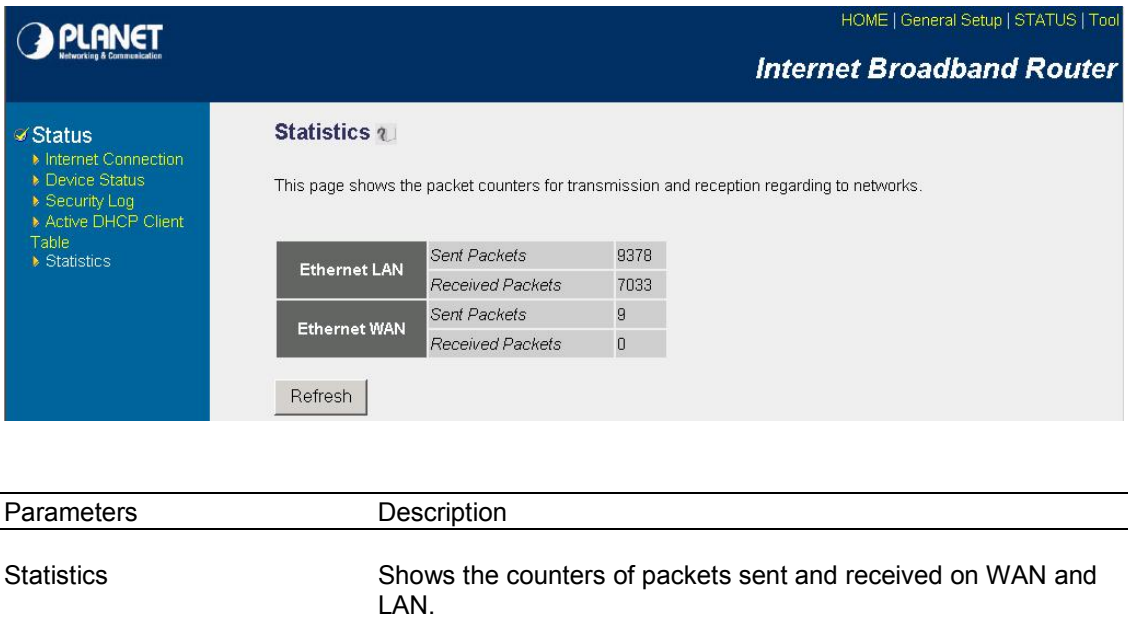

# **Chapter 5 Tools**

This page includes the basic configuration tools, such as Configuration Tools (save or restore configuration settings), Firmware Upgrade (upgrade system firmware) and Reset.

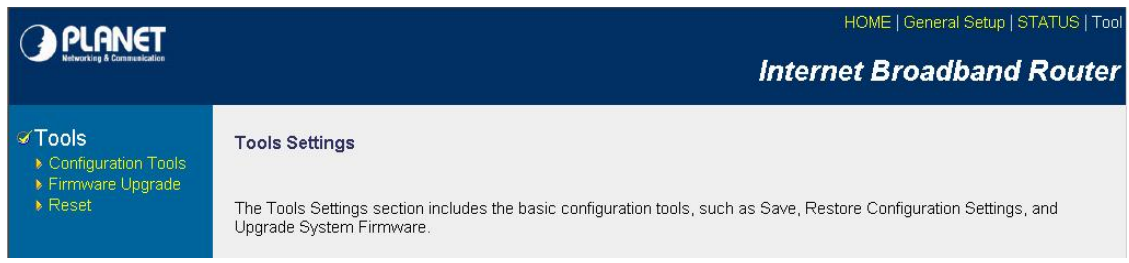

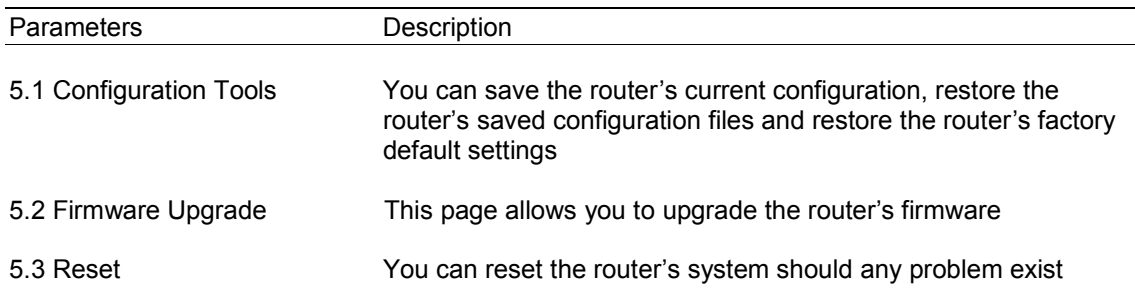

Select one of the above three **Tools Settings** selection and proceed to the manual's relevant sub-section

## **5.1 Configuration Tools**

The Configuration Tools screen allows you to save (**Backup**) the router's current configuration setting. Saving the configuration settings provides an added protection and convenience should problems occur with the router and you have to reset to factory default. When you save the configuration setting (Backup) you can re-load the saved configuration into the router through the **Restore** selection. If extreme problems occur you can use the **Restore to Factory Defaults**  selection, this will set all configurations to its original default settings (e.g. when you first purchased the router).

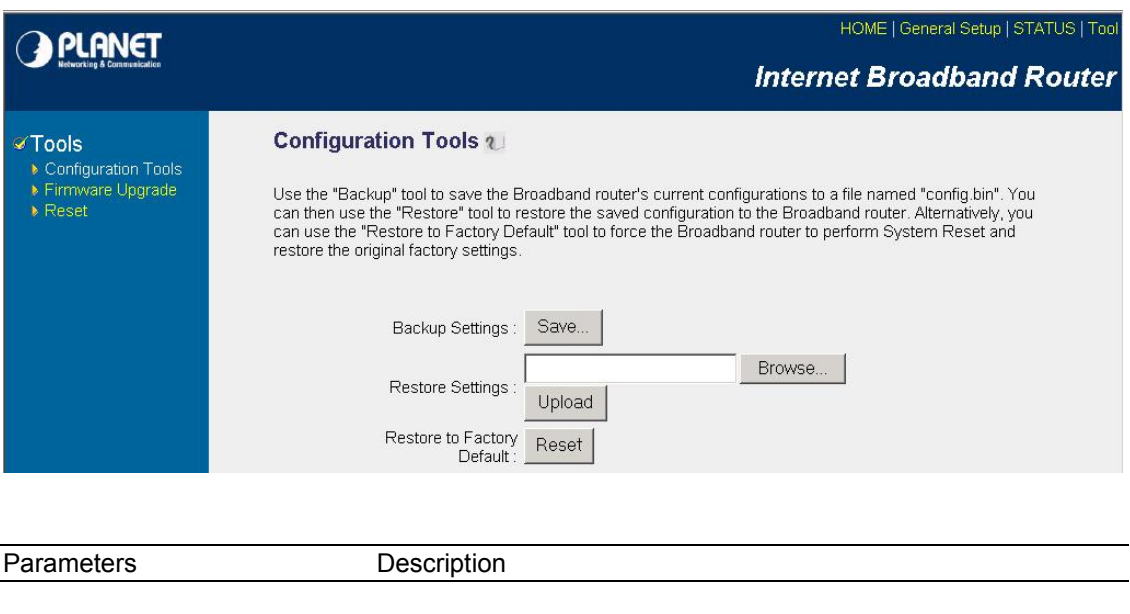

Configuration Tools Use the "**Backup**" tool to save XRT-D current configuration to a file named "config.bin" on your PC. You can then use the "**Restore**" tool to restore the saved configuration to XRT-D. Alternatively, you can use the "**Restore to Factory Defaults**" tool to force XRT-D to perform a power reset and restore the original factory settings.

## **5.2 Firmware Upgrade**

This page allows you to upgrade the router's firmware

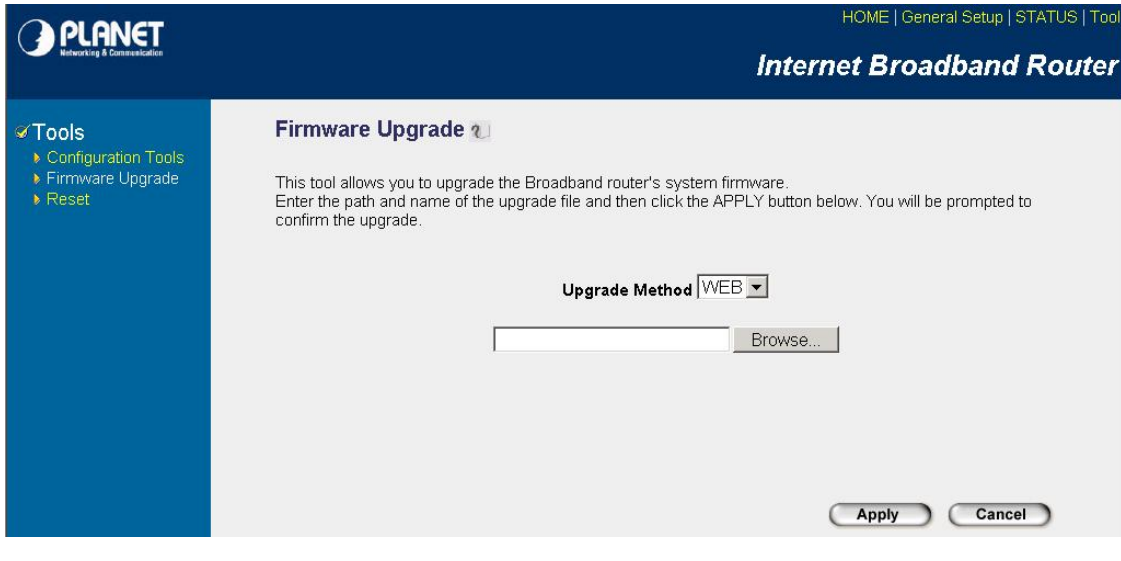

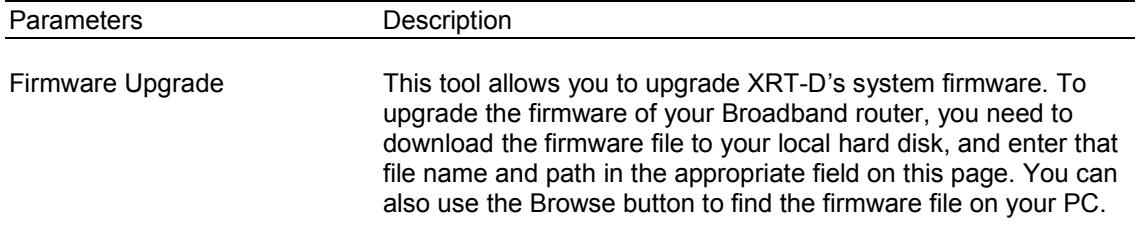

Once you've selected the new firmware file, click <**Apply>** at the bottom of the screen to start the upgrade process. (You may have to wait a few minutes for the upgrade to complete). Once the upgrade is complete you can start using the router.

## **5.3 Reset**

You can reset the router's system should any problem exist. The reset function essentially Re-boots your router's system

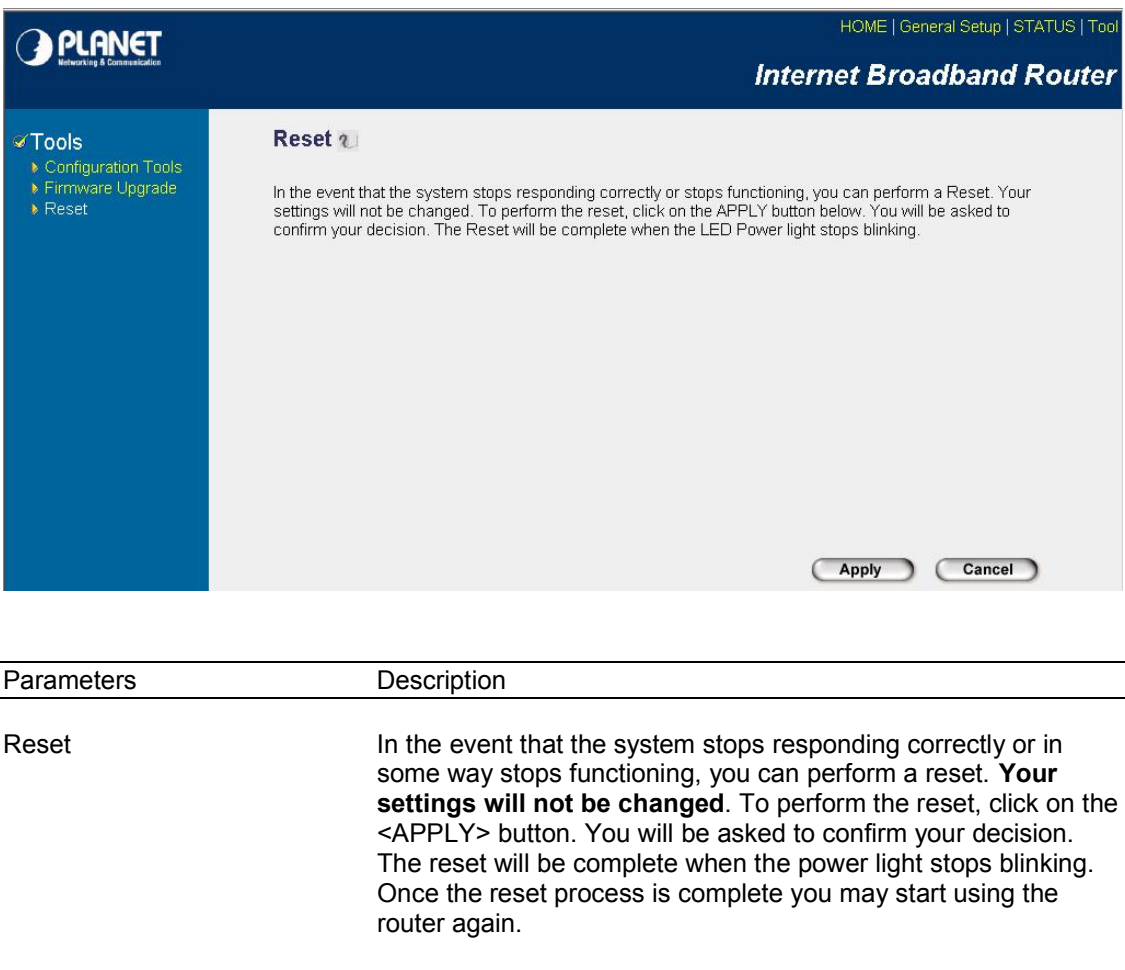

# **Appendix A**

#### **How to Manually find your PC's IP and MAC address**

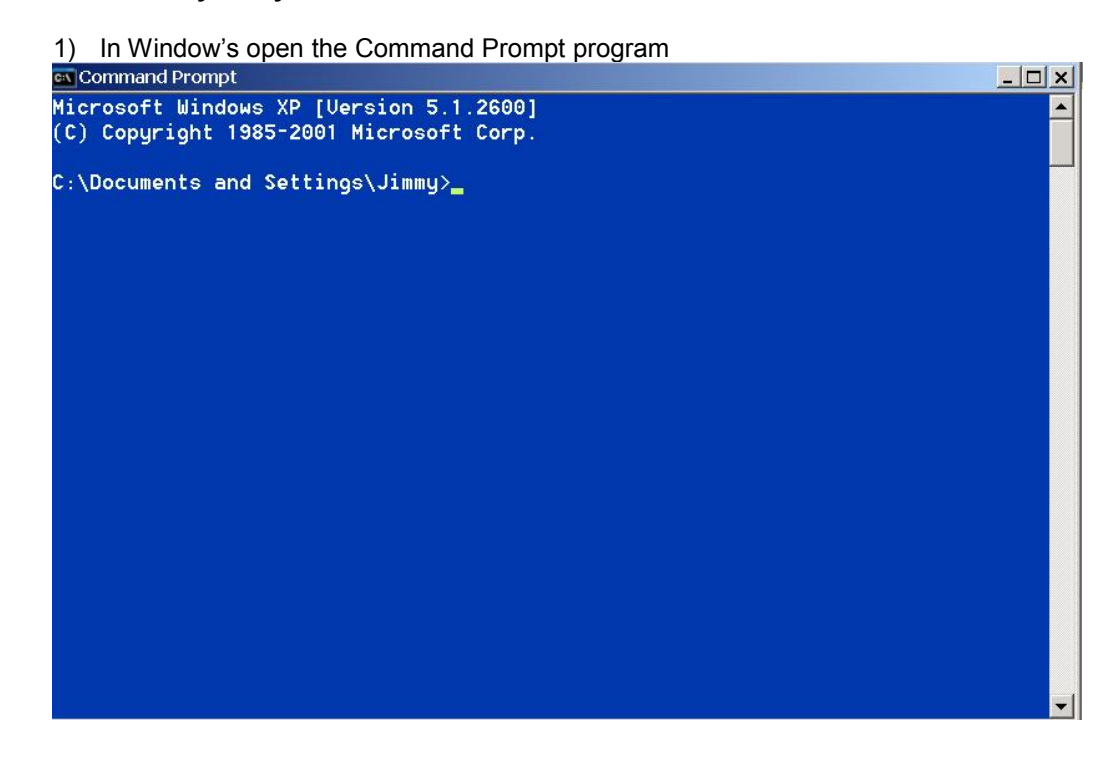

2) Type **ipconfig /all** and <enter>

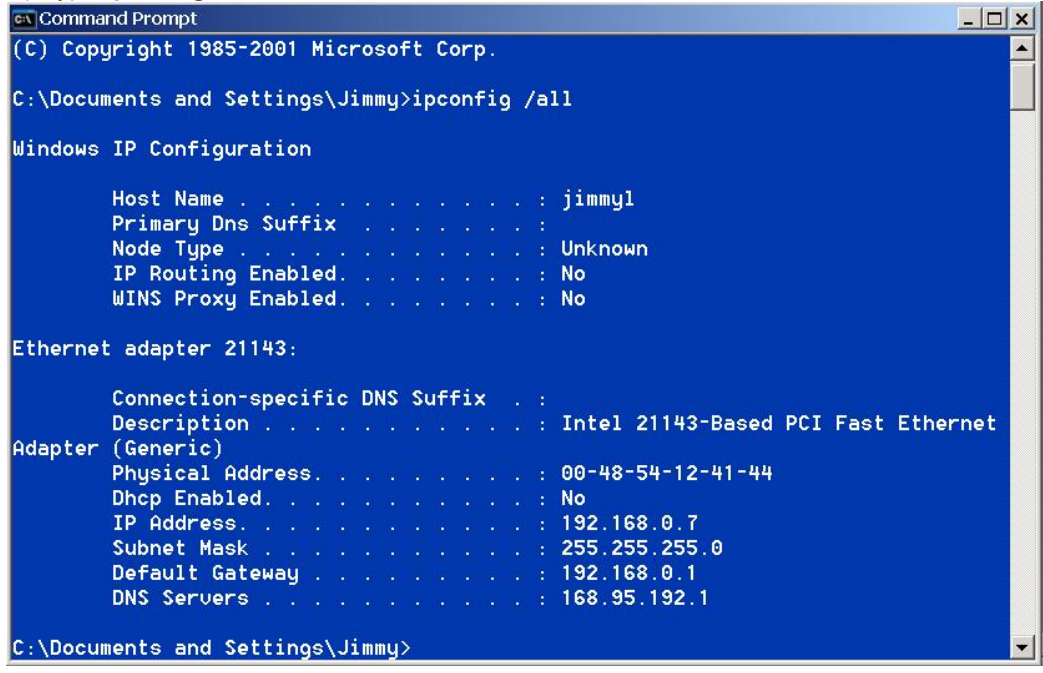

- · Your PC's IP address is the one entitled **IP address** (192.168.0.7)
- · The router's IP address is the one entitled **Default Gateway** (192.168.0.1)
- · Your PC's MAC Address is the one entitled **Physical Address** (00-48-54-12-41-44)

# **Glossary**

**Default Gateway (Router):** Every non-router IP device needs to configure a default gateway's IP address. When the device sends out an IP packet, if the destination is not on the same network, the device has to send the packet to its default gateway, which will then send it out towards the destination.

**DHCP:** Dynamic Host Configuration Protocol. This protocol automatically gives every computer on your home network an IP address.

**DNS Server IP Address:** DNS stands for Domain Name System, which allows Internet servers to have a domain name (such as www.Broadbandrouter.com) and one or more IP addresses (such as 192.34.45.8). A DNS server keeps a database of Internet servers and their respective domain names and IP addresses, so that when a domain name is requested (as in typing "www.planet.com.tw" into your Internet browser), the user is sent to the proper IP address. The DNS server IP address used by the computers on your home network is the location of the DNS server your ISP has assigned to you.

**DSL Modem:** DSL stands for Digital Subscriber Line. A DSL modem uses your existing phone lines to transmit data at high speeds.

**Ethernet:** A standard for computer networks. Ethernet networks are connected by special cables and hubs, and move data around at up to 10/100 million bits per second (Mbps).

**Idle Timeout:** Idle Timeout is designed so that after there is no traffic to the Internet for a preconfigured amount of time, the connection will automatically be disconnected.

**IP Address and Network (Subnet) Mask:** IP stands for Internet Protocol. An IP address consists of a series of four numbers separated by periods, that identifies a single, unique Internet computer host in an IP network. Example: 192.168.0.1. It consists of 2 portions: the IP network address, and the host identifier.

The IP address is a 32-bit binary pattern, which can be represented as four cascaded decimal numbers separated by ".": aaa.aaa.aaa.aaa, where each "aaa" can be anything from 000 to 255, or as four cascaded binary numbers separated by ".": bbbbbbb.bbbbbbb.bbbbbbbb.bbbbbbbbb, where each "b" can either be 0 or 1.

A network mask is also a 32-bit binary pattern, and consists of consecutive leading 1's followed by consecutive trailing 0's, such as

11111111.11111111.11111111.00000000. Therefore sometimes a network mask can also be described simply as "x" number of leading 1's.

When both are represented side by side in their binary forms, all bits in the IP address that correspond to 1's in the network mask become part of the IP network address, and the remaining bits correspond to the host ID.

For example, if the IP address for a device is, in its binary form, 11011001.10110000.10010000.00000111, and if its network mask is, 11111111.11111111.11110000.00000000 It means the device's network address is 11011001.10110000.10010000.00000000, and its host ID is, 00000000.00000000.00000000.00000111. This is a convenient and efficient method for routers to route IP packets to their destination.

**ISP Gateway Address:** (see ISP for definition). The ISP Gateway Address is an IP address for the Internet router located at the ISP's office.

**ISP:** Internet Service Provider. An ISP is a business that provides connectivity to the Internet for individuals and other businesses or organizations.

**LAN:** Local Area Network. A LAN is a group of computers and devices connected together in a relatively small area (such as a house or an office). Your home network is considered a LAN.

**MAC Address:** MAC stands for Media Access Control. A MAC address is the hardware address of a device connected to a network. The MAC address is a unique identifier for a device with an Ethernet interface. It is comprised of two parts: 3 bytes of data that corresponds to the Manufacturer ID (unique for each manufacturer), plus 3 bytes that are often used as the product's serial number.

**NAT:** Network Address Translation. This process allows all of the computers on your home network to use one IP address. Using XRT-D's NAT capability, you can access the Internet from any computer on your home network without having to purchase more IP addresses from your ISP.

**Port:** Network Clients (LAN PC) uses port numbers to distinguish one network application/protocol over another. Below is a list of common applications and protocol/port numbers:

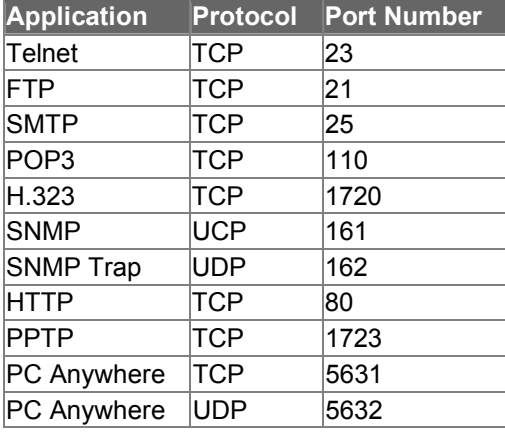

**PPPoE:** Point-to-Point Protocol over Ethernet. Point-to-Point Protocol is a secure data transmission method originally created for dial-up connections; PPPoE is for Ethernet connections. PPPoE relies on two widely accepted standards, Ethernet and the Point-to-Point Protocol. It is a communications protocol for transmitting information over Ethernet between different manufacturers

**Protocol:** A protocol is a set of rules for interaction agreed upon between multiple parties so that when they interface with each other based on such a protocol, the interpretation of their behavior is well defined and can be made objectively, without confusion or misunderstanding.

**Router:** A router is an intelligent network device that forwards packets between different networks based on network layer address information such as IP addresses.

**Subnet Mask:** A subnet mask, which may be a part of the TCP/IP information provided by your ISP, is a set of four numbers (e.g. 255.255.255.0) configured like an IP address. It is used to create IP address numbers used only within a particular network (as opposed to valid IP address numbers recognized by the Internet, which must be assigned by InterNIC).

**TCP/IP, UDP:** Transmission Control Protocol/Internet Protocol (TCP/IP) and Unreliable Datagram Protocol (UDP). TCP/IP is the standard protocol for data transmission over the Internet. Both TCP and UDP are transport layer protocol. TCP performs proper error detection and error recovery, and thus is reliable. UDP on the other hand is not reliable. They both run on top of the IP (Internet Protocol), a network layer protocol.

**WAN:** Wide Area Network. A network that connects computers located in geographically separate areas (e.g. different buildings, cities, countries). The Internet is a wide area network.

**Web-based management Graphical User Interface (GUI):** Many devices support a graphical user interface that is based on the web browser. This means the user can use the familiar Netscape or Microsoft Internet Explorer to Control/configure or monitor the device being managed.